# **KENWOOD**

# **DNX996XR DNR876S DNX696S DNX576S DNR46EX DNR476S**

#### GPS NAVIGATION SYSTEM **Quick Start Guide** SYSTÈME DE NAVIGATION GPS **Guide de démarrage rapide** SISTEMA DE NAVEGACIÓN GPS **Guía de inicio rápido**

#### JVCKENWOOD Corporation

- Updated information (the latest Instruction Manual, system updates, new functions, etc.) is available from <<http://www.kenwood.com/cs/ce/>>.
- The Instruction manual is subject to change for modification of specifications and so forth. Be sure to download the latest edition of the Instruction manual for reference. <[http://manual.kenwood.com/edition/im399/>](http://manual.kenwood.com/edition/im399/)
- Des informations actualisées (le dernier mode d'emploi, les mises à jour du système, les nouvelles fonctions, etc.) sont disponibles sur le site <http://www.kenwood.com/cs/ce/>.
- Le mode d'emploi est susceptible d'être modifié suite aux changements pouvant être apportés aux spécifications etc. Téléchargez impérativement la dernière édition du mode d'emploi aux fins de référence. [<http://manual.kenwood.com/edition/im399/](http://manual.kenwood.com/edition/im399/)>
- La información actualizada (el Manual de instrucciones más actualizado, actualizaciones del sistema, nuevas funciones, etc.) está disponible desde <http://www.kenwood.com/cs/ce/>.
- El Manual de instrucciones está sujeto a cambios por modificaciones de las especificaciones, etc. Asegúrese de descargar la última edición del Manual de instrucciones a título de referencia. <[http://manual.kenwood.com/edition/im399/>](http://manual.kenwood.com/edition/im399/)

#### **Take the time to read through this instruction manual. Familiarity with installation and operation procedures will help you obtain the best performance from your new GPS Navigation System.**

#### **For your records**

Record the serial number, found on the back of the unit, in the spaces designated on the warranty card, and in the space provided below. Refer to the model and serial numbers whenever you call upon your KENWOOD dealer for information or service on the product.

Model DNX996XR / DNR876S / DNX696S / DNX576S / DNR46EX / DNR476S Serial number

#### *US Residence Only*

#### Register Online

Register your KENWOOD product at **[www.kenwood.com/usa/](http://www.kenwood.com/usa/)**

#### © 2019 JVC KENWOOD Corporation B5K-0608-00 (K)

#### *Before Use*

## **Contents**

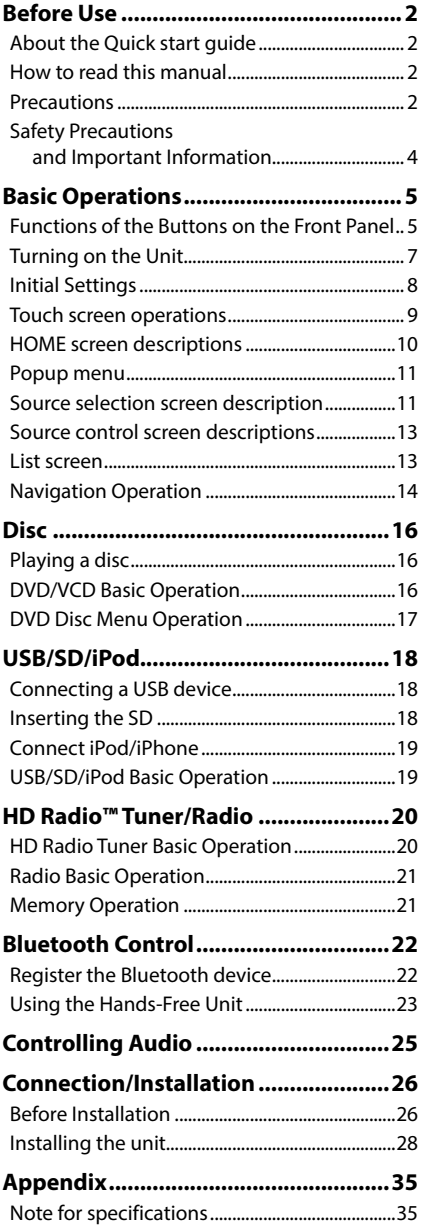

## **Before Use**

## **About the Quick start guide**

• This Quick Start Guide describes basic functions of this unit. For functions not described in this Guide, refer to the Instruction Manual on the following website: http://manual.kenwood.com/edition/im399/

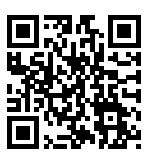

• The Instruction manual is subject to change for modification of specifications and so forth. Be sure to download the latest edition of the Instruction manual for reference.

## **How to read this manual**

• The screens and panels shown in this manual are examples used to provide a clear explanation of operations.

For this reason, they may be different from the actual screens or panels, or some display patterns may be different from the actual ones.

• **Display language**: English is used for the purpose of explanation. You can select a display language from the SETUP menu. See *User Interface Setup (P.90)* in the Instruction Manual.

## **Precautions**

## $A$  WARNINGS

## **To prevent injury or fire, take the following precautions:**

- To prevent a short circuit, never put or leave any metallic objects (such as coins or metallic tools) inside the unit.
- Do not watch or fix your eyes on the unit's display when you are driving for any extended period.
- If you experience problems during installation, consult your KENWOOD dealer.

## $\blacksquare$  Precautions on using this unit

• When you purchase optional accessories, check with your KENWOOD dealer to make sure that they work with your model and in your area.

- You can select a language to display menus, audio file tags, etc. See *User Interface Setup (P.90)* in the Instruction Manual.
- The Radio Data System or Radio Broadcast Data System feature won't work in areas where the service is not supported by any broadcasting station.

## $\blacksquare$  Protecting the monitor

• To protect the monitor from damage, do not operate the monitor using a ball point pen or similar tool with a sharp tip.

## **Examing the unit**

• If the faceplate of this unit is stained, wipe it with a dry soft cloth such as a silicon cloth. If the faceplate is stained badly, wipe it with a cloth moistened with neutral cleaner, then wipe it again with a clean soft dry cloth.

#### **NOTE**

• Applying spray cleaner directly to the unit may damage its mechanical parts. Wiping the faceplate with a hard cloth or using a volatile liquid such as thinner or alcohol may scratch the surface or erase the screened print.

## **T** Lens fogging

When you turn on the car heater in cold weather, dew may form on the lens in the disc player of the unit due to condensation. This condensation on the lens (also called lens fogging) may not allow discs to play. In such a situation, remove the disc and wait for the dew to evaporate. If the unit still does not operate normally after a while, consult your KENWOOD dealer.

## $\Gamma$  Precautions on handling discs

- Do not touch the recording surface of the disc.
- Do not stick tape etc. on the disc, or use a disc with tape stuck on it.
- Do not use disc type accessories.
- Clean the disc from the center toward the outside rim.
- When removing a disc from this unit, pull it out horizontally.
- If the disc center hole or outside rim has burrs, use the disc only after removing the burrs with a ballpoint pen etc.

• Discs that are not round cannot be used.

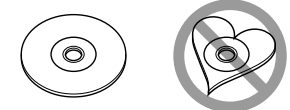

- 8-cm (3 inch) discs cannot be used.
- Discs with coloring on the recording surface or discs that are dirty cannot be used.
- This unit can only play the following types of

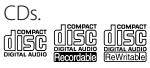

- This unit may not correctly play discs which do not have the mark.
- You cannot play a disc that has not been finalized. (For the finalization process, see your writing software and your recorder's instruction manual.)

## **Acquiring GPS signal**

The first time you turn on this unit, you must wait while the system acquires satellite signals for the first time. This process could take up to several minutes. Make sure your vehicle is outdoors in an open area away from tall buildings and trees for fastest acquisition. After the system acquires satellites for the first time, it will acquire satellites quickly each time thereafter.

## **N** About GLONASS

This unit uses Global Navigation Satellite System (GLONASS) in addition to GPS. Combining GPS and GLONASS can refine positioning accuracy than using GPS only.

## **L** Caution for Smartphone Users

Simultaneously running multiple applications on your smartphone while screen sharing places heavy demand on the microprocessor of the phone, potentially affecting communication and performance.

For best results while pairing with your Kenwood receiver, please be sure to close any unused applications.

## <span id="page-3-0"></span>**Safety Precautions and Important Information**

Read this information carefully before starting to operate the KENWOOD Car Navigation System and follow the instructions in this manual. Neither KENWOOD nor Garmin shall be liable for problems or accidents resulting from failure to observe the instructions in this manual.

## $\triangle$  WARNING

#### Failure to avoid the following potentially hazardous situations could result in an accident or collision resulting in death or serious injury.

When navigating, carefully compare information displayed on the navigation system to all available navigation sources, including information from street signs, visual sightings, and maps. For safety, always resolve any discrepancies or questions before continuing navigation.

Always operate the vehicle in a safe manner. Do not become distracted by the navigation system while driving, and always be fully aware of all driving conditions. Minimize the amount of time spent viewing the screen of the navigation system while driving, and use voice prompts when possible.

Do not enter destinations, change settings, or access any functions requiring prolonged use of the navigation system controls while driving. Stop your vehicle in a safe and legal manner before attempting such operations.

Keep the system volume at a low enough level to be able to hear outside noises while driving. If you can no longer hear outside noises, you may be unable to react adequately to the traffic situation. This may cause accidents.

The navigation system will not display the correct current position of the vehicle the first time it is used after purchase, or if the vehicle battery is disconnected. GPS satellite signals will soon be received, however, and the correct position will be displayed.

Be careful of the ambient temperature. Using the navigation system at extreme temperatures can lead to malfunction or damage. Also note that the unit can be damaged by strong vibration, by metal objects, or by water getting inside the unit.

## **A CAUTION**

Failure to avoid the following potentially hazardous situations may result in injury or property damage.

The navigation system is designed to provide you with route suggestions. It does not reflect road closures or road conditions, weather conditions, or other factors that may affect safety or timing while driving.

Use the navigation system only as a navigational aid. Do not attempt to use the navigation system for any purpose requiring precise measurement of direction, distance, location, or topography.

The Global Positioning System (GPS) is operated by the United States government, which is solely responsible for its accuracy and maintenance. The government system is subject to changes that could affect the accuracy and performance of all GPS equipment, including the navigation system. Although the navigation system is a precision navigation device, any navigation device can be misused or misinterpreted and, therefore, become unsafe.

## **E** IMPORTANT INFORMATION

#### *Vehicle Battery Preservation*

This navigation system can be used when the ignition key is turned to ON or ACC. To preserve the battery, however, it should be used with the engine running whenever possible. Using the navigation system for a long time with the engine switched off can cause the battery to run down.

#### *Map Data Information*

One of the goals of Garmin is to provide customers with the most complete and accurate cartography that is available to us at a reasonable cost. We use a combination of governmental and private data sources, which we identify in product literature and copyright messages displayed to the consumer. Virtually all data sources contain some inaccurate or incomplete data. In some countries, complete and accurate map information is either not available or is prohibitively expensive.

## <span id="page-4-0"></span>**Basic Operations**

## **Functions of the Buttons on the Front Panel**

#### *DNX996XR*

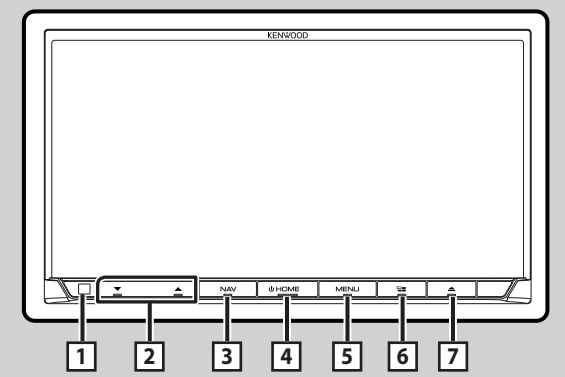

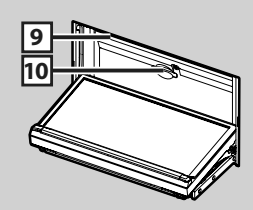

#### *DNR876S*

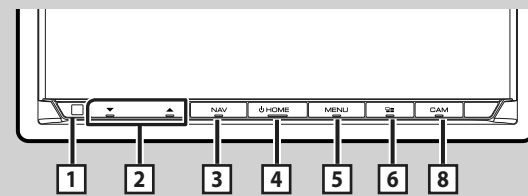

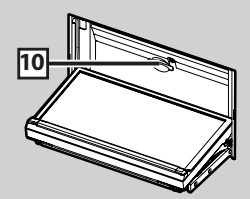

#### *DNX696S / DNX576S*

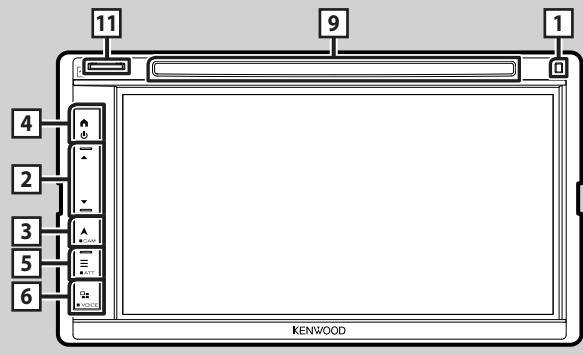

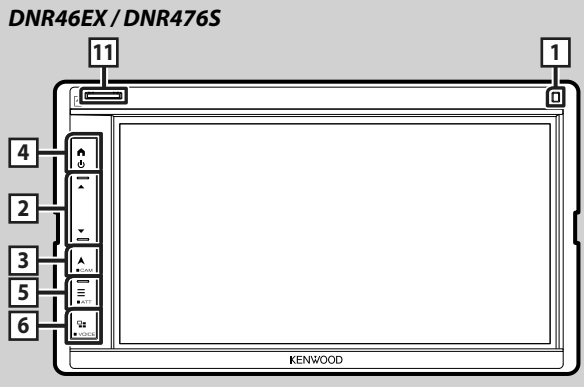

#### **NOTE**

• The panels shown in this manual are examples used to provide a clear explanation of operations. For this reason, they may be different from the actual panels.

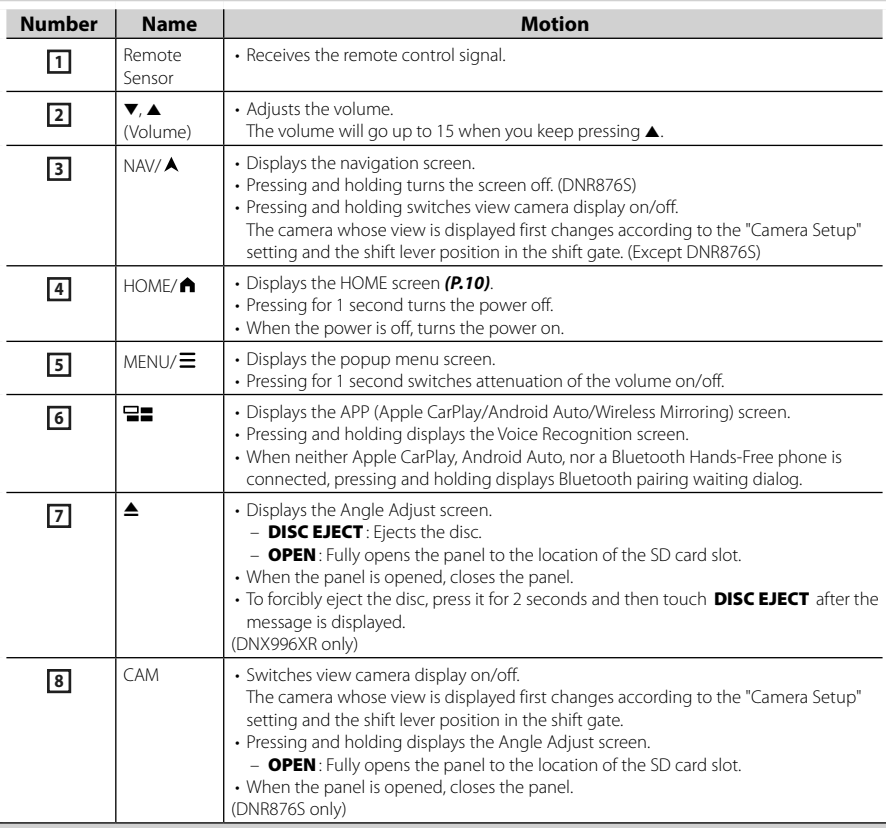

<span id="page-6-0"></span>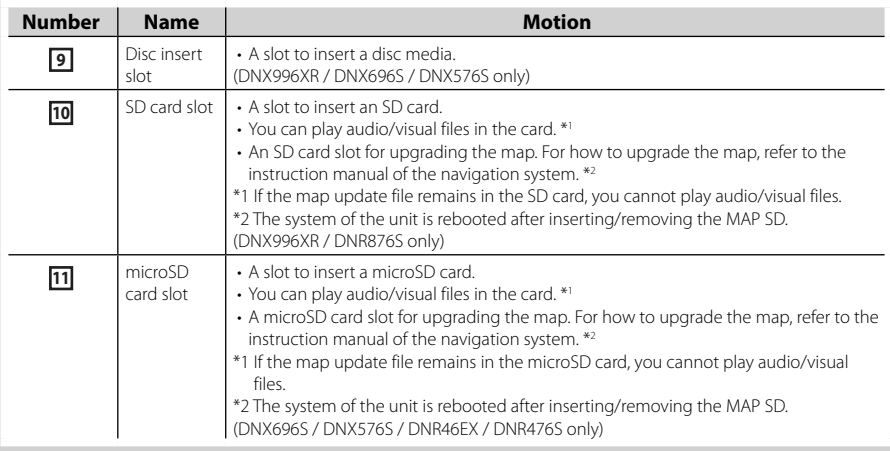

## **Turning on the Unit**

The method of turning on is different depending on the model.

#### **1** Press the **HOME**/ $\bigwedge$  button.

**DNX996XR / DNR876S**

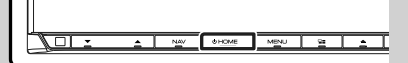

**DNX696S / DNX576S / DNR46EX / DNR476S**

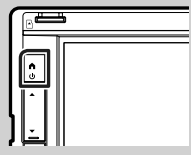

 $\blacktriangleright$  The unit is turned on.

#### ● **To turn off the unit:**

**1 Press the HOME/ n** button for 1 second.

#### **NOTE**

• If it is your first time to turn the unit on after installation, it will be necessary to perform Initial setup *[\(P.8\)](#page-7-1)*.

## <span id="page-7-0"></span>**Initial Settings**

#### <span id="page-7-1"></span>**Initial setup**

Perform this setup when you use this unit first time.

#### **1 Set each item as follows.**

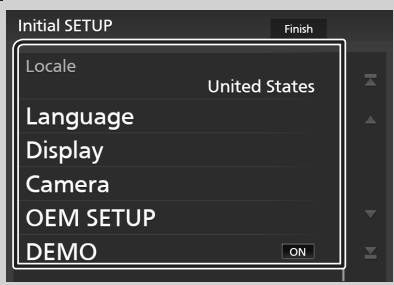

#### ■ Locale

Select the country for the navigation system. The language, the distance unit, and the gasoline unit are set.

- 1) Touch Locale.
- 2 Select the desired country.

#### ■ Language

Select the language used for the control screen and setting items. Default is "American English(en)".

- 1) Touch Language.
- 2 Touch Language Select.
- 3 Select the desired language.
- $(4)$  Touch  $\overline{51}$ .

For details, see *User Interface Setup (P.90)* in the Instruction Manual.

#### ■ Display

Set the key illumination color. If it is hard to see the image on the screen even, adjust the viewing angle.

- 1) Touch **Display**.
- 2 Touch Key Color.
- 3 Select the desired color.
- $(4)$  Touch  $\overline{51}$ .

#### (DNX996XR / DNR876S only)

- **5** Touch **Display Adjustment**.
- 6 Adjust a viewing angle and a tilt position.
- $(7)$  Touch  $\overline{51}$

#### (DNX696S / DNX576S / DNR46EX / DNR476S only)

- (5) Touch Viewing Angle.
- 6 Select a viewing angle.
- $(7)$  Touch  $\blacksquare$

#### Viewing Angle

You can adjust the viewing angle when the image on the screen is difficult to see evenly. The smaller the (negative) value, the more whitish the image on the screen looks. "0" (Default)/"-1"/"-2"/"-3"

For details, see *Display Setup (P.92)* in the Instruction Manual.

#### ■ Camera

Set the parameters for the camera.

- 1) Touch **Camera**.
- $(2)$  Set each item and touch  $\blacksquare$ .

For details, see *Camera Setup (P.84)* in the Instruction Manual.

#### ■ OEM SETUP

This function requires a commercial adaptor. Consult your KENWOOD dealer for details.

#### ■ DEMO

Set the demonstration mode. Default is "ON".

#### **2 Touch** Finish**.**

#### **NOTE**

• These settings can be made from the SETUP menu. See *Setup (P.89)* in the Instruction Manual.

### <span id="page-8-0"></span>**Calendar/clock settings**

## **1** Press the **MENU**  $\mathcal{E}$  button.

 $\blacktriangleright$  Popup menu appears.

#### **2** Touch **SETUP**.

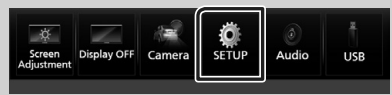

 $\triangleright$  SETUP Menu screen appears.

#### **3 Touch** User Interface **.**

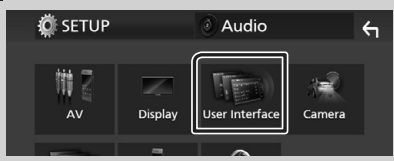

 $\blacktriangleright$  User Interface screen appears.

#### **4 Set each item as follows.**

Scroll the page to show hidden items.

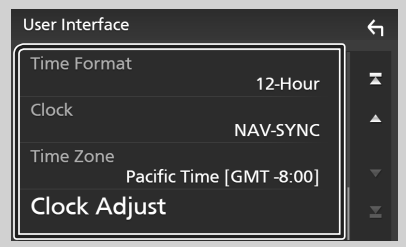

#### ■ Time Format

Select the time display format.

**12-Hour** (Default)/ **24-Hour**

#### ■ Clock

**NAV-SYNC** (Default): Synchronizes the clock time with navigation GPS data.

**Manual** : Set the clock manually.

#### ■ Time Zone

If you have selected **Manual** for Clock. select the time zone.

#### ■ Clock Adjust

If you select **Manual** for Clock, adjust the date and time manually.

#### **NOTE**

• Please set the date and time. If they are not set, some functions may not work.

## **Touch screen operations**

To perform operations on the screen, you need to touch, touch and hold, flick or swipe to select an item, display a setting menu screen or change pages.

#### ● **Touch**

Touch the screen gently to select an item on the screen.

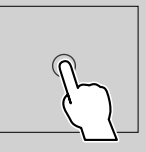

#### ● **Touch and hold**

Touch the screen and keep your finger in place until the display changes or a message is displayed.

#### ● **Flick**

Slide your finger quickly to the left or right on the screen to change the page. You can scroll a list screen by flicking up/down on the screen.

#### ● **Swipe**

Slide your finger up or down on the screen to scroll the screen.

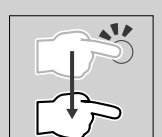

*English* **9**

<span id="page-9-0"></span>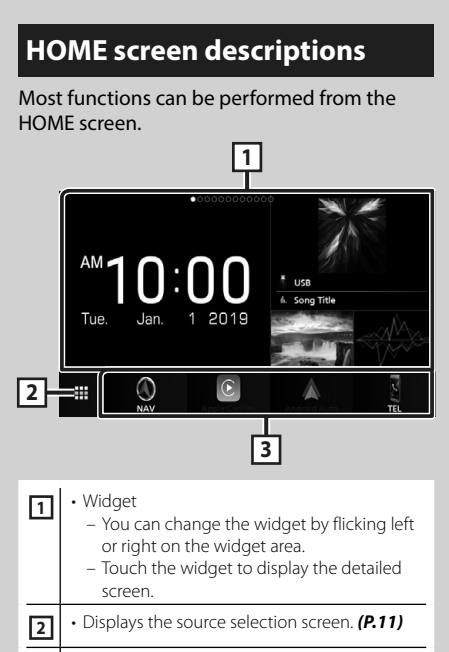

**<sup>3</sup>** • Short-cut playback source icons *[\(P.12\)](#page-11-0)*

## <span id="page-9-1"></span>**Display the HOME screen**

## **1** Press the **HOME**/ $\bigcap$  button.

**DNX996XR / DNR876S**

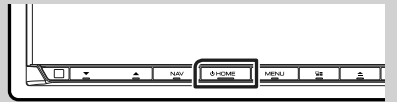

**DNX696S / DNX576S / DNR46EX / DNR476S**

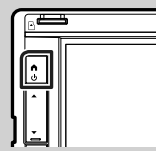

 $\blacktriangleright$  HOME screen appears.

### **Widget**

**1** Press the **HOME**/ $\bigwedge$  button.

 $\blacktriangleright$  HOME screen appears.

**2 You can change the widget by flicking left or right on the widget area.**

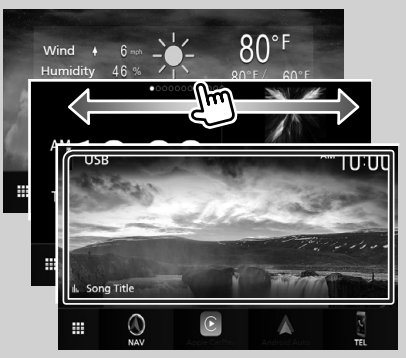

### <span id="page-10-0"></span>**Popup menu**

#### **1** Press the **MENU**  $\overline{\equiv}$  button.

 $\blacktriangleright$  Popup menu appears.

#### **2 Touch to display the popup menu.**

**DNX996XR / DNR876S / DNR46EX / DNR476S**

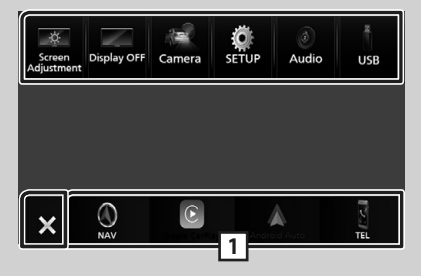

#### **DNX696S / DNX576S**

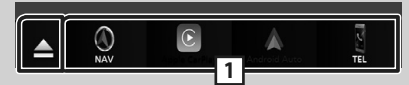

#### The contents of the menu are as follows.

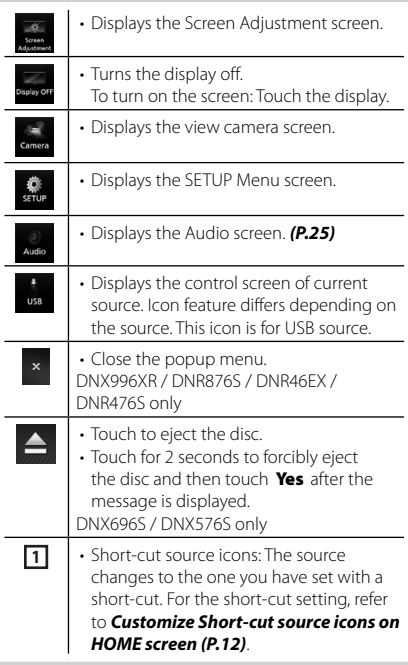

## <span id="page-10-2"></span>**Source selection screen description**

You can display icons of all playback sources and options on the source selection screen.

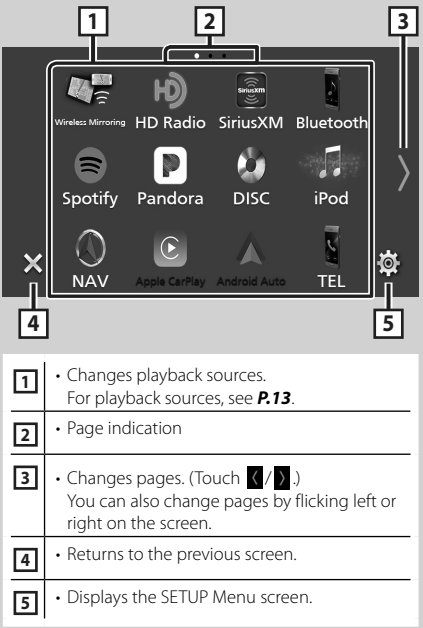

## <span id="page-10-1"></span>**Select the playback source**

**1** Press the **HOME**/ $\bigcap$  button.

 $\blacktriangleright$  HOME screen appears.

## $2$  **Touch**  $\mathbf{H}$ .

From the screen, you can select the following sources and functions.

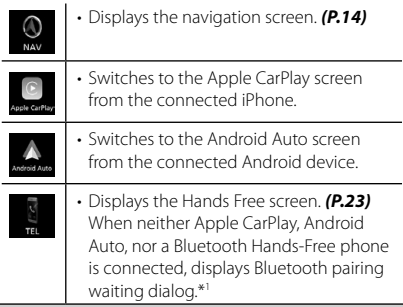

#### *Basic Operations*

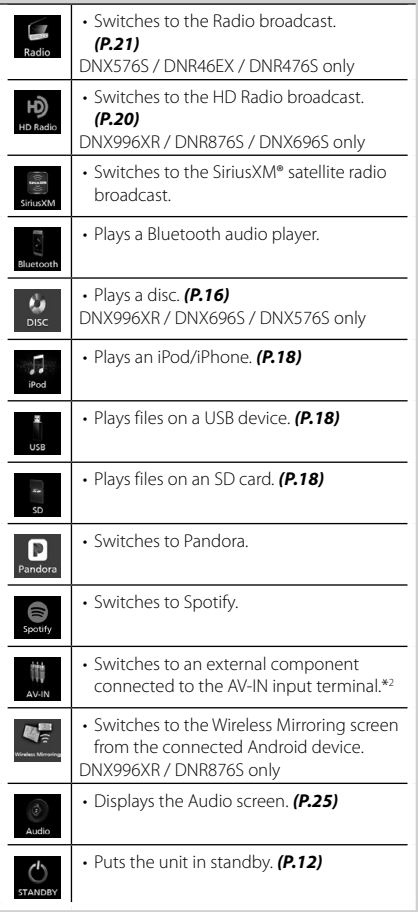

- \*1 When connecting as Apple CarPlay or Android Auto, it works as a phone provided in Apple CarPlay or Android Auto. If Apple CarPlay or Android Auto are connected during talking by the Bluetooth device or iDataLink phone, the current call will be continued.
- \*2 CA-C3AV (optional accessory) is connected to the AV-IN input terminal for visual. *[\(P.32\)](#page-31-0)*

### <span id="page-11-1"></span>**Put the unit in standby**

## **1 Press the** HOME**/ button.**

 $\blacktriangleright$  HOME screen appears.

## $2$  **Touch**

**3 Touch** STANDBY**.**

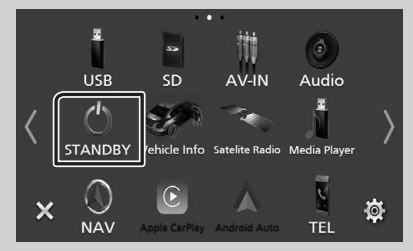

### <span id="page-11-0"></span>**Customize Short-cut source icons on HOME screen**

You can arrange the positions of the source icons as you like.

**1** Press the **HOME**/ $\bigcap$  button.

 $\blacktriangleright$  HOME screen appears.

## $2$  Touch  $\mathbf{H}$ .

- **3 Touch and hold the icon which you want to move in the customizing mode.**
- **4 Drag the icon to the desired position.**

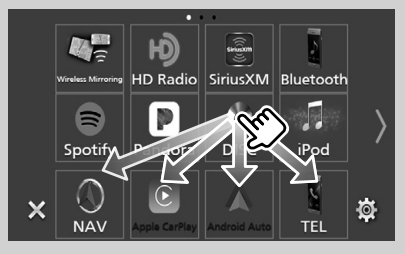

## <span id="page-12-1"></span><span id="page-12-0"></span>**Source control screen descriptions**

There are some functions which can be performed from most screens.

#### Indicators

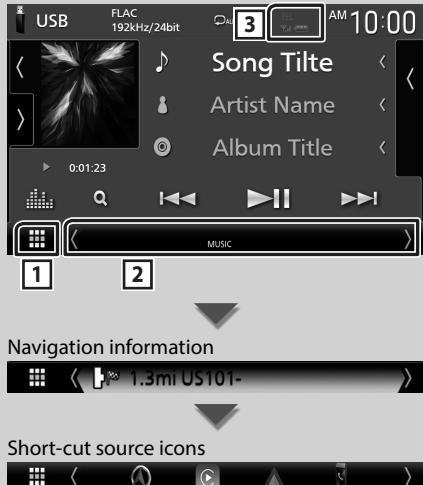

## **1 All sources icon**

Displays the source selection screen. *[\(P.11\)](#page-10-2)*

#### **2 Secondary screen**

- $\cdot$   $\langle$  /  $\rangle$  : The Secondary screen changes to another one every time you touch it. You can also change the Secondary screen by flicking left or right on the screen.
- Indicators: Displays the current source condition and so on.
- Navigation information: Displays the current location and the direction. The screen changes to the navigation screen when you touch here.
- Short-cut source icons: The source changes to the one you have set with a short-cut. For the short-cut setting, refer to *[Customize Short](#page-11-0)[cut source icons on HOME screen \(P.12\)](#page-11-0)*.

TEL **Y.I 3**

• Connected Bluetooth device information.

#### **List screen**

There are some common function keys in the list screens of most sources.

### **Display the list screen**

#### **1 Touch Q.**

 $\blacktriangleright$  The list screen appears.

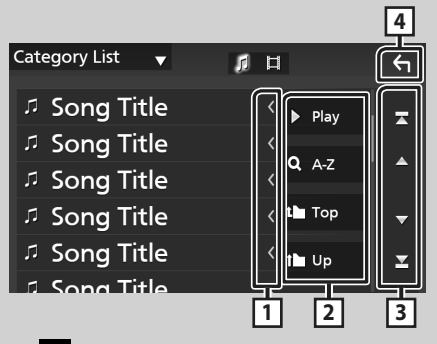

## **1 Text scroll**

Scrolls the displayed text.

### $\boxed{2}$  Play etc.

Keys with various functions are displayed here.

- **Deay**: Plays all tracks in the folder containing the current track.
- **Q**  $A$ <sup>-</sup> z : Jumps to the letter you entered (alphabetical search).
- Top Lup : Moves to the upper hierarchy level.

**3**  $\left| \frac{\triangle}{\triangle} \right|$  *Z*  $\left| \frac{\triangle}{\triangle} \right|$  **Page scroll** 

You can change pages to display more items by pressing  $\blacksquare/\blacksquare$ 

 $\cdot$   $\cdot$  /  $\cdot$  : Displays the top or bottom page.

### **4 Return**

Returns to the previous screen.

#### <span id="page-13-0"></span>*Basic Operations*

## **Navigation Operation**

For details on the navigation function, please refer to the Navigation Instruction Manual.

#### <span id="page-13-1"></span>**Display the navigation screen**

#### **1** Press the **NAV**/**A** button.

**DNX996XR / DNR876S**

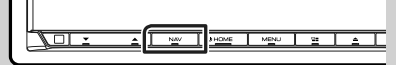

**DNX696S / DNX576S / DNR46EX / DNR476S**

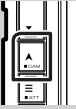

 $\blacktriangleright$  The navigation screen appears.

## **2 Touch 2.**

 $\blacktriangleright$  Main Menu screen appears.

#### **How to Use the Navigation System**

**1 Operate the desired function from the Main Menu screen.**

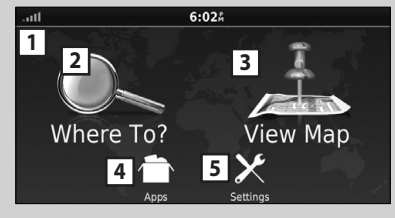

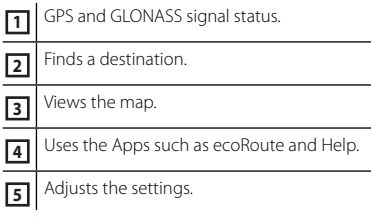

#### **NOTE**

• GLONASS reception is not available on all device models.

#### **NOTE**

• You can get additional information about using the navigation system from Help. To display Help, touch **Apps** and then touch Help.

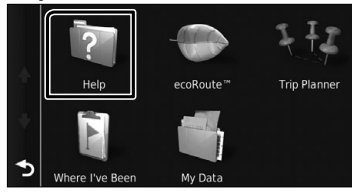

• For more information about your navigation system, download the latest version of the Owner's Manual from *[http://manual.](http://manual.kenwood.com/edition/im399/) [kenwood.com/edition/im399/](http://manual.kenwood.com/edition/im399/)*

#### **2 Enter your destination and start the guidance.**

Finding points of interest

- 1) Touch Where To?.
- 2 Select a category and a subcategory.
- 3 Select a destination.
- (4) Touch Go!.

#### **NOTE**

• To enter letters contained in the name, touch the Search bar and enter the letters.

#### **3 Follow your route to the destination.**

#### **NOTE**

• The speed limit icon feature is for information only and does not replace the driver's responsibility to abide by all posted speed limit signs and to use safe driving judgment at all times. Garmin and JVC KENWOOD will not be responsible for any traffic fines or citations that you may receive for failing to follow all applicable traffic laws and signs.

Your route is marked with a magenta line. As you travel, your navigation system guides you to your destination with voice prompts, arrows on the map, and directions at the top of the map. If you depart from the original route, your navigation system recalculates the route.

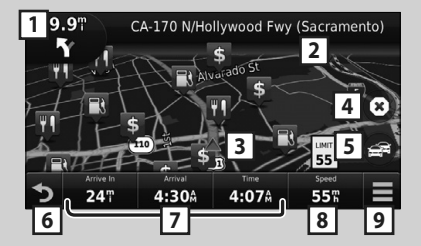

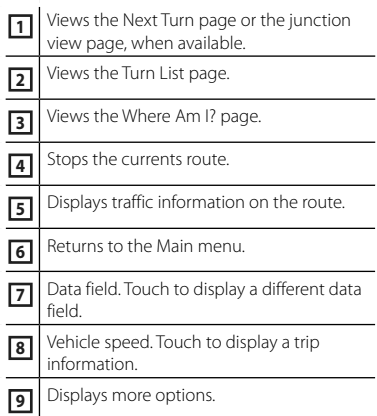

#### **NOTE**

- Touch and drag the map to view a different area of the map.
- A speed limit icon could appear as you travel on major roadways.

#### ● **Adding a stop**

- $\overline{1}$  While navigating a route, touch  $\overline{2}$  and then touch **Where To?**
- 2 Search for the extra stop.
- 3) Touch Go!.
- **4** Touch **Add to Active Route** to add this stop before your final destination.

#### ● **Taking a detour**

- 1 While navigating a route, touch  $\equiv$ .
- $(2)$  Touch  $\rightarrow$  .

#### ■ Manually avoiding traffic on your route

- $(1)$  From the map, touch  $\Box$
- 2 Touch Traffic On Route.
- 3 If necessary, touch the arrows to view other traffic delays on your route.
- $\overline{4}$  Touch  $\overline{=}$  > Avoid.
- Viewing the traffic map The traffic map shows color-coded traffic flow and delays on nearby.
	- $1$  From the map, touch  $\mathbb{R}$ .
	- 2 Touch Traffic Conditions

#### ■ About traffic

- Traffic service is not available in some areas or countries.
- Garmin and JVC KENWOOD are not responsible for the accuracy or timeliness of the traffic information.
- You can receive INRIX traffic information and weather forecast by connecting your iPhone or Android smartphone in which the "KENWOOD Traffic Powered By INRIX" application is installed.

For details, see "KENWOOD Traffic Powered By INRIX" application.

#### ■ Updating maps

You can purchase updated map data from Garmin.

- 1 Go to *[www.garmin.com/kenwood](http://www.garmin.com/kenwood/)*.
- 2 From the Map Updates section, select Update
- 3 Follow the on-screen instructions.

## <span id="page-15-1"></span><span id="page-15-0"></span>**Disc (DNX996XR / DNX696S / DNX576S)**

## **Playing a disc**

#### Ñ **Insert a disc**

#### *DNX996XR*

**1 Press the ▲ button.** 

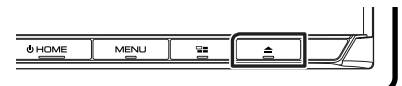

#### **2 Touch** DISC EJECT**.**

 $\blacktriangleright$  The panel opens.

#### **3 Insert the disc into the slot.**

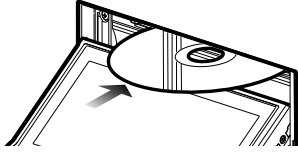

 $\blacktriangleright$  The panel closes automatically. The unit loads the disc and playback starts.

#### *DNX696S / DNX576S*

**1 Insert the disc into the slot.**

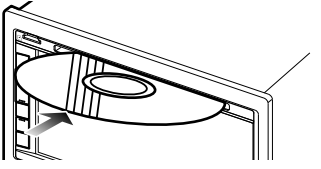

 $\blacktriangleright$  The unit loads the disc and playback starts.

## Ñ **Eject a disc**

#### *DNX996XR*

**1** Press the ▲ button.

#### **2 Touch** DISC EJECT**.**

When removing a disc, pull it horizontally.

#### **3 Press the** G **button.**

 $\blacktriangleright$  The panel closes.

#### *DNX696S / DNX576S*

**1** Press the  $\equiv$  button.  $\blacktriangleright$  Popup menu appears.

## $2$  **Touch**  $\triangle$

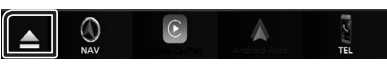

#### When removing a disc, pull it horizontally.

#### **NOTE**

• This is not displayed on the popup menu screen of Apple CarPlay or Android Auto source. Change Apple CarPlay or Android Auto source to other one to display the popup menu screen.

## **DVD/VCD Basic Operation**

#### **NOTE**

• The control screen disappears when no operation is done for 5 seconds.

#### **1 When the operation buttons are not displayed on the screen, touch 4 area.**

#### **Control screen**

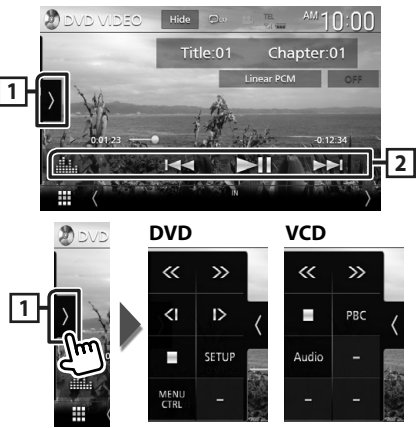

<span id="page-16-0"></span>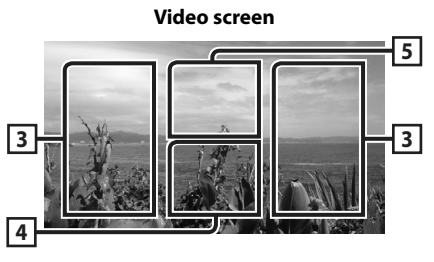

#### **1 Function panel**

Touch the left side of the screen to display the function panel. Touch again to close the panel.

- $\blacksquare$ : Stops playback. Touching twice will play the disc from the beginning when you play it next time.
- $\langle \langle \rangle$  Fast-forwards or fast-backward the disc. Each time you touch the key, the speed changes. 2 times, 10 times.
- **(DVD only)**: Plays in slow motion forward or backward.
- **SETUP** (DVD only): Touch to display the DVD SETUP screen.
- **MENU CTRL** (DVD only): Touch to display the DVD-VIDEO disc menu control screen. *[\(P.17\)](#page-16-1)*
- PBC (VCD only): Touch to turn Playback control (PBC) on or off.
- **Audio** (VCD only): Touch to change audio output channels.

#### **2 Operation keys**

 $\cdot \vdash \blacktriangleleft \blacktriangleright \blacktriangleright$  : Searches for the previous/next content.

Touch and hold to fast-forward or fastbackward the disc. (It will be cancelled automatically after about 50 seconds.)

- **>II** : Plays or pauses.
- **1999** : Displays the Graphic Equalizer screen. *[\(P.25\)](#page-24-2)*

#### **3 Searching area**

Touch to search for the next/previous content.

#### **4 Key display area**

Touch to display the control screen.

#### **5** MENU CTRL **(DVD only)**

Touch to display the DVD-VIDEO disc menu control screen. *[\(P.17\)](#page-16-1)*

## <span id="page-16-1"></span>**DVD Disc Menu Operation**

You can set up some functions using the DVD-VIDEO disc menu.

- **1 Touch 5 area.**
	- $\blacktriangleright$  Menu Control screen appears.
- **2 Perform your desired operation as follows.**

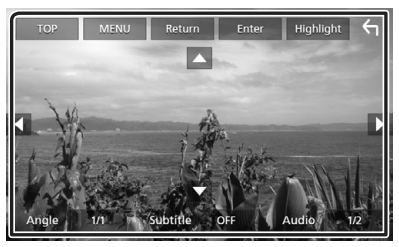

■ **To display the top menu** Touch TOP.\*

■ **To display the menu** Touch MENU.\*

■ **To display the previous menu** Touch Return<sup>\*</sup>

■ **To enter selected item** Touch Enter .

■ **To enable direct operation** Touch **Highlight** to enter the highlight control mode.

■ **To move the cursor** Touch  $\blacktriangle$ ,  $\nabla$ ,  $\blacktriangleleft$ ,  $\blacktriangleright$ ,

■ **To switch among subtitle languages** Touch **Subtitle**. Each time you touch this key, subtitle languages are switched.

■ **To switch among audio languages** Touch **Audio**. Each time you touch this key, audio languages are switched.

■ **To switch among picture angles** Touch **Angle**. Each time you touch this key, picture angles are switched.

\* These keys may not function depending on the disc.

## <span id="page-17-1"></span><span id="page-17-0"></span>**USB/SD/iPod**

## **Connecting a USB device**

**1 Connect the USB device with the USB cable.** *[\(P.33\)](#page-32-0)*

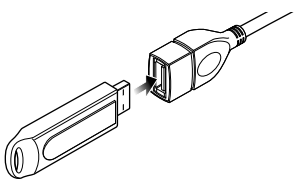

## $\blacksquare$  Disconnect the USB device

- **1 Press the** HOME**/ button.**
- **2 Touch a source other than** USB**.**
- **3 Detach the USB device.**

## $\blacksquare$  Usable USB device

You can use a mass-storage-class USB device with this unit.

The word "USB device" appearing in this manual indicates a flash memory device.

## **Inserting the SD**

#### *DNX996XR*

- **1 Press the ▲ button.**
- **2 Touch** OPEN **to the panel fully opens.**
- **3 Insert the SD card into the slot until it clicks.**

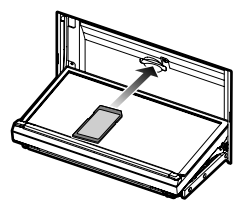

**4** Press the ▲ button.

#### *DNR876S*

**1 Press and hold the** CAM **button.**

- **2 Touch** OPEN **to the panel fully opens.**
- **3 Insert the SD card into the slot until it clicks.**
- **4 Press and hold the** CAM **button.**

#### *DNX696S / DNX576S / DNR46EX / DNR476S*

**1 Insert the microSD card into the slot until it clicks.**

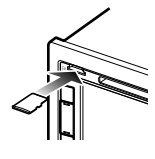

**Example 25 Remove the SD card** 

#### *DNX996XR*

- **1 Press the ▲ button.**
- **2 Touch** OPEN **to the panel fully opens.**
- **3 Push the SD card until it clicks and then remove your finger from the card. The card pops up so that you can pull it out with your fingers.**
- **4 Press the** G **button.**

#### *DNR876S*

- **1 Press and hold the** CAM **button.**
- **2 Touch** OPEN **to the panel fully opens.**
- **3 Push the SD card until it clicks and then remove your finger from the card. The card pops up so that you can pull it out with your fingers.**
- **4 Press and hold the** CAM **button.**

#### *DNX696S / DNX576S / DNR46EX / DNR476S*

Push the microSD card until it clicks and then remove your finger from the card. The card pops up so that you can pull it out with your fingers.

## <span id="page-18-0"></span>**Connect iPod/iPhone**

#### **Preparation**

- With an Apple CarPlay-capable iPhone, turn off Apple CarPlay by operating the iPhone at functional setup before connecting iPhone. For details of the setup method, contact the manufacturer of the terminal.
- Only one iPod/iPhone can be connected.

#### *Wired connection*

#### **Preparation**

- Connect an iPod/iPhone with the KCA-iP103 (optional accessory) while Apple CarPlay is not connected.
- **1 Connect the iPod/iPhone using the KCAiP103.** *[\(P.34\)](#page-33-0)*
- **To disconnect the iPod/iPhone connected with the cable:**

#### **1 Detach the iPod/iPhone.**

#### *Bluetooth connection*

Pair the iPhone through Bluetooth.

#### **Preparation**

- To connect an iPhone via Bluetooth, register it as a Bluetooth device and do the profile setting for the connection beforehand. See *[Register the](#page-21-1)  [Bluetooth device \(P.22\)](#page-21-1)*.
- Connect an iPhone via Bluetooth while Apple CarPlay and an iPod/iPhone are not connected via USB.

## **■ Connectable iPod/iPhone**

#### The following models can be connected to this unit.

• iPhone 6s

Made for

- iPhone X
- iPhone 8 Plus
- iPhone 8 Plus
	- iPhone 6s
		- iPod
- iPhone 7 Plus iPhone 6 Plus
	- iPhone 6 touch (6th
- iPhone 7
- 
- 
- generation)

• iPhone 5c • iPhone 5

• iPhone SE • iPhone 5s

- **USB/SD/iPod Basic Operation**
- **1 Press the** HOME**/ button.**
- $2$  Touch  $\mathbf{\mathbf{\#}}$ .
- **3 Touch** USB**,** SD**, or** iPod**.** *[\(P.11\)](#page-10-1)*

#### **Control screen**

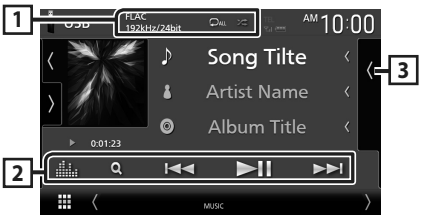

## **1** CODEC**/ /**

- When a high-resolution source is played, its format information is displayed.
- $\cdot$   $\bullet$  : Repeats the current track/folder.
- $\cdot$   $\ge$  : Randomly plays all tracks in the current folder.

#### **2 Operation keys**

- Q · Searches track/file
- • $\blacktriangleleft \blacktriangleright \blacktriangleright$  : Searches the previous/next track/ file.

Touch and hold to fast forward or fast backward. (It will be cancelled automatically after about 50 seconds.)

- $\cdot$   $\blacktriangleright$  II : Plays or pauses.
- **in the State Staphic Equalizer screen.** *[\(P.25\)](#page-24-2)*

#### **3 Content list**

- Touch the right side of the screen to display the Content list. Touch again to close the list.
- Displays the playing list. When you touch a track/file name on the list, playback will start.

## <span id="page-19-0"></span>**HD Radio™ Tuner/Radio**

## <span id="page-19-1"></span>**HD Radio Tuner Basic Operation (DNX996XR / DNR876S / DNX696S)**

To listen to the HD Radio source, touch HD Radio icon on the source selection screen. *[\(P.11\)](#page-10-1)*

#### **NOTE**

- HD Radio broadcasting is for North American sales area only.
- The screen shot below is for tuner. It may be different from the one for HD Radio broadcasting.

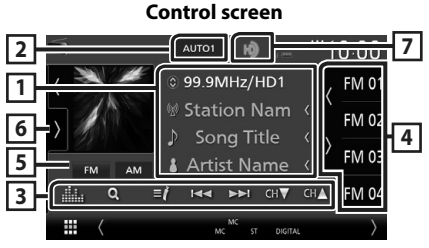

#### **1 Information display**

• Displays the information on the current station: Frequency and Channel

Touching  $\bigcirc$  allows you to switch between Content A, Content B and Content C. Content A: Station name, Song Title, Artist Name

Content B: Station Message, Radio Text Content C: PTY Genre, Album Name

## **2 Seek mode**

Touch to switch seek mode in the following

## sequence: AUTO1, AUTO2, MANUAL.

- **AUTO1**: Tunes in a station with good reception automatically.
- **AUTO2** Tunes in the memorized stations one after another.
- **MANUAL**: Switches to the next frequency manually.

#### **3 Operation keys**

- $\cdot$   $\blacktriangleright\blacktriangleleft\blacktriangleright\blacktriangleright$  : Tunes in a station. The method of switching frequencies can be changed (see **2** Seek mode).
- $\cdot$  CH $\bullet$  CH $\bullet$  : Selects a channel.
- $\cdot$  Q : Display the Channel List screen.
- : Display a list of registered bookmarks.
- **External Figure 1**: Displays the Graphic Equalizer screen. *[\(P.25\)](#page-24-2)*

#### **4 Preset list**

- Touching  $\langle$  /  $\rangle$  allows you to change the display size.
- Recalls the memorized station or channel.
- When touched for 2 seconds, stores the currently being received station or channel in the memory.

### **5 Band buttons**

Switches bands (between FM and AM).

### **6 Function panel**

Touch the left side of the screen to display the function panel. Touch again to close the panel.

- **10key Direct**: Display the direct station/ channel search screen.
- AME: Presets stations automatically. *[\(P.21\)](#page-20-2)*
- RCV: Change the HD Radio reception mode. **Auto**: Switch between digital and analog audio automatically.

**Digital:** Select this to tune to digital audio only.

Analog: Select this to tune to analog audio only.

- PTY (FM only): Searches for a program by program type.
- $\cdot$   $\dot{X}$  : Stores the information about the song being received.
- **Emergency Alerts** : Turn on or off the alert message.
- **Alert Message Log**: Displays the alert message received.

#### **7 Indicator display**

While receiving an HD Radio station, it lights with orange when the audio is digital and lights with gray when it is analog. While receiving an analog station, it is off.

## <span id="page-20-1"></span><span id="page-20-0"></span>**Radio Basic Operation (DNX576S / DNR46EX / DNR476S)**

To listen to the Radio source, touch **Radio** icon on the source selection screen. *[\(P.11\)](#page-10-1)*

#### **Control screen 1 2** AUTO1 99.9MHz  $FMO$ Preset1 RDS PS FM 02 EM **4 6** <sup>。</sup> Radio Text  $\overline{AB}$ FM 0 **5 S**<sup>b</sup> Title / Artist FM 0 **3**

### **1 Information display**

• Displays the information on the current station: Frequency

Touching  $\odot$  allows you to switch between Content A and Content B.

Content A: PS name, Radio Text, Title & Artist Content B: PTY Genre, Radio Text plus **Preset#**: Preset number

## **2 Seek mode**

Touch to switch seek mode in the following sequence: AUTO1, AUTO2, MANUAL.

- **AUTO1**: Tunes in a station with good reception automatically.
- **AUTO2** · Tunes in the memorized stations one after another.
- **MANUAL**: Switches to the next frequency manually.

#### **3 Operation keys**

- $\cdot$   $\blacktriangleleft$   $\blacktriangleright$   $\blacktriangleright$   $\dashv$  Tunes in a station. The method of switching frequencies can be changed (see **2** Seek mode).
- **1999** : Displays the Graphic Equalizer screen. *[\(P.25\)](#page-24-2)*

## **4 Preset list**

- Touching  $\langle$  /  $\rangle$  allows you to change the display size.
- Recalls the memorized station.
- When touched for 2 seconds, stores the currently being received station in the memory.

### **5 Band buttons**

Switches bands (between FM and AM).

### **6 Function panel**

Touch the left side of the screen to display the function panel. Touch again to close the panel.

- TI (FM only) : Selects the traffic information mode.
- AME : Presets stations automatically. *[\(P.21\)](#page-20-2)*
- PTY (FM only) : Searches for a program by program type.
- **MONO** (FM only) : Selects the Monaural reception mode.

## **Memory Operation**

### <span id="page-20-2"></span>**L** Auto memory

You can store stations with good reception in the memory automatically.

- **1 Touch desired band key.**
- **2** Touch **b** on the left side of the screen. **Touch** AME**.**

#### **3 Touch** Yes **.**

 $\blacktriangleright$  Auto memory starts.

## $\Box$  Manual memory

You can store the currently being received station or channel in the memory.

- **1 Select the station or channel you wish to store in the memory.**
- **2 Touch** FM# **(#:1-15) or** AM# **(#:1-5) in which you want to store the station or channel for 2 seconds until a beep sounds.**

### **N** Preset select

**1** Touch **on the right side of the screen. Select a station or channel from the list.**

## <span id="page-21-0"></span>**Bluetooth Control**

## <span id="page-21-1"></span>**Register the Bluetooth device**

It is necessary to register the Bluetooth audio player or cell-phone in this unit before using the Bluetooth function.

- **1** Press the **MENU**  $\equiv$  button.
	- $\blacktriangleright$  Popup menu appears.

#### **2 Touch** SETUP**.**

 $\triangleright$  SETUP Menu screen appears.

#### **3 Touch** Bluetooth**.**

- $\blacktriangleright$  Bluetooth SETUP screen appears.
- **4 Touch** Select Device **on the Bluetooth Setup screen.**

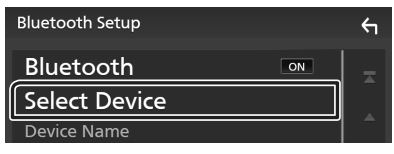

**5 Touch <b>CII** on the Select Device screen.

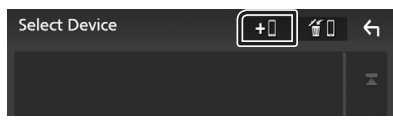

- $\blacktriangleright$  Bluetooth pairing waiting dialog appears.
- **6 Search for the unit ("DNX\*\*\*\*"/ "DNR\*\*\*\*") from your smartphone/cellphone.**

Complete steps 6 to 9 within 30 seconds.

**7 Operate your smartphone/cell-phone according to the displayed messages.**

#### ● **Confirm the request both on the smartphone/cell-phone.**

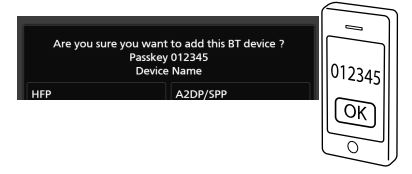

● **Input the PIN Code in your smartphone/cell-phone.**

PIN Code is set to "0000" as the default.

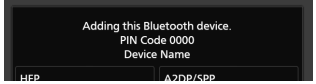

#### **8 Select the function you want to use.**

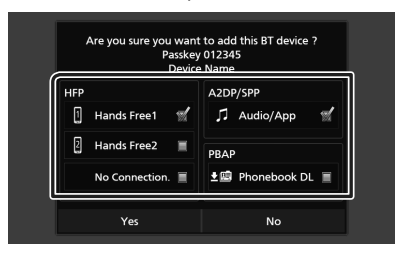

#### ■ **HFP** Hands Free1**/** Hands Free2**/** No Connection.

Select the hands-free number to connect.

#### ■ **A2DP/SPP** Audio/App

Select if you want to use the audio player app in your smartphone over A2DP, and the other apps in your smartphone over SPP.

#### ■ **PBAP** Phonebook DL

Select if you want to transfer your phonebook data.

#### **9 Touch** Yes **.**

When data transmission and connection have completed, the Bluetooth connection icon appears on the screen.

#### **NOTE**

• When registering the iPhone that is available for Apple CarPlay wirelessly, a confirmation message appears. Touch **Yes** to display the Apple CarPlay screen for wireless connection.

## <span id="page-22-1"></span><span id="page-22-0"></span>**Using the Hands-Free Unit**

You can use the telephone function by connecting the Bluetooth telephone to this unit.

#### **NOTE**

- If you use the hands-free function frequently, move the TEL short-cut button (icon) to the Home screen. *[\(P.12\)](#page-11-0)*
- While Apple CarPlay or Android Auto is connected, the Bluetooth Hands-Free function and two Bluetooth devices connections cannot be used. Only the Apple CarPlay or Android Auto Hands-Free function can be used.

## $\blacksquare$  Make a call

- **1 Press the** HOME**/ button.**
- $2 \t{t}$
- **3 Touch** TEL **.**

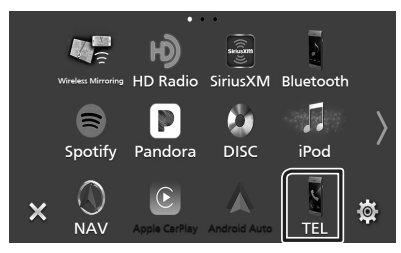

 $\blacktriangleright$  Hands Free screen appears.

#### **NOTE**

- If your cell-phone supports PBAP, you can display the phone book and call lists onto the touch panel screen when the cell-phone is connected.
	- Phone book: up to 1000 entries
	- Up to 50 entries including dialed calls, received calls, and missed calls

#### **4 Select a dialing method.**

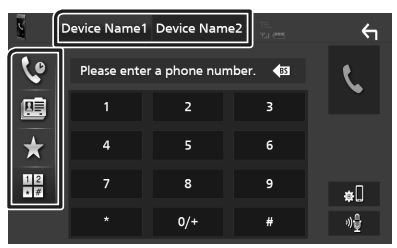

- $\mathbf{\hat{S}}$  : Call using call records
- $\blacksquare$ : Call using the phonebook
- $\cdot \mathbf{X}$  : Call using the preset number
- $\frac{12}{12}$ : Call by entering a phone number

#### ● **Select the cell-phone to use**

When you connect two cell-phones

1) Touch Device name1 Device name2 to select the phone you want to use.

#### *Call using call records*

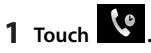

**2 Select the phone number from the list.**

#### *Call using the phonebook*

- **1 Touch .**
- $2$  **Touch**  $Q$   $A-Z$

#### **3 Select the initial.**

- Characters with no corresponding name will not appear.
- A first character with an accent character such as "ü" can be searched for with a non-accent character "u" . A character with an accent character in a sentence cannot be searched for.
- **4 Select the person you want to call from the list.**

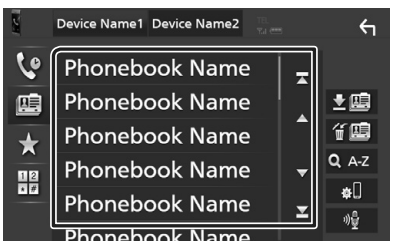

#### *Bluetooth Control*

**5 Select the phone number from the list.**

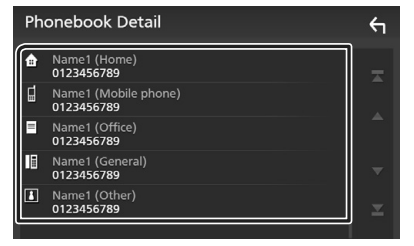

#### **NOTE**

• You can sort the phone numbers in the list by last name or first name. For details, see *Hands-Free Setup (P.82)* in the Instruction Manual.

#### *Call using the preset number*

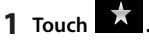

**2 Touch the name or phone number.**

#### *Call by entering a phone number*

- **1** Touch  $\frac{12}{\sqrt{\pi}}$
- **2 Enter a phone number with number keys.**
- **3 Touch .**

#### $\blacksquare$  Receive a call

**1 Touch to answer a phone call or** 

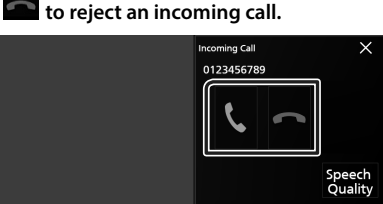

#### **NOTE**

• While monitoring the picture from the view camera, this screen does not appear even if a call comes in.

#### *To end call*

**1** While talking, touch

## $\Box$  Operations during a call

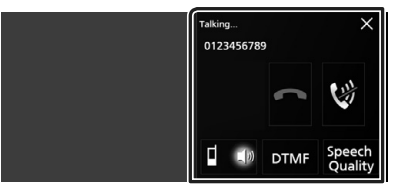

#### ● **Adjust the volume of your voice**

- 1) Touch Speech Quality.
- 2) Touch  $\blacktriangleleft$  or  $\blacktriangleright$  for **Microphone Level**.

#### ● **Adjust the receiver volume**

Press the  $\nabla$  or  $\triangle$  button.

● **Mute your voice**

Touch **th** to mute or not to mute your voice.

#### ● **Output the dial tone**

Touch DTMF to display the tone input screen. You can send tones by touching desired keys on the screen.

#### ● **Switching between speaking voice output destinations**

Touching  $\begin{array}{c} \blacksquare & \blacksquare \end{array}$   $\begin{array}{c} \blacksquare & \blacksquare \end{array}$  each time switches speaking voice output destinations between the cell-phone and the speaker.

#### ● **To close the Hands-Free popup screen**

Touching  $\times$  to close the Hands-Free popup screen.

#### *To display it again*

- 1 Press the HOME/ hutton.
- $(2)$  Touch  $\blacksquare$
- 3) Touch TEL.

## <span id="page-24-1"></span><span id="page-24-0"></span>**Controlling Audio**

You can adjust various settings such as audio balance or subwoofer level.

- **1** Press the  $MENU/\equiv$  button.
	- $\blacktriangleright$  Popup menu appears.
- **2 Touch** Audio**.**

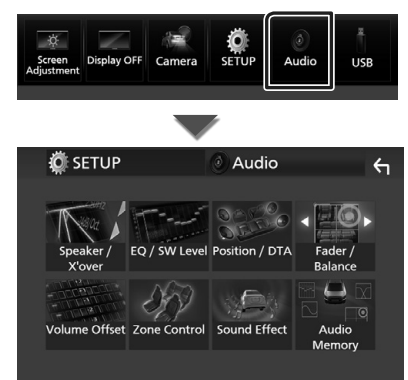

- $\Box$  Controlling General Audio
- **1 Touch** Fader / Balance **.**
- **2 Set each parameter as follows.**

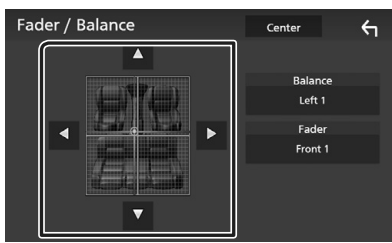

#### ■ Fader **,** Balance

Adjust the volume balance around the touched area.

 $\triangleleft$  and  $\triangleright$  adjust the right and left volume balance.

 $\blacktriangle$  and  $\nabla$  adjust the front and rear volume balance.

#### ■ Center

Clear the adjustment.

## <span id="page-24-2"></span>**Equalizer Control**

You can adjust equalizer by selecting the optimized setting for each category.

- **1 Touch** EQ / SW Level**.**
- **2 Touch the screen and set the Graphic Equalizer as desired.**

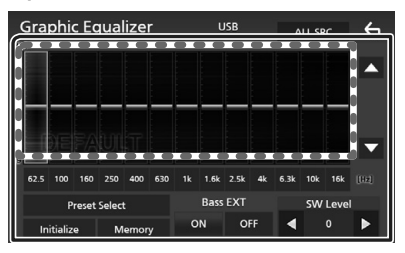

#### ■ Gain level (area in dotted frame)

Adjust the gain level by touching each frequency bar.

You can select a frequency bar and adjust its level by  $\blacktriangle$ ,  $\blacktriangledown$ .

#### ■ Preset Select

Display the screen for selecting the preset equalizer curve.

#### ■ Memorv

Saves the adjusted equalizer curve as "User1" to "User $4$ ".

#### ■ Initialize

Initialize (flatten) the current EQ curve.

#### ■ ALL SRC

Apply the adjusted equalizer curve to all sources. Touch **ALL SRC** and then touch OK on the confirmation screen.

#### ■ Bass EXT (Bass Extend Settings)

When turned on, the frequencies lower than 62.5 Hz is set to the same gain level (62.5 Hz).

#### ■ SW Level

Adjust the subwoofer volume.

## <span id="page-25-0"></span>**Connection/Installation**

## **Before Installation**

Before installation of this unit, please note the following precautions.

## $A$  WARNINGS

- If you connect the ignition wire (red) and the battery wire (yellow) to the car chassis (ground), you may cause a short circuit, that in turn may start a fire. Always connect those wires to the power source running through the fuse box.
- Do not cut out the fuse from the ignition wire (red) and the battery wire (yellow). The power supply must be connected to the wires via the fuse.

## **A CAUTION**

• Install this unit in the console of your vehicle. Do not touch the metal part of this unit during and shortly after the use of the unit. Metal part such as the heat sink and enclosure become hot.

## **NOTE**

- Mounting and wiring this product requires skills and experience. For best safety, leave the mounting and wiring work to professionals.
- Make sure to ground the unit to a negative 12V DC power supply.
- Do not install the unit in a spot exposed to direct sunlight or excessive heat or humidity. Also avoid places with too much dust or the possibility of water splashing.
- Do not use your own screws. Use only the screws provided. If you use the wrong screws, you could damage the unit.
- If the power is not turned ON ("There is an error in the speaker wiring. Please check the connections." is displayed), the speaker wire may have a short-circuit or touched the chassis of the vehicle and the protection function may have been activated. Therefore, the speaker wire should be checked.
- If your car's ignition does not have an ACC position, connect the ignition wires to a power source that can be turned on and off with the ignition key. If you connect the ignition wire to

a power source with a constant voltage supply, such as with battery wires, the battery may be drained.

- If the console has a lid, make sure to install the unit so that the front panel will not hit the lid when closing and opening.
- If the fuse blows, first make sure the wires aren't touching to cause a short circuit, then replace the old fuse with one with the same rating.
- Insulate unconnected wires with vinyl tape or other similar material. To prevent a short circuit, do not remove the caps on the ends of the unconnected wires or the terminals.
- Connect the speaker wires correctly to the terminals to which they correspond. The unit may be damaged or fail to work if you share the  $\ominus$  wires or ground them to any metal part in the car.
- When only two speakers are being connected to the system, connect the connectors either to both the front output terminals or to both the rear output terminals (do not mix front and rear). For example, if you connect the  $\bigoplus$ connector of the left speaker to a front output terminal, do not connect the  $\ominus$  connector to a rear output terminal.
- After the unit is installed, check whether the brake lamps, blinkers, wipers, etc. on the car are working properly.
- Mount the unit so that the mounting angle is 30° or less.
- This unit has the cooling fan to decrease the internal temperature. Do not mount the unit in a place where the cooling fan of the unit is blocked. Blocking these openings will inhibit the cooling of the internal temperature and result in malfunction.

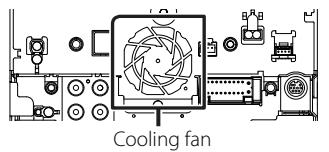

• Do not press hard on the panel surface when installing the unit to the vehicle. Otherwise scars, damage, or failure may result.

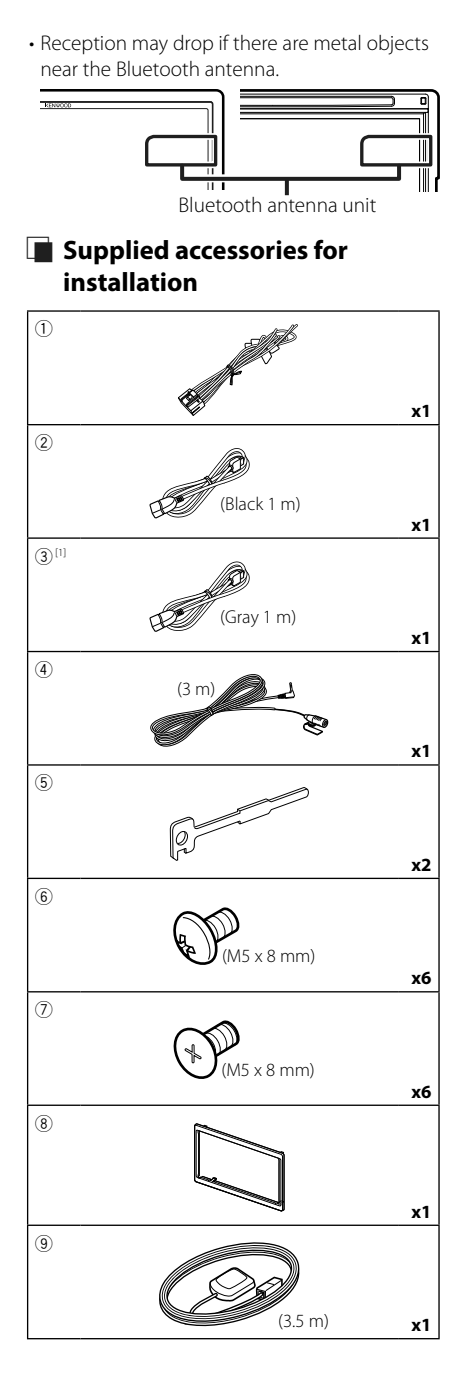

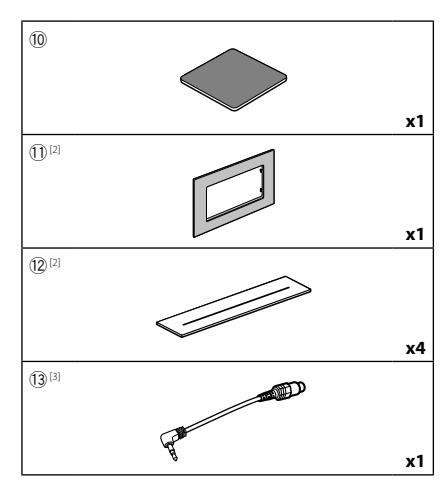

- [1] DNX996XR / DNR876S / DNX696S only
- [2] DNX996XR only
- [3] DNX996XR / DNX696S only

## $\Box$  Installation procedure

- 1) To prevent a short circuit, remove the key from the ignition and disconnect the  $\ominus$ terminal of the battery.
- 2) Make the proper input and output wire connections for each unit.
- 3) Connect the speaker wires of the wiring harness.
- 4) Connect the wiring harness wires in the following order; ground, battery, ignition.
- 5) Connect the wiring harness connector to the unit.
- 6) Install the unit in your car.
- 7) Reconnect the  $\ominus$  terminal of the battery.
- 8) Perform the Initial Setup. See *[Initial setup \(P.8\)](#page-7-1)*.

## <span id="page-27-0"></span>**Installing the unit**

## **Non-Japanese cars**

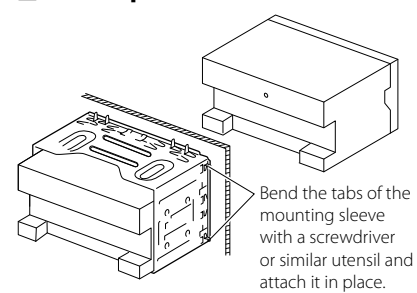

### $\Box$  Japanese cars

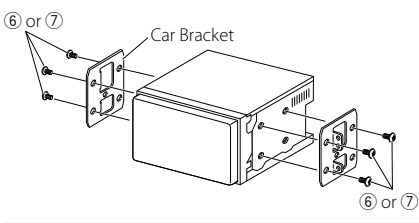

#### **NOTE**

• Make sure that the unit is installed securely in place. If the unit is unstable, it may malfunction (eg, the sound may skip).

## $\blacksquare$  Trim plate

1) Attach accessory  $\circledR$  to the unit.

#### *DNX996XR / DNR876S*

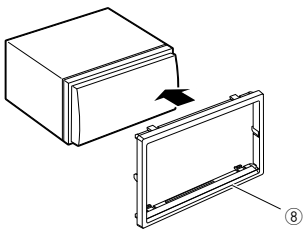

#### *DNX696S / DNX576S / DNR46EX / DNR476S*

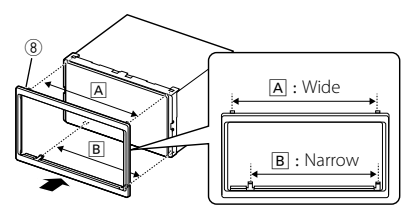

#### ● **General Motors cars (DNX996XR)**

- 1) Cut out accessory  $\widehat{10}$  to meet the shape of the opening of the center console.
- 2) Attach accessory  $(1)$  to the unit.

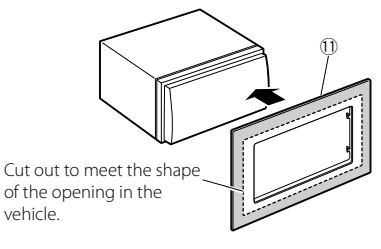

#### ● **Toyota/Scion cars (DNX996XR)**

1) Cut out accessory  $\widehat{10}$  as illustrated.

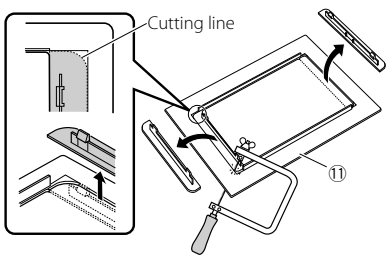

- $2)$  Fold double-sided adhesive (accessory  $(12)$ ) along the slit and attach it to accessory  $\Omega$ cut-out against the center rib as illustrated. Use 2 pieces of accessory 12 for 1 accessory 10 cut-out.
- 3) Attach accessory  $\textcircled{1}$  cut-out to the unit.

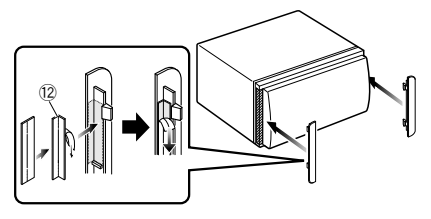

## Ñ **GPS antenna**

GPS antenna is installed inside of the car. It should be installed as horizontally as possible to allow easy reception of the GPS satellite signals.

#### To mount the GPS antenna inside your vehicle:

- 1) Clean your dashboard or other surface.
- 2) Remove the separator of the metal plate (accessory 10).
- 3) Press the metal plate (accessory (10) down firmly on your dashboard or other mounting surface. You can bend the metal plate (accessory (10) to conform to a curved surface, if necessary.
- 4) Remove the separator of the GPS antenna (accessory 9), and stick the antenna to the metal plate (accessory 10).

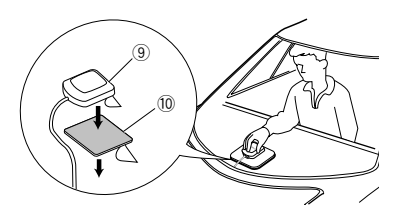

#### **NOTE**

- Use the supplied GPS antenna. Using the GPS antenna other than the supplied one may cause a drop in positioning accuracy.
- Depending on the type of car, reception of the GPS satellite signals might not be possible with an inside installation.
- Please install this GPS antenna in an area away from any antennas that are used with CB radios or satellite televisions.
- The GPS antenna should be installed at a position that is spaced at least 12 inch (30 cm) from cellular phone or other transmitting antennas. Signals from the GPS satellite may be interfered with by these types of communication.
- Painting the GPS antenna with (metallic) paint may cause a drop in performance.

## $\blacksquare$  **Microphone unit**

- 1) Check the installation position of the microphone (accessory 4).
- 2) Clean the installation surface.
- 3) Remove the separator of the microphone (accessory  $\left(\widehat{4}\right)$ ), and stick the microphone to the place shown below.
- 4) Wire the microphone cable up to the unit with it secured at several positions using tape or other desired method.
- 5) Adjust the direction of the microphone  $(\text{accessorv}(4))$  to the driver.

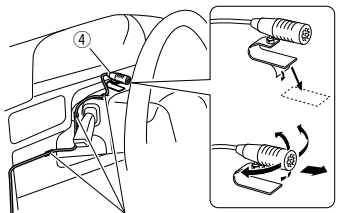

Fix a cable with a commercial item of tape.

## $\Box$  Removing the trim plate

1) Engage the catch pins on the extraction key (accessory 5) and remove the two locks on the lower level.

Lower the trim plate (accessory  $(8)$ ) and pull it forward as shown in the figure.

#### *DNX996XR / DNR876S*

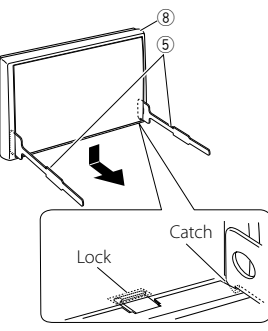

*DNX696S / DNX576S / DNR46EX / DNR476S*

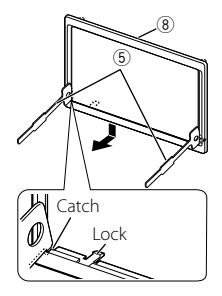

#### **NOTE**

- The trim plate can be removed from the top side in the same manner.
- 2) When the lower level is removed, remove the upper two locations.

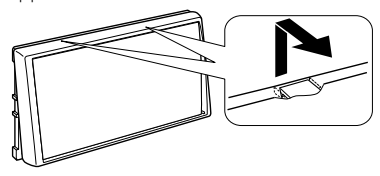

## **E** Removing the unit

- 1) Remove the trim plate by referring to step 1 in "Removing the trim plate".
- 2) Insert the two extraction key (accessory  $(5)$ ) deeply into the slots on each side, as shown.

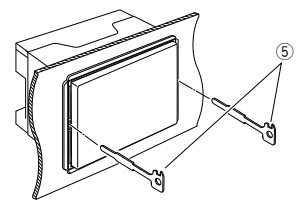

3) Lower the extraction key toward the bottom, and pull out the unit halfway while pressing towards the inside.

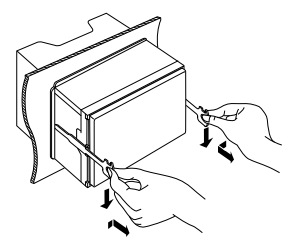

#### **NOTE**

- Be careful to avoid injury from the catch pins on the extraction key.
- 4) Pull the unit all the way out with your hands, being careful not to drop it.

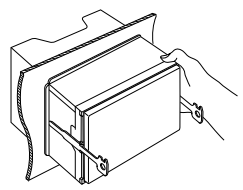

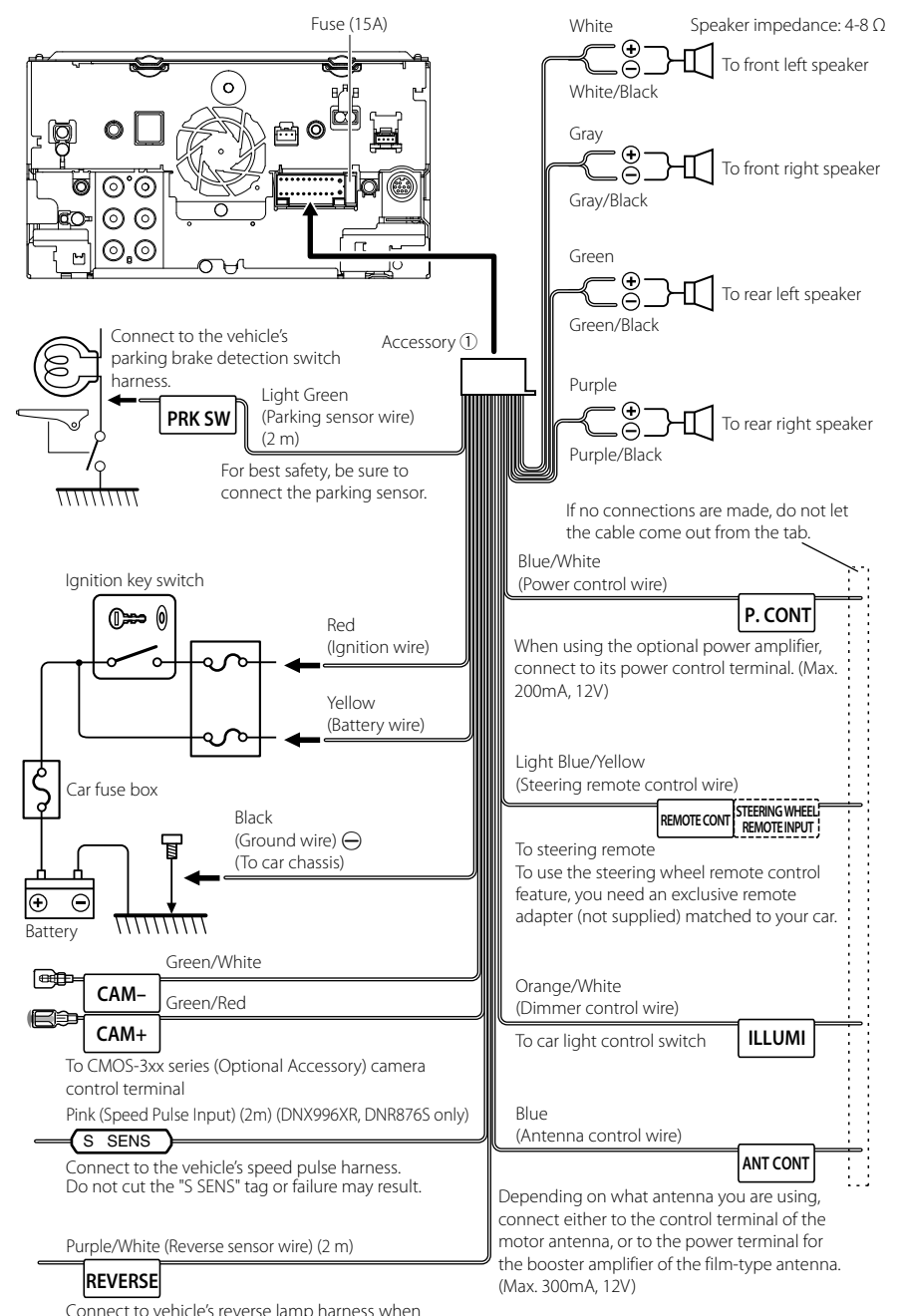

#### <span id="page-30-0"></span> $\blacksquare$  Connecting wires to terminals

using the optional rear view camera.

*English* **31**

 $\blacksquare$  3-way speaker system setup

#### ● **DNX996XR / DNX696S**

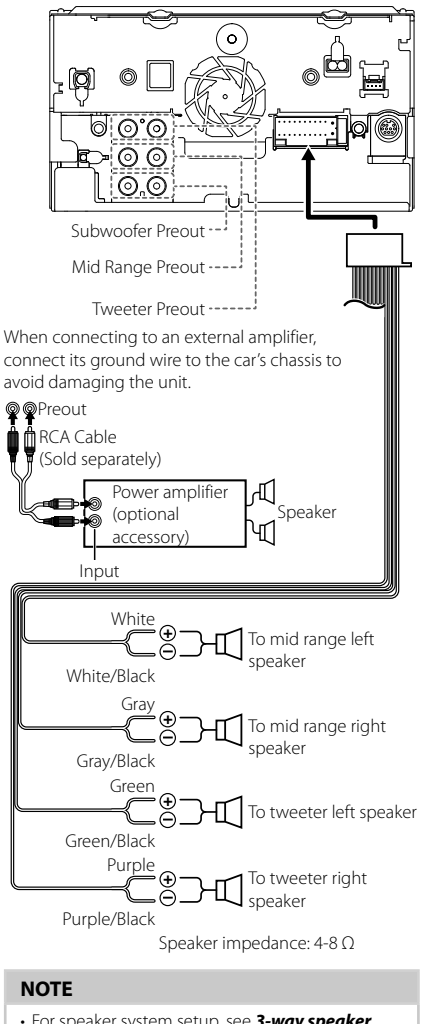

## <span id="page-31-0"></span> $\blacksquare$  Connecting the system and **external components**

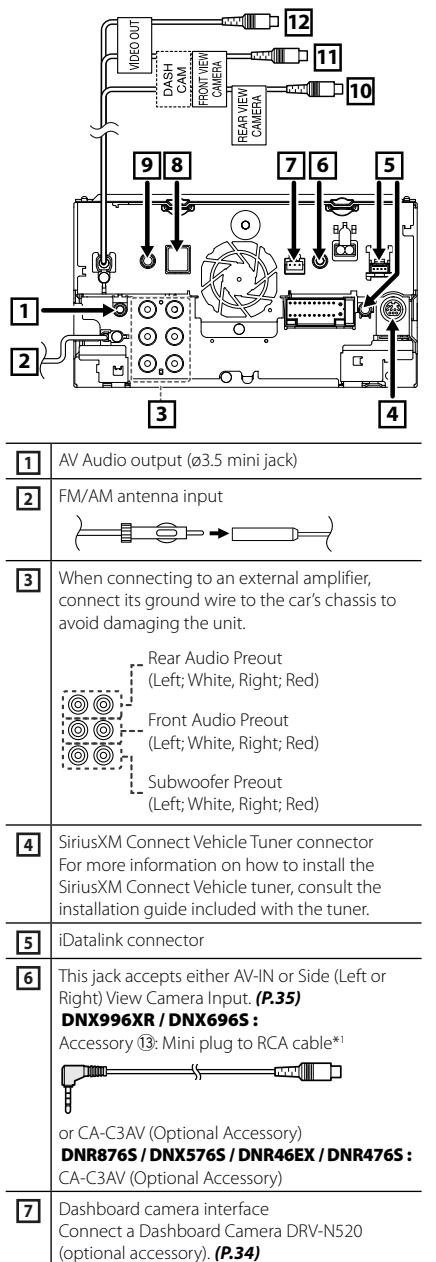

- For speaker system setup, see *3-way speaker system setup (P.95)* in the Instruction Manual.
- For speaker setup and crossover setup, see *Speaker / X'over setup (P.96)* in the Instruction Manual.
- For how to connect speaker wires to terminals other than speaker terminals and Preout terminals, see *[Connecting the system and](#page-31-0)  [external components \(P.32\)](#page-31-0)* and *[Connecting](#page-30-0)  [wires to terminals \(P.31\)](#page-30-0)*.

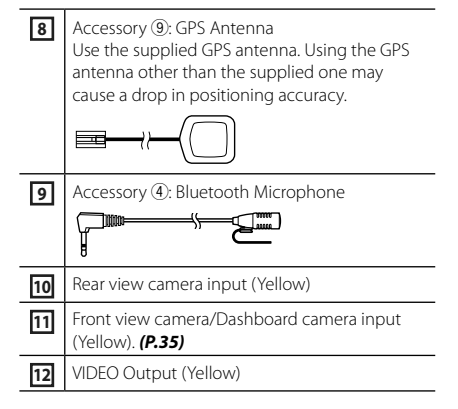

\*1 Connecting Mini plug to RCA cable to AV-IN terminal enables you to use the Side (Left or Right) View Camera only. If you connect CA-C3AV (Optional Accessory), AV-IN (for visual) or the Side (Left or Right) View Camera is available.

<span id="page-32-0"></span>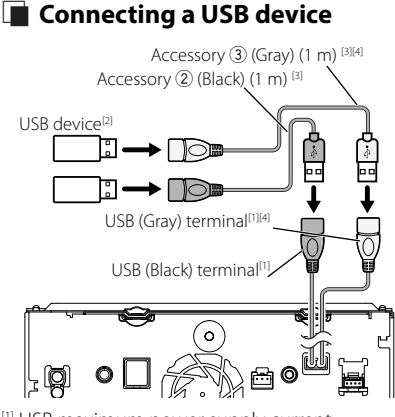

- [1] USB maximum power supply current :  $DC 5 V = 1.5 A$
- [2] Sold separately
- [3] See *[Securing the USB extension cable](#page-33-2)  [\(P.34\)](#page-33-2)*.
- [4] DNX996XR / DNR876S / DNX696S only

## $\Gamma$  **Connecting an Android smartphone**

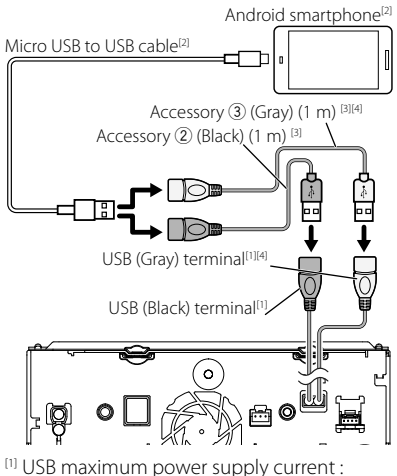

- $DC 5 V = 1.5 A$
- [2] Sold separately
- [3] See *[Securing the USB extension cable](#page-33-2)  [\(P.34\)](#page-33-2)*.
- [4] DNX996XR / DNR876S / DNX696S only

<span id="page-33-0"></span>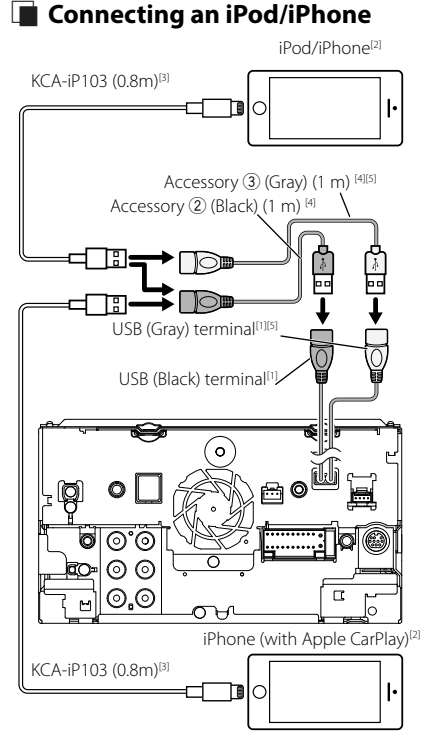

- [1] USB maximum power supply current :  $DC.5V = 1.5 A$
- [2] Sold separately
- [3] Optional accessory
- [4] See *[Securing the USB extension cable](#page-33-2)  [\(P.34\)](#page-33-2)*.
- [5] DNX996XR / DNR876S / DNX696S only

#### <span id="page-33-2"></span> $\Box$  Securing the USB extension **cable**

Secure the USB extension cable with insulating tape or the like so that its connectors are not disconnected.

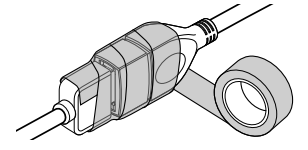

#### <span id="page-33-1"></span> $\blacksquare$  Connecting the camera Left Side View Camera and Right Side View Camera<sup>[2]</sup> [4] IC Front view camera VIDEO input (Yellow)  $\begin{array}{r} \begin{array}{c} \text{1.5} \\ \text{2.5} \\ \text{2.5} \\ \text{2.5} \end{array} \end{array}$  $CA-C3AV$ <sup>[1]</sup> Front view camera/Dashboard **RONT** camera input (Yellow) **NASH** Rear view camera [5] `|@| <del>ezMFD 4</del> **JEAR VIEW** CAMERA Rear view camera input (Yellow) Ł AV-IN input  $\circ$ ನ್  $\odot$ . $\odot$  $\overline{\mathfrak{a}}$ p. Dashboard camera interface DRV-N520 [1]

- [1] Optional accessory
- [2] Sold separately
- [3] Up to 2 cameras of Dashboard camera, Front view camera, Left Side View Camera and Right Side View Camera can be connected. *[\(P.35\)](#page-34-1)*
- [4] Insulate audio input terminals of CA-C3AV (Optional Accessory) when connecting to the Camera.
- [5] CMOS-3xx series (Optional Accessory) or commercially available camera.
- [6] DNX996XR / DNX696S only

## <span id="page-34-1"></span><span id="page-34-0"></span> $\blacksquare$  To set up the camera **assignment settings**

#### **1** Press the **MENU** $\overline{\Xi}$  button.

- $\blacktriangleright$  Popup menu appears.
- **2 Touch** SETUP**.**  $\triangleright$  SETUP Menu screen appears.
- **3 Touch** Camera **.**
	- $\blacktriangleright$  Camera screen appears.
- **4 Touch** Camera Assignment Settings **.**

#### **5 Set each item as follows.**

#### ■ FRONT VIEW CAMERA / DASH CAM Set the camera assignment from view

camera connected to Front view camera/ Dashboard camera input terminal.

#### ■ AV-IN

Set the camera assignment from view camera connected to AV-IN input terminal.

#### **6 Select the view camera to set up.**

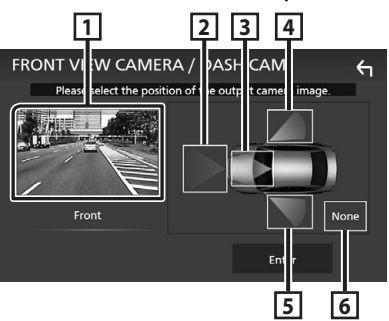

- **1** Picture from view camera
- **2** Front
- **3** Dashboard Camera
- **4** Right
- **5** Left
- **6** None
- **7 Touch** Enter **.**

## **Appendix**

## **Note for specifications**

#### ■ Bluetooth section

Frequency : 2.402 – 2.480 GHz

Output Power : Power Class2

#### ■ General

Operating Voltage : 12 V DC car battery

Speaker Impedance :  $4 - 8 \Omega$ 

#### *Appendix*

#### ■ Copyrights

- The Bluetooth® word mark and logos are registered trademarks owned by the Bluetooth SIG, Inc. and any use of such marks by JVC KENWOOD Corporation is under license. Other trademarks and trade names are those of their respective owners.
- Manufactured under license from Dolby Laboratories. Dolby, Dolby Audio and the double-D symbol are trademarks of Dolby Laboratories.
- is a trademark of DVD Format/Logo Licensing Corporation registered in the U.S., Japan and other countries.
- This item incorporates copy protection technology that is protected by U.S. patents and other intellectual property rights of Rovi Corporation. Reverse engineering and disassembly are prohibited.
- Microsoft and Windows Media are either registered trademarks or trademarks of Microsoft Corporation in the United States and/or other countries.
- This software is based in part on the work of the independent JPEG Group.
- The "AAC" logo is a trademark of Dolby Laboratories.
- Use of the Made for Apple badge means that an accessory has been designed to connect specifically to the Apple product(s) identified in the badge, and has been certified by the developer to meet Apple performance standards. Apple is not responsible for the operation of this device or its compliance with safety and regulatory standards. Please note that the use of this accessory with an Apple product may affect wireless performance.
- Apple, iPhone, iPod, iPod touch, and Lightning are trademarks of Apple Inc., registered in the U.S. and other countries.
- Apple, Siri, Apple CarPlay and Apple CarPlay logo are trademarks of Apple Inc., registered in the U.S. and other countries.
- Sirius, XM and all related marks and logos are trademarks of Sirius XM Radio Inc. All rights reserved.
- HD Radio Technology manufactured under license from iBiquity Digital Corporation. U.S. and Foreign Patents. For patents see http://dts.com/patents. HD Radio and the HD, HD Radio, and "ARC" logos are registered trademarks or trademarks of iBiquity Digital Corporation in the United States and/or other countries.
- INRIX is a registered trademark of INRIX, Inc.
- Pandora, the Pandora logo, and the Pandora trade dress are trademarks or registered trademarks of Pandora Media, Inc., used with permission.
- SPOTIFY and the Spotify logo are among the registered trademarks of Spotify AB.
- Android, Android Auto, Google Play and other marks are trademarks of Google LLC.
- BlackBerry®, RIM®, Research In Motion® and related trademarks, names and logos are the property of Research In Motion Limited and are registered and/

or used in the U.S. and countries around the world. Used under license from Research In Motion Limited.

- SDXC and microSDXC Logos are trademarks of SD-3C.  $L\Gamma$
- Wi-Fi® is a registered trademark of Wi-Fi Alliance®.
- The Wi-Fi CERTIFIED™ Logo is a certification mark of Wi-Fi Alliance®
- This product includes FontAvenue® fonts licenced by NEC Corporation.FontAvenue is a registered trademark of NEC Corporation.

## **B** FontAvenue

• This product includes "Ubiquitous QuickBoot TM" technology developed by Ubiquitous Corp. Ubiquitous QuickBoot TM is a trademark of Ubiquitous Corp. Copyright© 2017 Ubiquitous Corp. All rights reserved.

医胃炎病毒 Ubiquitous

- THIS PRODUCT IS LICENSED UNDER THE AVC PATENT PORTFOLIO LICENSE FOR THE PERSONAL USE OF A CONSUMER OR OTHER USES IN WHICH IT DOES NOT RECEIVE REMUNERATION TO (¡)ENCODE VIDEO IN COMPLIANCE WITH THE AVC STANDARD ("AVC VIDEO") AND/OR (¡¡)DECODE AVC VIDEO THAT WAS ENCODED BY A CONSUMER ENGAGED IN A PERSONAL ACTIVITY AND/OR WAS OBTAINED FROM A VIDEO PROVIDER LICENSED TO PROVIDE AVC VIDEO. NO LICENSE IS GRANTED OR SHALL BE IMPLIED FOR ANY OTHER USE. ADDITIONAL INFORMATION MAY BE OBTAINED FROM MPEG LA, L.L.C. SEE HTTP://WWW.MPEGLA.COM
- THIS PRODUCT IS LICENSED UNDER THE MPEG-4 VISUAL PATENT PORTFOLIO LICENSE FOR THE PERSONAL AND NON-COMMERCIAL USE OF A CONSUMER FOR (¡) ENCODING VIDEO IN COMPLIANCE WITH THE MPEG-4 VISUAL STANDARD ("MPEG-4 VIDEO") AND/OR (¡¡) DECODING MPEG-4 VIDEO THAT WAS ENCODED BY A CONSUMER ENGAGED IN A PERSONAL AND NON-COMMERCIAL ACTIVITY AND/OR WAS OBTAINED FROM A VIDEO PROVIDER LICENSED BY MPEG LA TO PROVIDE MPEG-4 VIDEO. NO LICENSE IS GRANTED OR SHALL BE IMPLIED FOR ANY OTHER USE. ADDITIONAL INFORMATION INCLUDING THAT RELATING TO PROMOTIONAL, INTERNAL AND COMMERCIAL USES AND LICENSING MAY BE OBTAINED FROM MPEG LA, LLC. SEE HTTP://WWW.MPEGLA.COM.
- THIS PRODUCT IS LICENSED UNDER THE VC-1 PATENT PORTFOLIO LICENSE FOR THE PERSONAL AND NON-COMMERCIAL USE OF A CONSUMER TO ( i ) ENCODE VIDEO IN COMPLIANCE WITH THE VC-1 STANDARD ("VC-1 VIDEO") AND/OR ( ii ) DECODE VC-1 VIDEO THAT WAS ENCODED BY A CONSUMER ENGAGED IN A PERSONAL AND NON-COMMERCIAL ACTIVITY AND/OR WAS OBTAINED FROM A VIDEO PROVIDER LICENSED TO PROVIDE VC-1 VIDEO. NO LICENSE IS GRANTED OR SHALL BE IMPLIED FOR ANY OTHER USE. ADDITIONAL INFORMATION MAY BE OBTAINED FROM MPEG LA, L.L.C. SEE [HTTP://WWW.MPEGLA.](http://www.mpegla.com) [COM](http://www.mpegla.com)
- $\cdot$  libFLAC

Copyright (C) 2000-2009 Josh Coalson Copyright (C) 2011-2013 Xiph.Org Foundation Redistribution and use in source and binary forms, with or without modification, are permitted provided that the following conditions are met:

- Redistributions of source code must retain the above copyright notice, this list of conditions and the following disclaimer.
- Redistributions in binary form must reproduce the above copyright notice, this list of conditions and the following disclaimer in the documentation and/or other materials provided with the distribution.
- Neither the name of the Xiph.org Foundation nor the names of its contributors may be used to endorse or promote products derived from this

software without specific prior written permission. THIS SOFTWARE IS PROVIDED BY THE COPYRIGHT HOLDERS AND CONTRIBUTORS ``AS IS'' AND ANY EXPRESS OR IMPLIED WARRANTIES, INCLUDING, BUT NOT LIMITED TO, THE IMPLIED WARRANTIES OF MERCHANTABILITY AND FITNESS FOR A PARTICULAR PURPOSE ARE DISCLAIMED. IN NO EVENT SHALL THE FOUNDATION OR CONTRIBUTORS BE LIABLE FOR ANY DIRECT, INDIRECT, INCIDENTAL, SPECIAL, EXEMPLARY, OR CONSEQUENTIAL DAMAGES (INCLUDING, BUT NOT LIMITED TO, PROCUREMENT OF SUBSTITUTE GOODS OR SERVICES; LOSS OF USE, DATA, OR PROFITS; OR BUSINESS INTERRUPTION) HOWEVER CAUSED AND ON ANY THEORY OF LIABILITY, WHETHER IN CONTRACT, STRICT LIABILITY, OR TORT (INCLUDING NEGLIGENCE OR OTHERWISE) ARISING IN ANY WAY OUT OF THE USE OF THIS SOFTWARE, EVEN IF ADVISED OF THE POSSIBILITY OF SUCH DAMAGE.

#### • libvorbis

Copyright (c) 2002-2008 Xiph.org Foundation Redistribution and use in source and binary forms, with or without modification, are permitted provided that the following conditions are met:

- Redistributions of source code must retain the above copyright notice, this list of conditions and the following disclaimer.
- Redistributions in binary form must reproduce the above copyright notice, this list of conditions and the following disclaimer in the documentation and/or other materials provided with the distribution.

– Neither the name of the Xiph.org Foundation nor the names of its contributors may be used to endorse or promote products derived from this software without specific prior written permission. THIS SOFTWARE IS PROVIDED BY THE COPYRIGHT HOLDERS AND CONTRIBUTORS ``AS IS'' AND ANY EXPRESS OR IMPLIED WARRANTIES, INCLUDING, BUT NOT LIMITED TO, THE IMPLIED WARRANTIES OF MERCHANTABILITY AND FITNESS FOR A PARTICULAR PURPOSE ARE DISCLAIMED. IN NO EVENT SHALL THE FOUNDATION OR CONTRIBUTORS BE LIABLE FOR ANY DIRECT, INDIRECT, INCIDENTAL, SPECIAL, EXEMPLARY, OR CONSEQUENTIAL DAMAGES (INCLUDING, BUT NOT LIMITED TO, PROCUREMENT OF SUBSTITUTE GOODS OR SERVICES; LOSS OF USE, DATA, OR PROFITS; OR BUSINESS INTERRUPTION) HOWEVER CAUSED AND ON ANY THEORY OF LIABILITY, WHETHER IN CONTRACT, STRICT LIABILITY, OR TORT (INCLUDING NEGLIGENCE OR OTHERWISE) ARISING IN ANY WAY OUT OF THE USE OF THIS SOFTWARE, EVEN IF ADVISED OF THE POSSIBILITY OF SUCH DAMAGE.

#### • libogg

Copyright (c) 2002, Xiph.org Foundation Redistribution and use in source and binary forms, with or without modification, are permitted provided that the following conditions are met:

- Redistributions of source code must retain the above copyright notice, this list of conditions and the following disclaimer.
- Redistributions in binary form must reproduce the above copyright notice, this list of conditions and the following disclaimer in the documentation and/or other materials provided with the distribution.
- Neither the name of the Xiph.org Foundation nor the names of its contributors may be used to endorse or promote products derived from this software without specific prior written permission. THIS SOFTWARE IS PROVIDED BY THE COPYRIGHT HOLDERS AND CONTRIBUTORS ``AS IS'' AND ANY EXPRESS OR IMPLIED WARRANTIES, INCLUDING, BUT NOT LIMITED TO, THE IMPLIED WARRANTIES OF MERCHANTABILITY AND FITNESS FOR A PARTICULAR PURPOSE ARE DISCLAIMED. IN NO EVENT SHALL THE FOUNDATION OR CONTRIBUTORS BE LIABLE FOR ANY DIRECT, INDIRECT, INCIDENTAL, SPECIAL, EXEMPLARY, OR CONSEQUENTIAL DAMAGES (INCLUDING, BUT NOT LIMITED TO, PROCUREMENT OF SUBSTITUTE GOODS OR SERVICES; LOSS OF USE, DATA, OR PROFITS; OR BUSINESS INTERRUPTION) HOWEVER CAUSED AND ON ANY THEORY OF LIABILITY, WHETHER IN CONTRACT, STRICT LIABILITY, OR TORT (INCLUDING NEGLIGENCE OR OTHERWISE) ARISING IN ANY WAY OUT OF THE USE OF THIS SOFTWARE. EVEN IF ADVISED OF THE POSSIBILITY OF SUCH DAMAGE.

## **Table des matières**

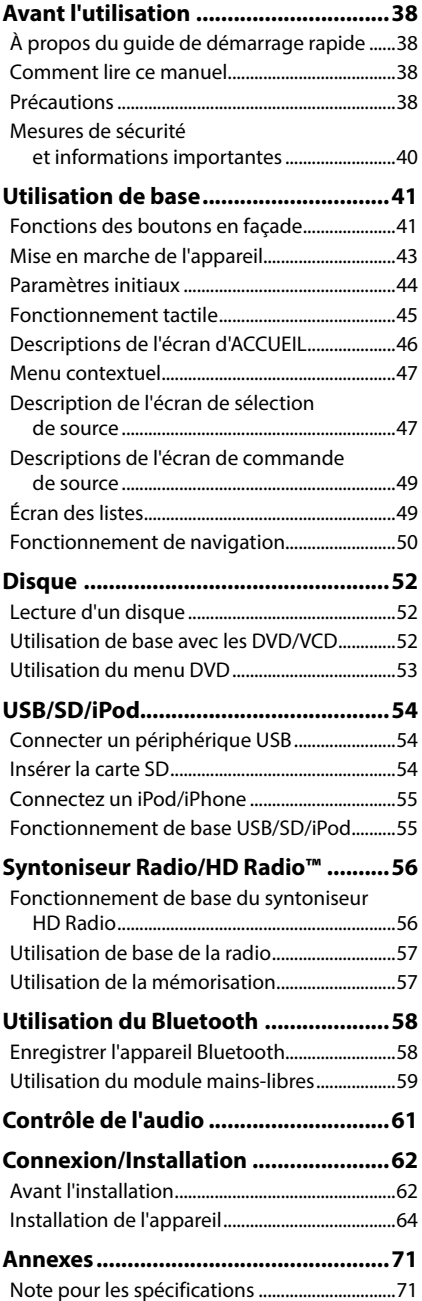

# **Avant l'utilisation**

### **À propos du guide de démarrage rapide**

• Ce Guide de démarrage rapide décrit les fonctions de base de cet appareil. Pour les fonctions qui ne sont pas décrites dans ce guide, reportez-vous au mode d'emploi sur le site Web suivant : http://manual.kenwood.com/edition/im399/

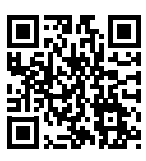

• Le mode d'emploi est susceptible d'être modifié suite aux changements pouvant être apportés aux spécifications etc. Téléchargez impérativement la dernière édition du mode d'emploi aux fins de référence.

### **Comment lire ce manuel**

- Les écrans et façades illustrés dans le présent manuel sont des exemples destinés à fournir une explication plus claire des opérations. C'est pourquoi il est possible qu'ils soient différents des écrans ou de la façade de l'appareil, ou que certaines séquences d'affichage soient différentes de celles utilisées.
- **Langue d'affichage** : L'anglais est utilisé dans un but explicatif. Vous pouvez choisir la langue d'affichage à partir du menu SETUP. Voir *Configuration de l'interface utilisateur (p.89)* dans le mode d'emploi.

### **Précautions**

### $\triangle$  AVERTISSEMENTS

### **■ Pour éviter toute blessure ou incendie, prenez les précautions suivantes :**

- Pour éviter un court-circuit, ne mettez ni ne laissez jamais d'objets métalliques (comme des pièces de monnaie ou des outils métalliques) à l'intérieur de l'appareil.
- Ne regardez pas ni ne fixez votre regard sur l'affichage de l'appareil trop longtemps pendant la conduite.
- Si vous rencontrez des problèmes pendant l'installation, consultez votre revendeur KENWOOD.

### $\blacksquare$  Précautions d'utilisation de **l'appareil**

- Lorsque vous achetez des accessoires en option, vérifiez auprès de votre revendeur KENWOOD qu'ils fonctionneront avec votre modèle et dans votre région.
- Vous avez le choix de la langue dans laquelle s'affichent les menus, les balises des fichiers audio, etc. Voir *Configuration de l'interface utilisateur (p.89)* dans le mode d'emploi.
- Les fonctions Radio Data System ou Radio Broadcast Data System sont inopérantes dans les zones où le service n'est pris en charge par aucune station de radiodiffusion.

### $\blacksquare$  Protection du moniteur

• Ne touchez pas le moniteur avec un stylo à bille ou tout autre outil pointu. Cela pourrait l'endommager.

### **Nettoyage de l'appareil**

• Si la façade de l'appareil est tâchée, essuyez-la avec un chiffon doux et sec comme un chiffon en silicone. Si la façade est très sale, essuyez-la avec un chiffon humidifié d'un produit de nettoyage neutre, puis essuyez-la à nouveau avec un chiffon doux et sec propre.

#### **REMARQUE**

• La pulvérisation directe de produit de nettoyage sur l'appareil risque d'endommager les pièces mécaniques. Si vous nettoyez la façade avec un chiffon trop rugueux ou un liquide volatil, comme un solvant ou de l'alcool, vous risquez d'en rayer la surface ou d'effacer les caractères sérigraphiés.

### $\blacksquare$  Condensation sur la lentille

Par temps froid, lorsque vous allumez le chauffage de la voiture, de la buée peut se former sur la lentille du lecteur de disque de l'appareil à cause de la condensation. Cette condensation présente sur la lentille (également appelée voile de lentille) peut empêcher la lecture des disques. Dans ce cas, retirez le disque et attendez que la buée s'évapore. Si l'appareil ne fonctionne toujours pas normalement au bout d'un moment, consultez votre revendeur KENWOOD.

### Ñ **Précautions relatives à la manipulation des disques**

- Ne touchez pas la surface d'enregistrement du disque.
- Ne collez pas de ruban adhésif sur le disque et n'utilisez pas de disques sur lesquels du ruban adhésif est collé.
- N'utilisez pas d'accessoires de disque.
- Nettoyez le disque en partant du centre vers le contour extérieur.
- Lorsque vous retirez un disque de l'appareil, extrayezle à l'horizontale.
- Si le trou central ou le bord extérieur du disque comporte des bavures, éliminez-les avec un stylo à bille ou un objet similaire avant de l'utiliser.
- Les disques qui ne sont pas ronds ne peuvent pas être utilisés.

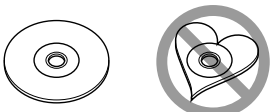

- Les disques de 8 cm (3 pouces) sont inutilisables.
- Les disques sales ou comportant des coloriages sur la surface d'enregistrement ne peuvent être utilisés.
- Cet appareil ne peut lire que les types de CD suivants.<br>De COLOGIC DISCE<br>DESCRIPTION DE COLOGIC DE COLOGIC DE COLOGIC DE COLOGIC DE COLOGIC DE COLOGIC DE COLOGIC DE COLOGIC DE COLOGI
- Cet appareil risque de ne pas lire correctement les disques qui ne portent pas cette marque.
- Vous ne pouvez pas lire un disque qui n'a pas été finalisé. (Pour la procédure de finalisation, référez-vous à votre logiciel de gravure et au mode d'emploi de votre graveur.)

### **N** Réception du signal GPS

Lors de la première mise sous tension de l'appareil, vous devez attendre que le système acquière les signaux satellite pour la première fois. Ce processus peut durer quelques minutes. Pour une acquisition rapide des signaux, veillez à ce que votre véhicule se trouve à l'extérieur, sur une zone ouverte éloignée des bâtiments hauts et des arbres.

Après la première acquisition des signaux satellite, le système pourra acquérir les signaux satellite plus rapidement par la suite.

### Ñ **À propos de GLONASS**

Cet appareil utilise le système mondial de navigation par satellite (GLONASS) en plus du GPS. La combinaison du GPS et du GLONASS permet d'affiner la précision de positionnement par rapport à une utilisation du GPS seulement.

### $\blacksquare$  Avertissement pour les **utilisateurs de smartphones**

L'exécution en simultané de plusieurs applications sur votre smartphone, en écran partagé, sollicite tout particulièrement son microprocesseur, d'où une altération potentielle des performances et de la qualité des communications.

Afin d'obtenir des résultats optimaux lors de l'association de votre smartphone avec votre récepteur Kenwood, assurez-vous de fermer toutes les applications inutilisées.

### <span id="page-39-0"></span>**Mesures de sécurité et informations importantes**

Veuillez lire ces informations attentivement avant de commencer à utiliser le système de navigation automobile KENWOOD et suivez les instructions présentées dans le présent mode d'emploi. Ni KENWOOD ni Garmin ne sauront être tenus responsables des problèmes ou accidents résultant du non-respect des instructions présentées dans le présent mode d'emploi.

### $A$  AVERTISSEMENT

#### Le non-respect des mesures visant à éviter les situations potentiellement dangereuses suivantes peut occasionner un accident ou une collision pouvant entraîner la mort ou des blessures graves.

Pendant le processus de navigation, comparez soigneusement les informations affichées sur le système de navigation à toutes les sources de navigation, y compris la signalisation routière, les signaux visuels et la cartographie. Pour des raisons de sécurité, vous devez toujours résoudre toute contradiction ou question avant de poursuivre la route.

Conduisez toujours votre véhicule de manière sûre.

Ne vous laissez pas distraire par le système de navigation quand vous conduisez, et faites toujours attention à toutes les conditions de circulation. Minimisez le temps passé à visualiser l'écran du système de navigation pendant que vous conduisez, et utilisez le guide vocal aussi souvent que possible.

N'entrez pas de destinations, ne modifiez pas les réglages ou n'accédez pas aux fonctions requérant une utilisation prolongée des commandes du système de navigation quand vous conduisez. Stoppez votre véhicule en toute sécurité et conformément au code de la route avant de procéder à ces opérations.

Maintenez le volume du système à un niveau suffisamment bas pour pouvoir entendre les bruits extérieurs quand vous conduisez. Si vous ne pouvez plus entendre les bruits extérieurs, il se peut que vous ne puissiez pas réagir de manière appropriée aux conditions de circulation. Cela peut occasionner des accidents.

Le système de navigation n'affichera pas la position correcte du véhicule lors de la première utilisation après l'achat ou si la pile est déconnectée. Toutefois, les signaux satellite GPS seront bientôt reçus et la position correcte sera affichée.

Faites attention à la température ambiante. L'utilisation du système de navigation à des températures extrêmes peut occasionner un dysfonctionnement ou endommager le système. Notez également que les fortes vibrations, les objets métalliques ou la pénétration d'eau dans l'appareil risquent d'endommager l'appareil.

### $\triangle$  ATTENTION

Le non-respect des mesures visant à éviter les situations potentiellement dangereuses suivantes peut occasionner des blessures ou des dommages matériels.

Le système de navigation est conçu pour vous fournir des suggestions de trajet. Il ne reflète pas les fermetures de routes ni les conditions de circulation ou autres facteurs pouvant affecter la sécurité ou les horaires programmés quand vous conduisez.

Utilisez le système de navigation uniquement comme système auxiliaire. N'essayez pas d'utiliser le système de navigation si vous souhaitez obtenir des données précises concernant la direction, le lieu ou la topographie.

Le Système de positionnement global (GPS) est exploité par le gouvernement des États-Unis, qui est seul responsable de sa précision et de sa maintenance. Le système gouvernemental peut être soumis à des modifications pouvant affecter la précision et la performance de tous les équipements GPS, y compris du système de navigation. Bien que le système de navigation soit un dispositif de précision, tout dispositif de navigation peut faire l'objet d'une mauvaise utilisation ou interprétation et donc, perdre en fiabilité.

### **NIMEORMATIONS IMPORTANTES**

### *Préservation de la batterie du véhicule*

Le système de navigation peut être utilisé quand la clé de contact est positionnée sur ON ou ACC. Toutefois, afin de préserver la batterie, il doit être utilisé, dans la mesure du possible, quand le moteur tourne. L'utilisation prolongée du système de navigation quand le moteur est éteint peut décharger la batterie.

### *Informations cartographiques*

L'un des objectifs de Garmin est de fournir aux clients la cartographie la plus complète et la plus précise qui soit à un coût raisonnable. Nous utilisons une combinaison de sources de données gouvernementales et privées que nous identifions dans la documentation produit et les messages de copyright affichés à l'attention du consommateur. Presque toutes les sources de données contiennent quelques données imprécises ou incomplètes. Dans certains pays, soit les informations cartographiques ne sont pas disponibles, soit leur tarif est complètement prohibitif.

## <span id="page-40-0"></span>**Utilisation de base**

### **Fonctions des boutons en façade**

### *DNX996XR*

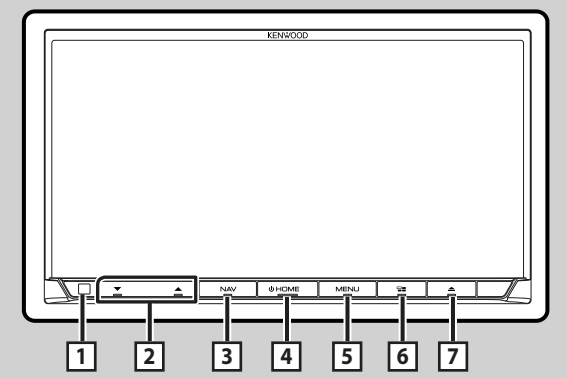

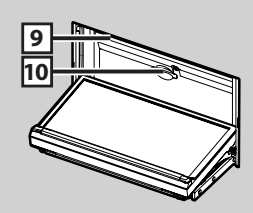

### *DNR876S*

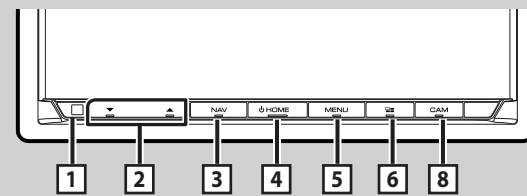

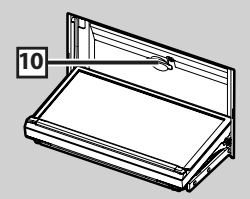

### *DNX696S / DNX576S*

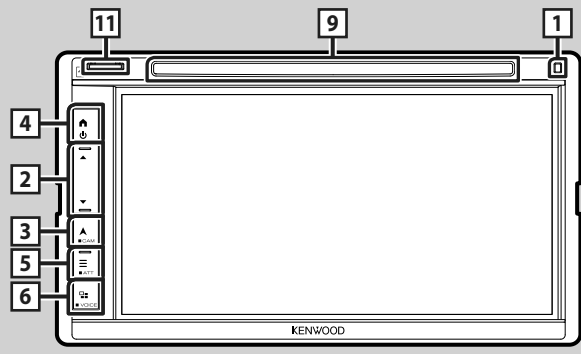

#### *DNR46EX / DNR476S*

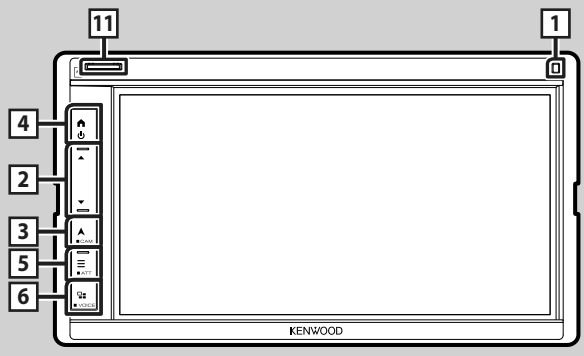

### **REMARQUE**

• Les écrans illustrés dans le présent manuel sont des exemples destinés à fournir une explication plus claire des opérations. Pour cette raison, il peut arriver qu'ils soient différents de ceux rencontrés dans la réalité.

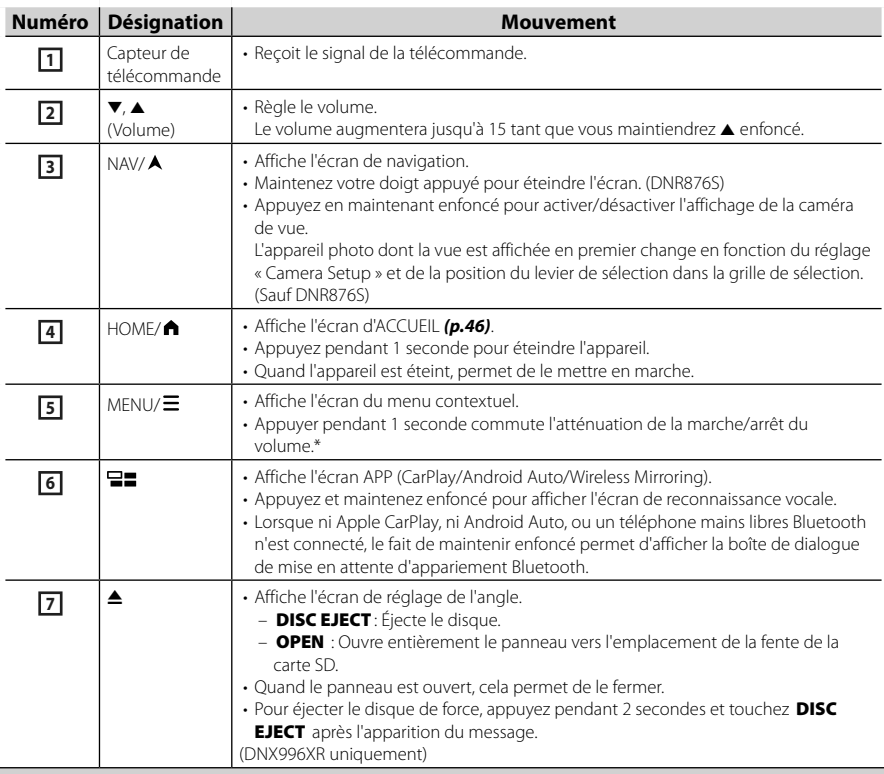

<span id="page-42-0"></span>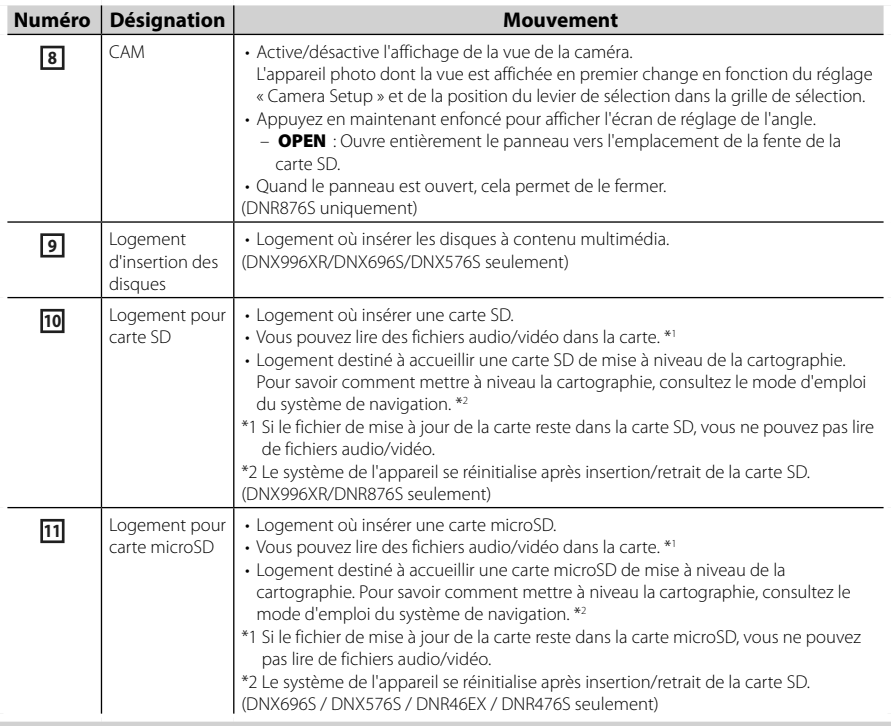

### **Mise en marche de l'appareil**

La méthode d'allumage est différente selon le modèle.

**1 Appuyez sur la touche** HOME**/ .**

**DNX996XR / DNR876S**

 $\sqrt{d}$ 

**DNX696S / DNX576S / DNR46EX / DNR476S**

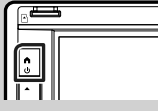

 $\blacktriangleright$  L'appareil se met en marche.

#### ● **Pour éteindre l'appareil :**

**1 Appuyez sur la touche** HOME**/ pendant 1 seconde.**

#### **REMARQUE**

• Si c'est la première fois que vous mettez en marche l'appareil après son installation, il vous faut procéder à la Configuration initiale *[\(p.44\)](#page-43-1)*.

### <span id="page-43-0"></span>**Paramètres initiaux**

### <span id="page-43-1"></span>**Configuration initiale**

Effectuez cette configuration lors de la première utilisation de cet appareil.

#### **1 Réglez chaque option comme suit.**

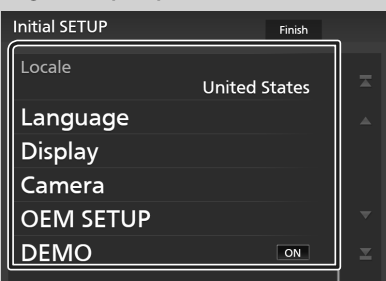

#### ■ Locale

Sélectionnez le pays pour le système de navigation.

La langue, l'unité de distance et l'unité de carburant sont configurées.

- 1 Touchez Locale
- 2 Sélectionnez le pays souhaité.

#### ■ Language

Sélectionne la langue utilisée sur l'écran de commande et sur les éléments de configuration. Le choix par défaut est "American English (en)".

- 1 Touchez Language.
- 2 Touchez Language Select.
- 3 Sélectionnez la langue désirée.
- $\overline{4}$  Touchez  $\overline{5}$ .

Pour plus de détails, voir *Configuration de l'interface utilisateur (p.89)* dans le mode d'emploi.

#### ■ Display

Configurez la couleur d'éclairage des touches.

S'il est encore difficile de voir l'image à l'écran, réglez l'angle de vue.

- 1 Touchez Display.
- 2 Touchez Key Color.
- 3 Sélectionnez la couleur désirée.
- $\overline{4}$  Touchez  $\overline{5}$

(DNX996XR/DNR876S seulement)

- **5**) Touchez **Display Adiustement**.
- 6 Réglez un angle de vue et une position d'inclinaison.
- $(7)$  Touchez  $\blacksquare$ .

(DNX696S / DNX576S / DNR46EX / DNR476S seulement)

- (5) Touchez Viewing Angle.
- 6 Sélectionnez un angle de vue.
- $(7)$  Touchez  $\overline{\mathsf{S}}$ .

#### Angle de vue

Vous pouvez ajuster l'angle de vue quand l'image sur l'écran est difficile à voir de manière uniforme. Plus la valeur est petite (négative), plus l'image apparaît blanche à l'écran. « 0 » (par défaut)/« -1 »/« -2 »/« -3 »

Pour plus de détails, voir *Configuration de l'affichage (p.92)* dans le mode d'emploi.

#### ■ Camera

Configurez les paramètres de caméra.

- 1 Touchez Camera.
- $(2)$  Réglez chaque option et touchez  $\Box$ .

Pour plus de détails, voir *Configuration des caméras (p.84)* dans le mode d'emploi.

#### ■ OEM SETUP

Cette fonction requiert un adaptateur commercial.

Consultez votre revendeur KENWOOD pour plus de détails.

#### ■ DEMO

Permet de paramétrer le mode de démonstration. Le choix par défaut est "ON".

#### **2 Touchez** Finish**.**

#### **REMARQUE**

• Ces réglages sont paramétrables depuis le menu de configuration. Voir *Configuration (p.89)* dans le mode d'emploi.

### <span id="page-44-0"></span>**Réglages du calendrier/horloge**

### **1** Appuyez sur la touche  $MENU/\Xi$ .

 $\blacktriangleright$  Le menu contextuel s'affiche.

### **2 Touchez** SETUP**.**

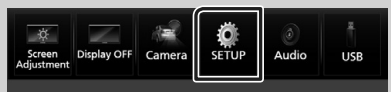

 $\blacktriangleright$  L'écran de menu de configuration s'affiche.

### **3 Touchez** User Interface **.**

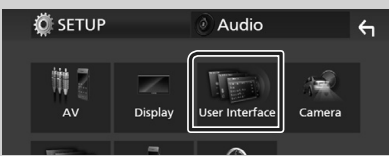

 $\blacktriangleright$  L'écran d'interface utilisateur s'affiche.

#### **4 Réglez chaque option comme suit.**

Faites défiler la page pour afficher les éléments cachés.

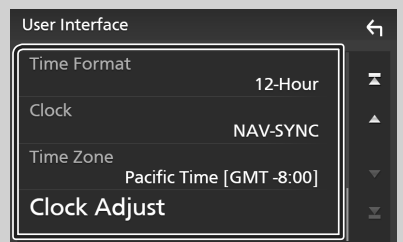

### ■ Time Format

Sélectionnez le format d'affichage de l'heure. **12-Hour** (Par défaut)/ **24-Hour**

### ■ Clock

**NAV-SYNC** (Par défaut): Synchronise l'heure de l'horloge avec les données GPS de navigation.

**Manual** : Réglez l'horloge manuellement.

#### ■ Time Zone

Si vous avez sélectionné **Manual** pour l'horloge, veuillez sélectionner le fuseau horaire.

#### ■ Clock Adjust

Si vous sélectionnez **Manual** pour l'horloge, réglez la date et l'heure manuellement.

#### **REMARQUE**

• Veuillez régler la date et l'heure. Si elles ne sont pas réglées, certaines fonctions peuvent ne pas fonctionner.

### **Fonctionnement tactile**

Pour réaliser des opérations sur l'écran, vous devez toucher, toucher longuement, feuilleter ou défiler pour sélectionner un élément, afficher l'écran de menu de réglage ou changer les pages.

#### ● **Toucher**

Touchez légèrement l'écran pour sélectionner un élément sur l'écran.

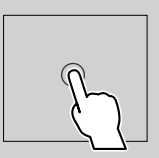

#### ● **Toucher longuement**

Touchez l'écran et gardez votre doigt sur l'écran jusqu'à ce que l'affichage change ou qu'un message soit affiché.

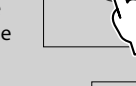

#### ● **Feuilleter**

Faites glisser votre doigt rapidement vers la gauche ou vers la droite sur l'écran pour changer de page.

Vous pouvez faire défiler un écran de liste en faisant glisser votre doigt vers le haut/bas sur l'écran.

#### ● **Défiler**

Faites glisser votre doigt vers le haut ou le bas pour faire défiler l'écran.

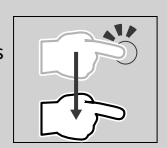

### <span id="page-45-0"></span>**Descriptions de l'écran d'ACCUEIL**

La plupart des fonctions sont accessibles depuis l'écran ACCUEIL.

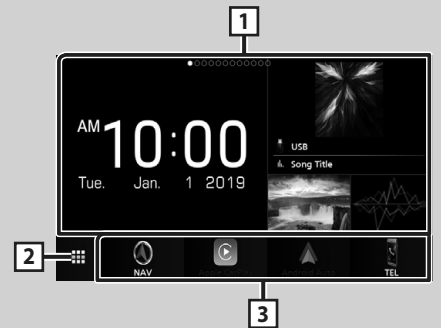

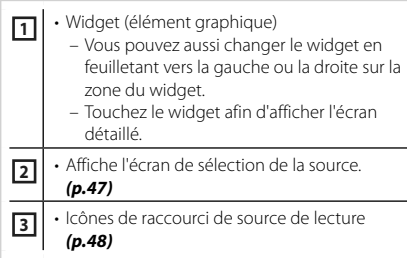

### <span id="page-45-1"></span>**Affiche l'écran d'ACCUEIL**

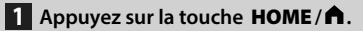

**DNX996XR / DNR876S**

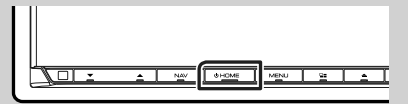

**DNX696S / DNX576S / DNR46EX / DNR476S**

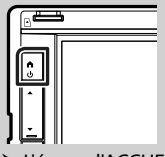

 $\blacktriangleright$  L'écran d'ACCUEIL apparaît.

### **Widget (élément graphique)**

**1 Appuyez sur la touche** HOME**/ .**

 $\blacktriangleright$  L'écran d'ACCUEIL apparaît.

**2 Vous pouvez aussi changer le widget en feuilletant vers la gauche ou la droite sur la zone du widget.**

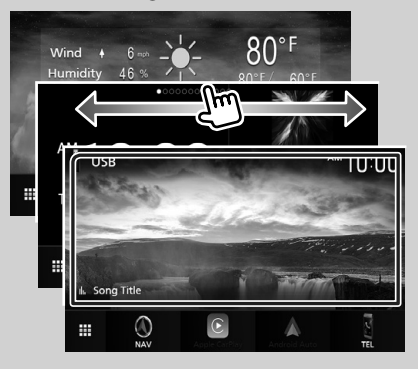

### <span id="page-46-0"></span>**Menu contextuel**

### **11** Appuyez sur la touche  $\mathsf{MENU}/\Xi$ .

- $\blacktriangleright$  Le menu contextuel s'affiche.
- **2 Appuyez pour afficher le menu contextuel.**

#### **DNX996XR / DNR876S / DNR46EX / DNR476S**

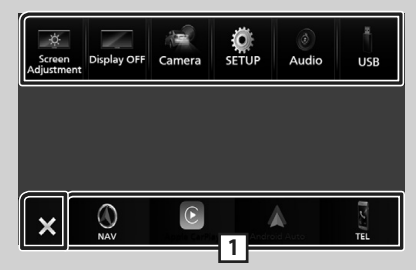

#### **DNX696S / DNX576S**

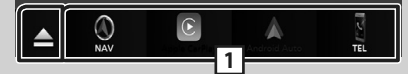

#### Le menu contient les options suivantes.

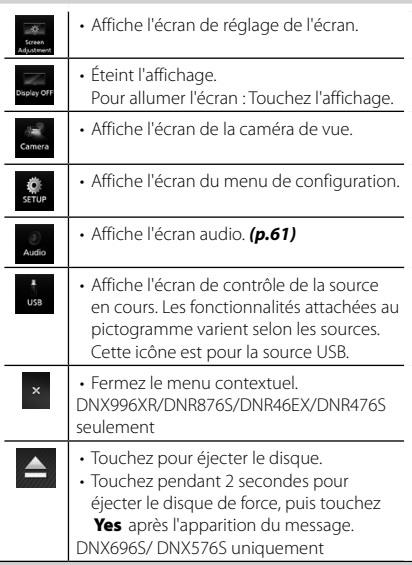

**11** • Raccourcis des icônes de source : La source change pour celle que vous avez définie avec un raccourci. Pour le réglage du raccourci, consultez *[Personnalisez](#page-47-0)  [les icônes de raccourcis sur l'écran](#page-47-0)  [ACCUEIL \(p.48\)](#page-47-0)*.

### <span id="page-46-2"></span>**Description de l'écran de sélection de source**

Vous pouvez afficher les icônes de toutes les sources de lecture et les options sur l'écran de sélection de source.

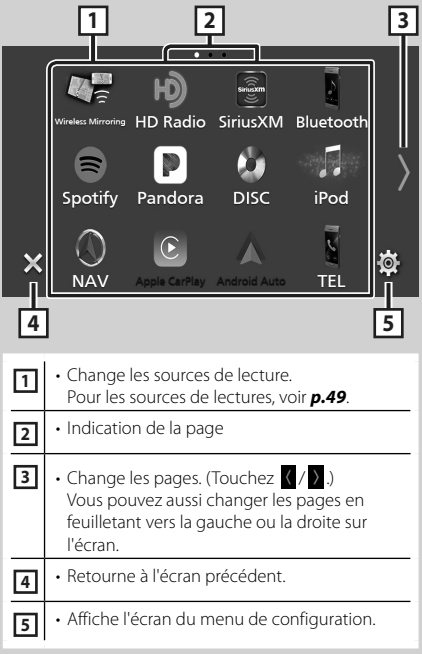

### <span id="page-46-1"></span>**Sélectionnez la source de lecture**

**1 Appuyez sur la touche** HOME**/ .**  $\blacktriangleright$  L'écran d'ACCUEIL apparaît.

## $2$  **Touchez**  $\mathbf{\mathbf{\mathbf{\mathbb{H}}}}$ .

Depuis cet écran, vous pouvez sélectionner les sources et fonctions suivantes.

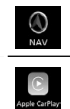

• Affiche l'écran de navigation. *[\(p.50\)](#page-49-1)*

• Bascule vers l'écran Apple CarPlay depuis l'iPhone connecté.

#### *Utilisation de base*

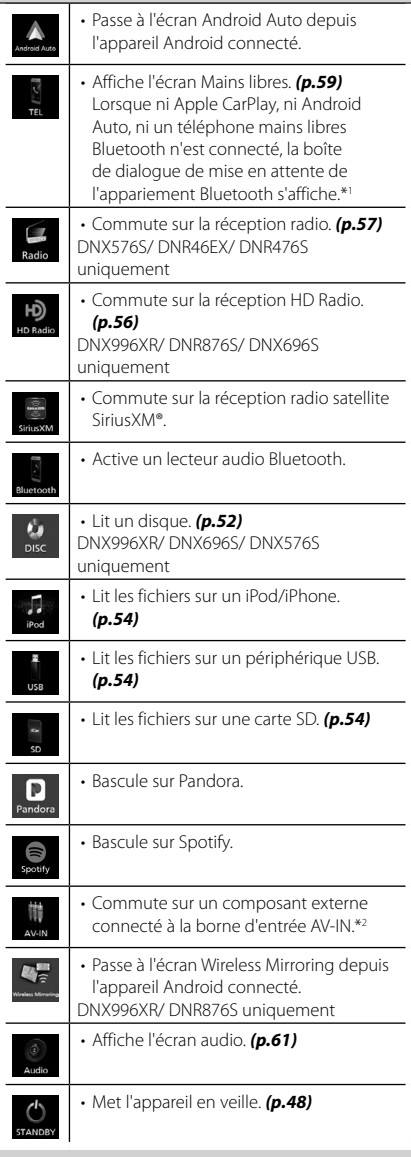

- \*1 Lorsque vous vous connectez avec Apple CarPlay ou Android Auto, le mode de fonctionnement est le même que sur un téléphone fourni dans Apple CarPlay ou Android Auto. Si Apple CarPlay ou Android Auto est connecté au cours d'une conversation avec le dispositif Bluetooth ou d'un téléphone iDataLink, l'appel en cours se poursuivra.
- \*2 CA-C3AV (accessoire optionnel) est connecté à la borne d'entrée AV-IN pour visuel. *[\(p.68\)](#page-67-0)*

### <span id="page-47-1"></span>**Mettez l'appareil en veille**

- **1 Appuyez sur la touche** HOME**/ .**  $\blacktriangleright$  L'écran d'ACCUEIL apparaît.
- $2$  **Touchez**  $\mathbf{\mathbf{\#}}$ .
- **3 Touchez** STANDBY**.**

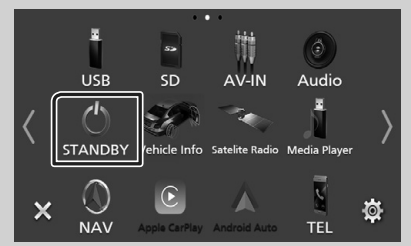

### <span id="page-47-0"></span>**Personnalisez les icônes de raccourcis sur l'écran ACCUEIL**

Vous pouvez disposer les pictogrammes des sources comme bon vous semble.

- **1 Appuyez sur la touche** HOME**/ .**
	- $\blacktriangleright$  L'écran d'ACCUEIL apparaît.

## $2$  **Touchez**

- **3 Touchez et maintenez le pictogramme que vous souhaitez déplacer en mode de personnalisation.**
- **4 Faites glisser le pictogramme vers la position souhaitée.**

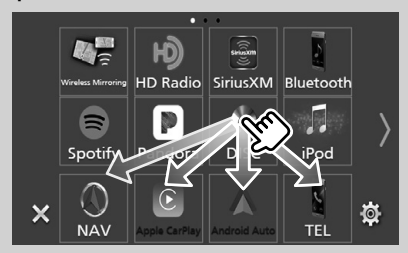

### <span id="page-48-1"></span><span id="page-48-0"></span>**Descriptions de l'écran de commande de source**

Certaines fonctions peuvent être exécutées depuis la plupart des écrans.

#### Indicateurs

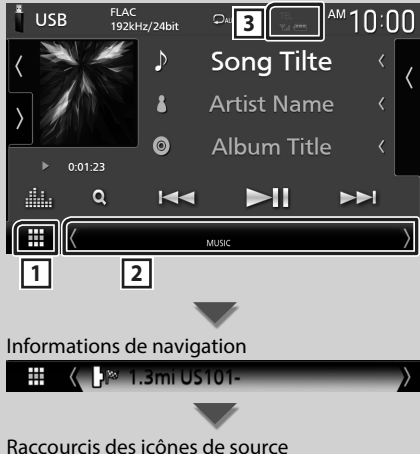

#### ▦  $\sqrt{ }$

### **1 Icône de toutes les sources**

Affiche l'écran de sélection de la source. *[\(p.47\)](#page-46-2)*

### **2 Écran secondaire**

- $\langle$  /  $\rangle$  : L'écran secondaire passe à un autre écran chaque fois que vous le touchez. Vous pouvez aussi changer l'écran secondaire en faisant défiler vers la gauche ou la droite sur l'écran.
- Indicateurs : Affiche l'état actuel de la source et ainsi de suite.
- Informations de navigation : Affiche l'emplacement et la direction actuels. L'écran bascule sur l'écran de navigation lorsque vous touchez ici.
- Raccourcis des icônes de source : La source change pour celle que vous avez définie avec un raccourci. Pour le réglage du raccourci, consultez *[Personnalisez les icônes de](#page-47-0)  [raccourcis sur l'écran ACCUEIL \(p.48\)](#page-47-0)*.

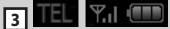

• Informations concernant les périphériques Bluetooth connectés.

### **Écran des listes**

Certaines touches de fonction sont communes aux écrans de liste de la plupart des sources.

### **Afficher l'écran de liste**

### **1 Touchez Q**.

 $\blacktriangleright$  L'écran de liste s'affiche.

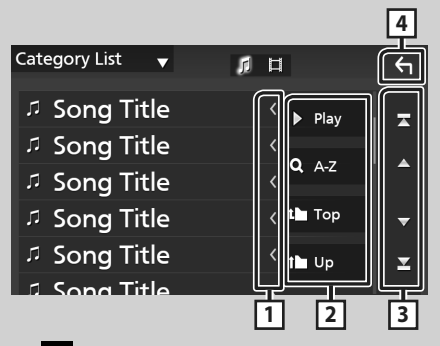

### **1 Défilement du texte**

Fait défiler le texte affiché.

### **2** Play etc.

Les touches ayant plusieurs fonctions s'affichent ici.

- Play : Joue toutes les pistes dans le dossier contenant la piste actuelle.
- **Q** Az : Passe à la lettre que vous avez saisie (recherche alphabétique).
- <sup>1</sup> Top <sup>i</sup> Up : Remonte au niveau hiérarchique supérieur.

**3**  $\blacktriangleright$  **<b>/**  $\blacktriangleright$  **/**  $\blacktriangleright$   $\blacktriangleright$  *<b>Défilement de la* **page**

Vous pouvez changer de pages pour afficher plus d'éléments en appuyant sur  $\Box$  /  $\Box$ .

 $\cdot$   $\blacksquare$  /  $\blacksquare$  : Affiche la page du haut ou la page du bas.

### **4 Retour**

Retourne à l'écran précédent.

### <span id="page-49-0"></span>**Fonctionnement de navigation**

Pour des explications détaillées sur la fonction de navigation, veuillez consulter le mode d'emploi correspondant.

### <span id="page-49-1"></span>**Afficher l'écran de navigation**

### **1 Appuyez sur la touche** NAV**/ .**

**DNX996XR / DNR876S**

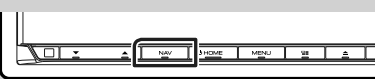

**DNX696S / DNX576S / DNR46EX / DNR476S**

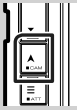

 $\blacktriangleright$  L'écran de navigation apparaît.

### **2 Touchez 2**.

 $\blacktriangleright$  L'écran du menu principal s'affiche.

### **Comment utiliser le système de navigation**

**1 Activez la fonction souhaitée depuis l'écran du Menu principal.**

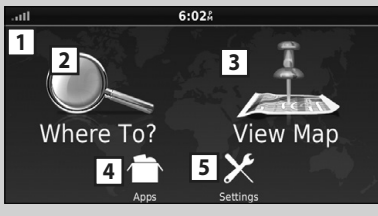

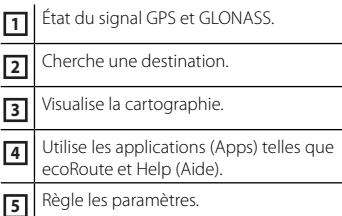

#### **REMARQUE**

• La réception GLONASS n'est pas disponible sur tous les modèles d'appareils.

#### **REMARQUE**

• L'Aide vous fournit des informations supplémentaires sur le système de navigation. Pour afficher l'Aide, touchez Apps puis touchez Help.

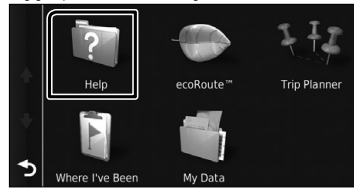

• Pour plus d'informations sur votre système de navigation, téléchargez la dernière version du mode d'emploi à l'adresse *[http://manual.](http://manual.kenwood.com/edition/im399/) [kenwood.com/edition/im399/](http://manual.kenwood.com/edition/im399/)*

**2 Saisissez votre destination, puis démarrez le guidage.**

Recherche des points d'intérêt

- 1 Touchez Where To? .
- 2 Sélectionnez une catégorie et une souscatégorie.
- 3 Sélectionnez une destination.
- 4 Touchez Go!.

#### **REMARQUE**

• Pour saisir les lettres du nom, touchez la barre de recherche et saisissez les lettres.

**3 Poursuivez votre trajet jusqu'à destination.**

#### **REMARQUE**

• L'icône de limitation de vitesse sert uniquement d'indication et ne se substitue en aucun cas à la responsabilité du conducteur qui doit tenir compte de tous les signaux de limitation de vitesse et doit adopter une conduite sûre à tout moment. Garmin et JVC KENWOOD ne sont pas responsables pour les contraventions ou sanctions que vous pourriez recevoir en cas d'infraction routière.

Votre trajet est indiqué par une ligne magenta. Lors de votre voyage, votre système de navigation vous quide vers la destination de votre choix à l'aide du guide vocal, des flèches sur la carte et des directions indiquées en haut de la carte. Si vous vous éloignez de votre trajet initial, votre système de navigation recalcule le trajet.

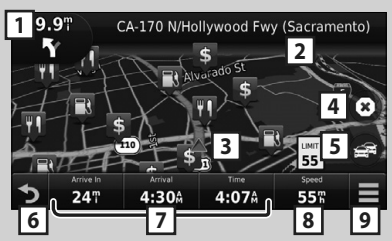

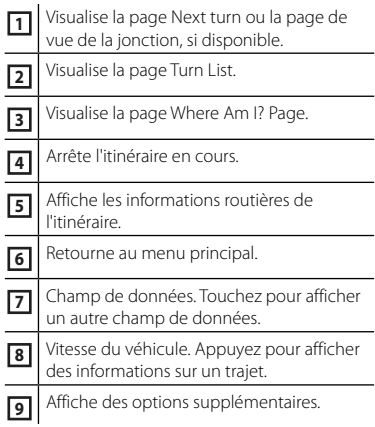

#### **REMARQUE**

- Effleurez et glissez sur la carte pour visualiser une autre zone de la carte.
- Il se peut qu'une icône de limitation de vitesse apparaisse quand vous roulez sur les autoroutes principales.

#### ● **Ajouter un arrêt**

- 1 Quand vous naviguez dans un trajet, touchez  $\bullet$ , puis Where To?.
- 2 Chercher l'arrêt supplémentaire.
- 3 Touchez Go!.
- (4) Touchez Add to Active Route pour ajouter cet arrêt avant votre destination finale.

#### ● **Faire un détour**

- 1 Quand vous naviguez dans un trajet, touchez  $\blacksquare$
- $2$  Touchez  $\overline{\bullet}$ .
- Éviter manuellement le trafic sur votre trajet
	- $\bigcirc$  Sur la carte, appuyez sur  $\bigcirc$
	- 2 Touchez Traffic On Route .
	- 3 Si nécessaire, effleurez les flèches pour visualiser d'autres retards de circulation sur votre trajet.
	- $\left(4\right)$  Touchez  $\left| \right|$  > Avoid.
- Visualisation de l'état du trafic
	- La carte de l'état du trafic indique à l'aide de codes de couleur le flux du trafic et les retards.
	- $(1)$  Sur la carte, appuyez sur  $\mathbb{R}$
	- **2** Touchez Traffic Conditions.

### ■ À propos du trafic

- Le service d'informations liées au trafic n'est pas disponible dans certaines régions ou dans certains pays.
- Garmin et JVC KENWOOD ne sont pas responsables de la précision ou des délais de transmission des informations routières.
- Vous pouvez recevoir les informations routières INRIX et les prévisions météorologiques en connectant votre iPhone ou smartphone Android sur lequel l'application «KENWOOD Traffic Powered By INRIX» est installée. Pour plus de détails, voir l'application «KENWOOD Traffic Powered By INRIX».

#### ■ Mise à jour des cartes

Vous pouvez acheter une carte mise à jour auprès de Garmin.

- 1 Consultez *[www.garmin.com/kenwood](http://www.garmin.com/kenwood/)*.
- 2 À partir de la section de mises à jour des cartes, sélectionnez Mise à jour
- 3 Suivez les instructions à l'écran.

## <span id="page-51-1"></span><span id="page-51-0"></span>**Disque (DNX996XR / DNX696S / DNX576S)**

### **Lecture d'un disque**

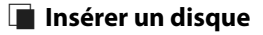

### *DNX996XR*

**1** Appuyez sur le bouton  $\triangle$ .

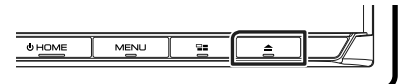

### **2 Touchez** DISC EJECT**.**

 $\blacktriangleright$  La facade s'ouvre.

### **3 Insérez le disque dans son logement.**

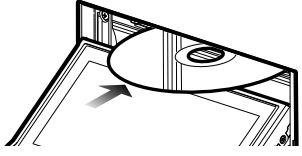

 $\blacktriangleright$  La facade se ferme automatiquement. L'appareil charge le disque et la lecture commence.

### *DNX696S / DNX576S*

**1 Insérez le disque dans son logement.**

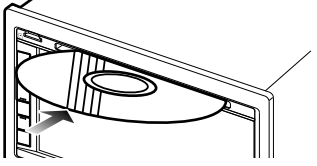

 $\blacktriangleright$  L'appareil charge le disque et la lecture commence.

### Ñ **Éjecter un disque**

### *DNX996XR*

**1** Appuyez sur le bouton **▲**.

### **2 Touchez** DISC EJECT**.**

Lors de l'extraction d'un disque, extrayez-le à l'horizontal.

- **3** Appuyez sur le bouton **▲**.
	- $\blacktriangleright$  Le panneau se ferme.

### *DNX696S / DNX576S*

- **1** Appuyez sur le bouton  $\Xi$ .  $\blacktriangleright$  Le menu contextuel s'affiche.
- $2$  **Touchez**  $\triangle$

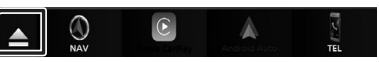

Lors de l'extraction d'un disque, extrayez-le à l'horizontal.

### **REMARQUE**

• Cela ne s'affiche pas sur l'écran du menu contextuel de Apple CarPlay ou de la source Android Auto. Changez la source Apple CarPlay ou Android Auto pour une autre afin d'afficher l'écran du menu contextuel.

### **Utilisation de base avec les DVD/VCD**

### **REMARQUE**

- L'écran de contrôle disparaît lorsqu'aucune opération n'est effectuée pendant 5 secondes.
- **1 Lorsque les touches de fonctionnement ne sont pas affichées à l'écran, touchez la**   $z$ one  $\overline{4}$ .

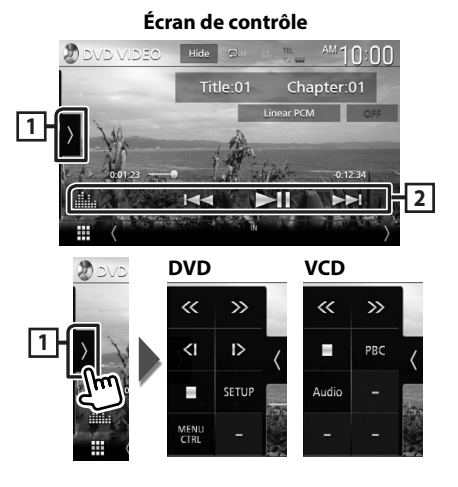

<span id="page-52-0"></span>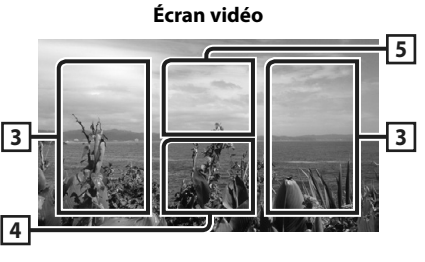

#### **1 Panneau de fonction**

Appuyez sur le côté gauche de l'écran pour afficher le panneau de fonction. Appuyez de nouveau pour fermer le panneau.

- $\blacksquare$ : Arrête la lecture. Toucher deux fois permet de lire le disque depuis le début la prochaine fois que vous le lirez.
- $\cdot$   $\langle\langle\rangle\rangle$  : Avance rapide ou retour rapide du disque. Chaque fois que vous touchez cette touche, la vitesse change. 2 fois, 10 fois.
- $\cdot$  (DVD uniquement) : Lit au ralenti en avant ou en arrière.
- SETUP (DVD uniquement) : Touchez pour afficher l'écran CONFIGURATION DVD.
- MENU CTRL (DVD uniquement) : Touchez pour afficher l'écran de contrôle du menu du disque DVD-VIDÉO. *[\(p.53\)](#page-52-1)*
- PBC (VCD uniquement) : Touchez pour activer ou désactiver la commande de lecture (PBC).
- **Audio** (VCD uniquement) : Touchez pour changer les canaux de sortie audio.

### **2 Touches de commande**

•  $\blacktriangleleft$   $\blacktriangleright$  : Recherche le contenu précédent/ suivant.

Touchez et maintenez enfoncé pour effectuer une avance rapide ou un retour rapide du disque. (Annulé automatiquement au bout d'environ 50 secondes.)

- $\blacktriangleright$ II : Lit ou met en pause.
- **ELL** : Affiche l'écran de l'égaliseur graphique. *[\(p.61\)](#page-60-1)*

### **3 Zone de recherche**

Touchez pour faire une recherche du contenu suivant/précédent.

### **4 Zone d'affichage des touches**

Touchez pour afficher l'écran de contrôle.

### **5** MENU CTRL **(DVD uniquement)**

Touchez pour afficher l'écran de contrôle du menu du disque DVD-VIDÉO. *[\(p.53\)](#page-52-1)*

### <span id="page-52-1"></span>**Utilisation du menu DVD**

Vous pouvez configurer certaines fonctions dans le menu du disque DVD-VIDÉO.

- **1 Touchez la zone <sup>5</sup> .**
	- $\blacktriangleright$  L'écran de contrôle par menu s'affiche.
- **2 Effectuez les actions de votre choix, comme suit.**

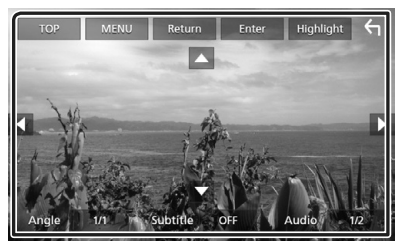

■ **Pour afficher le menu supérieur** Touchez TOP<sup>\*</sup>

■ **Pour afficher le menu** Touchez MENU<sup>\*</sup>

■ **Pour afficher le menu précédent** Touchez Return<sup>\*</sup>

■ **Pour valider l'élément sélectionné** Touchez **Enter** 

■ **Pour activer le fonctionnement direct** Touchez Highlight pour passer en mode de contrôle par surbrillance.

■ **Pour déplacer le curseur** Touchez  $\blacktriangle$ ,  $\nabla$ ,  $\blacktriangleleft$ ,  $\blacktriangleright$ ,

#### ■ **Pour changer parmi les langues des sous-titres**

Touchez **Subtitle**. Chaque fois que vous touchez cette touche, les langues des soustitres changent.

■ **Pour changer parmi les langues audio** Touchez **Audio**. Chaque fois que vous touchez cette touche, les langues audio changent.

■ **Pour changer parmi les angles d'image** Touchez **Angle**. Chaque fois que vous touchez cette touche, les angles d'images changent.

#### \* Il peut arriver que ces touches soient inopérantes, selon le disque.

# <span id="page-53-1"></span><span id="page-53-0"></span>**USB/SD/iPod**

### **Connecter un périphérique USB**

**1 Branchez le périphérique USB avec le câble USB.** *[\(p.69\)](#page-68-0)*

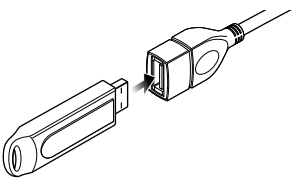

- Ñ **Déconnectez le périphérique USB**
- **1 Appuyez sur la touche** HOME**/ .**
- **2 Touchez une source autre que** USB**.**
- **3 Débranchez le périphérique USB.**

### Ñ **Périphérique USB utilisable**

Vous pouvez utiliser une clé USB de mémoire de masse avec cet appareil.

Le terme « périphérique USB » indique dans ce manuel un dispositif mémoire flash.

### **Insérer la carte SD**

### *DNX996XR*

- **1 Appuyez sur le bouton** G**.**
- **2 Touchez** OPEN **afin que le panneau s'ouvre complètement.**
- **3 Insérez la carte SD dans la fente jusqu'à entendre un « clic ».**

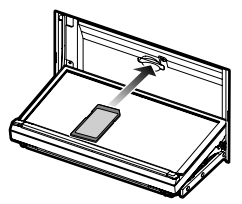

**4** Appuyez sur le bouton **▲**.

### *DNR876S*

- **1 Appuyez et maintenez enfoncé le bouton**  CAM**.**
- **2 Touchez** OPEN **afin que le panneau s'ouvre complètement.**
- **3 Insérez la carte SD dans la fente jusqu'à entendre un « clic ».**
- **4 Appuyez et maintenez enfoncé le bouton**  CAM**.**

### *DNX696S / DNX576S / DNR46EX / DNR476S*

**1 Insérez la carte microSD dans le logement jusqu'à entendre un « clic ».**

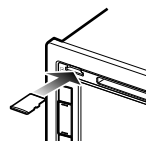

Ñ **Retirez la carte SD**

### *DNX996XR*

- **1 Appuyez sur le bouton** G**.**
- **2 Touchez** OPEN **afin que le panneau s'ouvre complètement.**
- **3 Poussez sur la carte SD jusqu'à ce que vous entendiez un "clic", puis ôtez votre doigt de la carte. La carte se débloque de sorte que vous puissiez la retirer avec vos doigts.**
- **4** Appuyez sur le bouton **≜**.

### *DNR876S*

- **1 Appuyez et maintenez enfoncé le bouton**  CAM**.**
- **2 Touchez** OPEN **afin que le panneau s'ouvre complètement.**
- **3 Poussez sur la carte SD jusqu'à ce que vous entendiez un "clic", puis ôtez votre doigt de la carte. La carte se débloque de sorte que vous puissiez la retirer avec vos doigts.**
- **4 Appuyez et maintenez enfoncé le bouton**  CAM**.**

### <span id="page-54-0"></span>*DNX696S / DNX576S / DNR46EX / DNR476S*

Enfoncez la carte microSD jusqu'à ce que vous entendiez un « clic », puis ôtez votre doigt de la carte. La carte se débloque de sorte que vous puissiez la retirer avec vos doigts.

### **Connectez un iPod/iPhone**

#### **Préparation**

- Avec un iPhone prenant en charge Apple CarPlay, désactivez Apple CarPlay en faisant fonctionner l'iPhone en configuration fonctionnelle avant de connecter l'iPhone. Pour des détails concernant la méthode de configuration, veuillez contacter le fabricant de la borne.
- Seule un iPod/iPhone peut être connecté.

### *Connexion par fil*

#### **Préparation**

- Connectez un iPod/iPhone avec le KCA-iP103 (accessoire en option) lorsque CarPlay n'est pas connecté.
- **1 Connectez l'iPod/iPhone à l'aide du KCAiP103.** *[\(p.70\)](#page-69-0)*
- **Pour débrancher l'iPod/iPhone connecté avec le câble :**
- **1 Débranchez l'iPod/l'iPhone.**

### *Connexion Bluetooth*

Appariez le périphérique iPhone par Bluetooth.

#### **Préparation**

- Pour connecter un iPhone via Bluetooth, enregistrez-le comme un périphérique Bluetooth et exécutez au préalable le réglage du profil de la connexion. Voir *[Enregistrer l'appareil Bluetooth](#page-57-0) [\(p.58\)](#page-57-0)*.
- Connectez un iPhone via Bluetooth lorsque Apple CarPlay et l'iPod/iPhone ne sont pas connectés via USB.

### Ñ **iPod/iPhone connectables**

Les modèles suivants peuvent être reliés à cet appareil.

Convient pour

- iPhone X • iPhone 6s
- iPhone 8 Plus Plus
- iPhone 8

• iPhone 7

- iPhone 6s
- iPhone 7 Plus iPhone 6 Plus • iPhone 6
- touch (6e génération)

• iPhone 5c • iPhone 5 • iPod

• iPhone SE • iPhone 5s

### **Fonctionnement de base USB/ SD/iPod**

- **1 Appuyez sur la touche** HOME**/ .**
- $2$  Touchez  $\mathbf{H}$ .
- **3 Appuyez sur** USB**,** SD**, ou** iPod**.** *[\(p.47\)](#page-46-1)*

#### **Écran de contrôle**

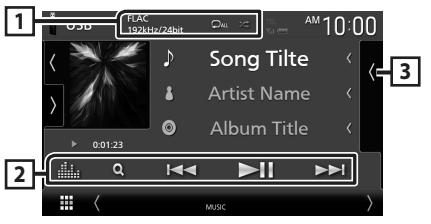

**1** CODEC**/ /**

- Lorsqu'une source en haute résolution est en cours de lecture, ses informations de format sont affichées.
- $\Box$ : Répète la piste/le dossier en cours.
- $\overline{z}$  : Lit de manière aléatoire tous les morceaux du dossier en cours.

### **2 Touches de commande**

- $\cdot$  Q : Fait une recherche de piste/fichier.
- •**I FE:** Recherche la piste/fichier précédent/suivant.

Touchez et maintenez enfoncé pour effectuer une avance ou un retour rapide. (Annulé automatiquement au bout d'environ 50 secondes.)

- $\cdot \blacktriangleright$ II : Lit ou met en pause.
- **Elle** : Affiche l'écran de l'égaliseur graphique. *[\(p.61\)](#page-60-1)*

### **3 Liste des contenus**

- Touchez le côté droit de l'écran pour afficher la Liste de contenu. Touchez de nouveau pour fermer la liste.
- Affiche la liste de lecture. Lorsque vous appuyez sur un nom de fichier/piste dans la liste, la lecture démarre.

# **Syntoniseur Radio/HD Radio™**

### <span id="page-55-0"></span>**Fonctionnement de base du syntoniseur HD Radio (DNX996XR/DNR876S/DNX696S)**

#### Pour écouter la source HD Radio, touchez l'icône **HD Radio** sur l'écran de sélection de la source. *[\(p.47\)](#page-46-1)*

#### **REMARQUE**

- La diffusion HD Radio est destinée au marché d'Amérique du Nord uniquement.
- La capture d'écran ci-dessous illustre le syntoniseur. Elle peut être différente avec la diffusion HD Radio.

### **Écran de contrôle**

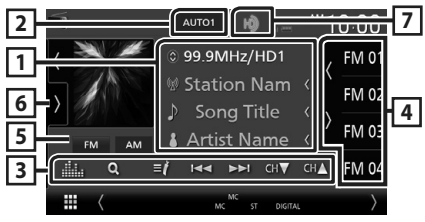

### **1 Affichage des informations**

- Affiche les informations concernant la station en cours : Fréquence et canal
- Toucher  $\odot$  vous permet de basculer entre le Contenu A, le Contenu B et le Contenu C. Contenu A : Nom de la station, titre de la chanson, nom de l'artiste
- Contenu B : Message de la station, texte radio Contenu C : Genre PTY, nom de l'album

### **2 Mode de recherche**

Touchez pour changer de mode de recherche dans l'ordre suivant : AUTO1, AUTO2, MANUAL .

- **AUTO1** : Syntonise automatiquement sur une station offrant une bonne réception.
- AUTO2 : Syntonise les stations en mémoire les unes après les autres.
- MANUAL : Commute sur la fréquence suivante manuellement.

### **3 Touches de commande**

 $\cdot$   $\blacktriangleright$   $\blacktriangleright$   $\blacktriangleright$  : Syntoniser sur une station. Il est possible de changer la méthode de commutation des fréquences (voir **2** Mode de recherche).

- $\cdot$  CH $\bullet$  CH $\blacktriangle$  : Sélectionne un canal.
- $\cdot$  Q : Affichez l'écran de liste des canaux.
- $\cdot$   $\blacksquare$  : Affichez une liste des signets enregistrés.
- **in** : Affiche l'écran de l'égaliseur graphique. *[\(p.61\)](#page-60-1)*

### **4 Liste des présélections**

- Un simple appui sur  $\langle$  /  $\rangle$  vous permet de changer la taille de l'écran.
- Rappelle la station ou le canal mémorisé.
- Touchez pendant 2 secondes pour mémoriser la station ou le canal en cours de réception.

### **5 Touches de bande**

Change les bandes (entre FM et AM).

### **6 Panneau de fonction**

Appuyez sur le côté gauche de l'écran pour afficher le panneau de fonction. Appuyez de nouveau pour fermer le panneau.

- 10key Direct: Affiche directement la station / l'écran de recherche de canaux.
- AME : Prédéfinit automatiquement les stations. *[\(p.57\)](#page-56-1)*
- RCV : Modifie le mode de réception HD Radio. Auto : Bascule automatiquement entre l'audio numérique et analogique. **Digital** : Sélectionnez cela pour régler uniquement sur audio numérique. Analog : Sélectionnez cela pour régler uniquement sur audio analogique.
- PTY (FM uniquement) : Recherche un programme par type de programme.
- $\cdot$   $\mathcal N$  : Enregistre les informations relatives à la chanson en cours de réception.
- **Emergency Alerts** : Activez ou désactivez le message d'alerte.
- **Alert Message Log** : Affiche le message d'alerte reçu.

### **7 Affichage de l'indicateur**

Lorsque vous recevez une station HD Radio, cela s'éclaire en orange lorsque l'audio est numérique et en gris lorsque l'audio est analogique. Lorsque vous recevez une station analogique, cela s'éteint.

### <span id="page-56-0"></span>**Utilisation de base de la radio (DNX576S/DNR46EX/DNR476S)**

Pour écouter la source radio, appuyez sur l'icône Radio sur l'écran de sélection de la source. *[\(p.47\)](#page-46-1)*

#### **Écran de contrôle 1 2** AUTO1  $n:n$ 99.9MHz Preset1 **EMO RDS PS**  $FM 02 - 4$ **FM 6** <sup>3</sup> Radio Text **AM FM 0 5** Title / Artist iaa FM<sub>0</sub>  $\overline{\phantom{a}}$ **3**

### **1 Affichage des informations**

• Affiche les informations concernant la station en cours : Fréquence

Toucher  $\odot$  vous permet de basculer entre le Contenu A et le Contenu B.

Contenu A : Nom du PS, texte radio, titre et artiste

Contenu B : Genre PTY, Radio Texte Plus **Préréglage #** : Numéro de préréglage

### **2 Mode de recherche**

Touchez pour changer de mode de recherche dans l'ordre suivant : **AUTO1, AUTO2** MANUAL .

- **AUTO1** : Syntonise automatiquement sur une station offrant une bonne réception.
- AUTO2 : Syntonise les stations en mémoire les unes après les autres.
- **MANUAL** : Commute sur la fréquence suivante manuellement.

### **3 Touches de commande**

- $\blacktriangleright\blacktriangleright\blacktriangleright\blacktriangleright$  : Syntoniser sur une station. Il est possible de changer la méthode de commutation des fréquences (voir **2** Mode de recherche).
- **ille** : Affiche l'écran de l'égaliseur graphique. *[\(p.61\)](#page-60-1)*

### **4 Liste des présélections**

- Un simple appui sur ( / ) vous permet de changer la taille de l'écran.
- Rappelle la station mémorisée.
- En le touchant pendant 2 secondes, il mémorise la station en cours de réception.

### **5 Touches de bande**

Change les bandes (entre FM et AM).

### **6 Panneau de fonction**

Appuyez sur le côté gauche de l'écran pour afficher le panneau de fonction. Appuyez de nouveau pour fermer le panneau.

- TI (FM uniquement) : Sélectionne le mode infos-trafic.
- AME : Prédéfinit automatiquement les stations. *[\(p.57\)](#page-56-1)*
- PTY (FM uniquement) : Recherche un programme par type de programme.
- MONO (FM uniquement) : Sélectionne le mode de réception monaurale.

### **Utilisation de la mémorisation**

### <span id="page-56-1"></span> $\blacksquare$  **Mémoire automatique**

Vous pouvez enregistrer automatiquement les stations offrant une bonne réception dans la mémoire.

- **1 Touchez la touche de la bande de votre choix.**
- **2** Touchez **sur le côté gauche de l'écran. Touchez** AME**.**

### **3 Appuyez sur** Yes **.**

 $\blacktriangleright$  La mémorisation automatique se lance.

### $\blacksquare$  Mémoire manuelle

Vous pouvez enregistrer la station ou le canal en cours de réception dans la mémoire.

- **1 Sélectionnez la station ou le canal que vous souhaitez mémoriser.**
- **2 Touchez** FM# **(#:1-15) ou** AM # **(#:1-5) à laquelle vous souhaitez associer la station ou le canal, pendant 2 secondes, jusqu'à confirmation par un bip.**

### Ñ **Sélection des présélections**

**1** Touchez **d** sur le côté droit de l'écran. **Sélectionnez dans la liste la station ou le canal de votre choix.**

## **Utilisation du Bluetooth**

### <span id="page-57-0"></span>**Enregistrer l'appareil Bluetooth**

Il est indispensable de déclarer à l'appareil le lecteur audio ou le téléphone mobile Bluetooth avant de pouvoir utiliser la fonction Bluetooth.

- **1** Appuyez sur la touche **MENU**  $\equiv$  .
	- hh Le menu contextuel s'affiche.

### **2 Touchez** SETUP**.**

 $\blacktriangleright$  L'écran de menu de configuration s'affiche.

#### **3 Touchez** Bluetooth**.**

- **>** L'écran de configuration Bluetooth s'affiche.
- **4 Touchez** Select Device **sur l'écran de configuration du Bluetooth.**

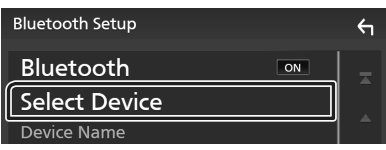

**5 Touchez sur l'écran de sélection de l'appareil.**

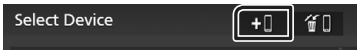

 $\leftarrow$ 

- $\blacktriangleright$  La fenêtre de dialogue d'attente d'appariement Bluetooth apparaît.
- **6 Recherchez l'appareil (« DNX\*\*\*\* »/ « DNR\*\*\*\* ») à partir de votre smartphone/téléphone portable.**

Complétez les étapes 6 à 9 dans un délai de 30 secondes.

- **7 Utilisez votre smartphone/téléphone portable en fonction des messages affichés.**
	- **Confirmez la requête sur le smartphone/téléphone portable.**

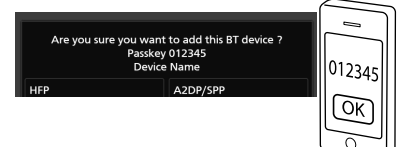

● **Entrez le code PIN sur votre smartphone/téléphone portable.**

Le code PIN est défini par défaut en tant que « 0000 ».

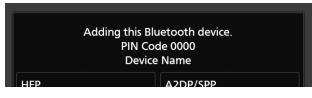

**8 Sélectionnez la fonction que vous voulez utiliser.**

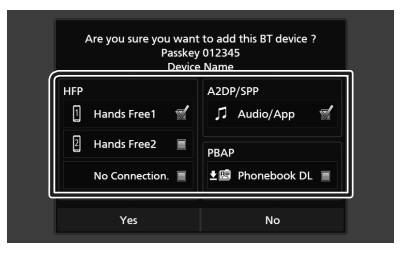

#### ■ **HFP** Hands Free1**/** Hands Free2**/** No Connection.

Sélectionnez le numéro mains libres pour vous connecter.

### ■ **A2DP/SPP** Audio/App

Sélectionnez si vous désirez utiliser l'application de lecture audio de votre smartphone sur A2DP et les autres applications de votre smartphone sur SPP.

#### ■ **PBAP** Phonebook DL

Sélectionnez si vous désirez transférer les données de votre répertoire téléphonique.

### **9 Appuyez sur** Yes **.**

Lorsque la transmission et la connexion des données sont terminées, l'icône de connexion au Bluetooth apparaît sur l'écran.

#### **REMARQUE**

• Lors de l'enregistrement de l'iPhone disponible pour Apple CarPlay sans fil, un message de confirmation s'affiche. Touchez Yes pour afficher l'écran Apple CarPlay pour une connexion sans fil.

### <span id="page-58-0"></span>**Utilisation du module mainslibres**

Vous pouvez utiliser la fonction téléphone en connectant le téléphone Bluetooth à cet appareil.

#### **REMARQUE**

- Si vous utilisez la fonction mains libres fréquemment, déplacez la touche de raccourci TEL (icône) sur l'écran d'accueil. *[\(p.48\)](#page-47-0)*
- Lorsque l'application Apple CarPlay ou Android Auto est connectée, la fonction Bluetooth Mains libres et les connexions de deux périphériques Bluetooth ne peuvent pas être utilisées. Seule la fonction Mains libres Apple CarPlay ou Android Auto peut être utilisée.

### **Effectuez un appel**

- **1 Appuyez sur la touche** HOME**/ .**
- $2$  Touchez  $\mathbf{\mathbf{\#}}$
- **3 Touchez** TEL **.**

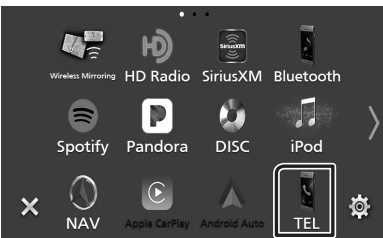

 $\blacktriangleright$  L'écran mains-libres s'affiche.

#### **REMARQUE**

- Si votre téléphone portable est compatible avec PBAP, vous pouvez afficher le répertoire téléphonique et les listes d'appel sur l'écran tactile lorsque le téléphone cellulaire est connecté.
	- Répertoire téléphonique : jusqu'à 1 000 entrées
	- Jusqu'à 50 entrées, y compris appels composés, appels reçus et appels manqués

#### **4 Sélectionnez une méthode de numérotation.**

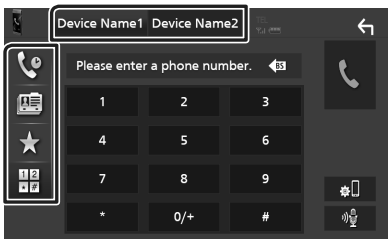

- $\cdot$   $\mathcal{C}$  : Appel depuis l'historique des appels
- $\blacksquare$ : Appel depuis le répertoire téléphonique
- $\cdot$   $\cdot$   $\cdot$  Appel depuis un numéro présélectionné
- $\frac{16}{10}$  : Appel en saisissant un numéro de téléphone

#### ● **Sélectionnez le téléphone mobile à utiliser**

Lorsque vous connectez deux téléphones portables

1) Appuyez sur Device name1 Device name2 pour sélectionner le téléphone que vous voulez utiliser.

### *Appel depuis l'historique des appels*

- **1 Touchez .**
- **2 Sélectionnez dans la liste le numéro de téléphone.**

### *Appel depuis le répertoire téléphonique*

- **1 Touchez .**
- **2 Touchez 4.2**
- **3 Sélectionner l'initiale.**
	- Les caractères n'ayant aucun nom correspondant ne sont pas affichés.
	- Un premier caractère avec un accent tel que « ü » peut être cherché à l'aide d'un caractère sans accent « u ». Un caractère avec un accent dans la phrase ne peut pas être cherché.
- **4 Sélectionnez la personne que vous souhaitez appeler dans la liste.**

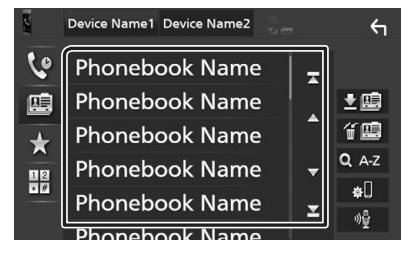

**5 Sélectionnez dans la liste le numéro de téléphone.**

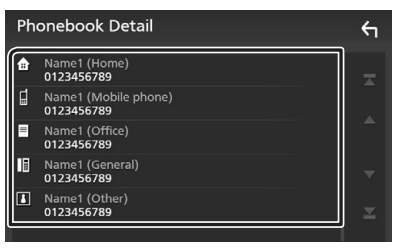

#### **REMARQUE**

• Vous pouvez trier les numéros de téléphone dans la liste par nom de famille ou par prénom. Pour plus de détails, voir *Configuration Mains libres (p.83)* dans le mode d'emploi.

### *Appel depuis un numéro présélectionné*

- **1 Touchez .**
- **2 Touchez le nom ou le numéro de téléphone.**

#### *Appel par entrée d'un numéro de téléphone*

- **1** Touchez  $\frac{12}{3}$
- **2 Utilisez les touches numériques pour entrer un numéro de téléphone.**
- **3 Touchez .**

### **Réception d'un appel**

**1 Touchez pour répondre à un appel téléphonique ou** 

 **pour rejeter un appel entrant.**

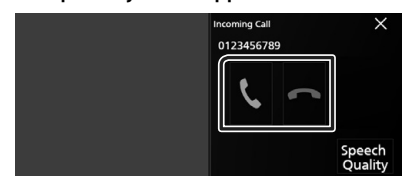

#### **REMARQUE**

• Pendant la surveillance de l'image par la caméra de vision, cet écran ne s'affiche pas même si un appel est reçu.

#### *Pour mettre fin à l'appel*

**1 Pendant une conversation, touchez .**

### $\blacksquare$  Actions possibles pendant un **appel**

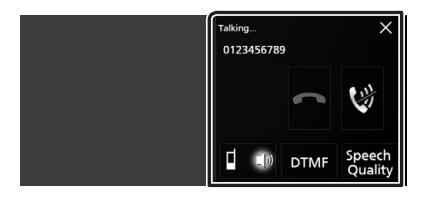

- **Régler le volume de votre voix**
- 1) Touchez Speech Quality.
- 2) Touchez  $\triangleleft$  ou  $\triangleright$  pour Microphone Level.
- **Régler le volume de réception**

Appuyez sur le bouton  $\blacktriangledown$  ou  $\blacktriangle$ .

#### ● **Mettre votre voix en sourdine**

Touchez **vour mettre votre voix en** sourdine ou annuler cette fonction.

#### ● **Envoyer la tonalité de numérotation**

Touchez DTMF pour afficher l'écran de saisie des tonalités.

Vous pouvez envoyer des tonalités en touchant les touches voulues à l'écran.

#### ● **Passer d'une destination de sortie vocale à une autre**

En touchant  $\begin{bmatrix} 1 & 10 \\ 1 & 1 \end{bmatrix}$  , les destinations de la sortie vocale basculent systématiquement entre le téléphone portable et le haut-parleur.

#### ● **Pour fermer la fenêtre contextuelle Mains-Libres**

Touchez  $\times$  pour fermer l'écran contextuel Mains-Libres

#### *Pour l'afficher à nouveau*

- $(1)$  Appuyez sur la touche HOME/ $\bigcap$ .
- $(2)$  Touchez  $\blacksquare$
- $(3)$  Touchez TEL

# <span id="page-60-0"></span>**Contrôle de l'audio**

Vous pouvez régler différents paramètres, comme la balance audio ou le niveau du caisson de graves par exemple.

- **1** Appuyez sur la touche **MENU** $\overline{=}$ .
	- $\blacktriangleright$  Le menu contextuel s'affiche.
- **2 Touchez** Audio**.**

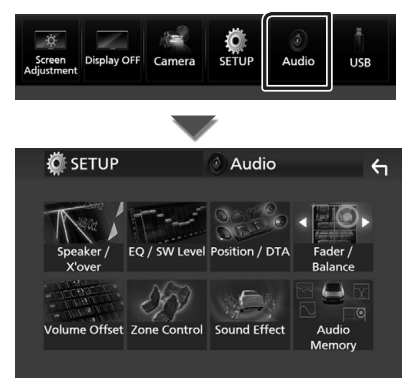

### Ñ **Contrôle de l'audio en général**

- **1 Touchez** Fader / Balance **.**
- **2 Réglez chaque paramètre comme suit.**

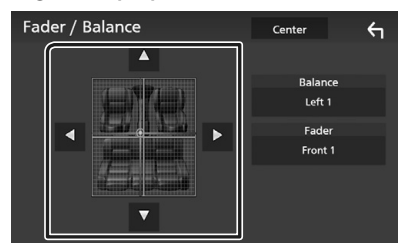

### ■ Fader **,** Balance

Réglez la balance en agissant sur les touches périphériques.

← et → permettent de régler la balance droite/gauche.

▲ et ▼ permettent de régler la balance avant/arrière.

#### ■ Center

Annulez le réglage.

### <span id="page-60-1"></span>Ñ **Contrôle d'égaliseur**

Vous pouvez régler l'égaliseur en sélectionnant le réglage optimal pour chaque catégorie.

- **1 Touchez** EQ/SW Level**.**
- **2 Touchez l'écran pour configurer l'égaliseur graphique comme vous le souhaitez.**

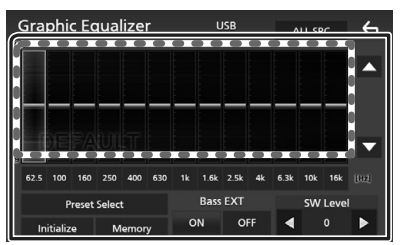

#### ■ **Niveau de gain (zone dans le cadre pointillé)**

Réglez le niveau de gain en touchant chacune des barres de fréquences.

Vous pouvez sélectionner une barre de fréquence et ajuster son niveau en utilisant  $\blacktriangle$ ,  $\blacktriangledown$ .

### ■ Preset Select

Affichez l'écran pour sélectionner la courbe prédéfinie de l'égaliseur.

#### ■ Memory

Enregistre la courbe d'égaliseur ajustée de « User1 » à « User4 ».

#### ■ Initialize

Initialiser (aplatir) la courbe EQ actuelle.

#### ■ ALL SRC

Appliquez la courbe de l'égaliseur ajustée pour toutes les sources. Appuyez sur ALL SRC puis appuyez sur OK sur l'écran de confirmation.

#### ■ Bass **EXT** (Réglages extension basse)

Lorsque cette fonction est active, les fréquences inférieures à 62,5 Hz sont configurées sur le même niveau de gain (62,5 Hz).

### ■ SW Level

Réglez le volume du caisson de graves.

# **Connexion/Installation**

### **Avant l'installation**

Avant d'installer cet appareil, veuillez prendre les mesures de précaution suivantes.

### **A AVERTISSEMENTS**

- Si vous branchez le câble d'allumage (rouge) et le câble de la batterie (jaune) au châssis de la voiture (masse), il peut y avoir un courtcircuit entraînant, à son tour, un incendie. Il faut toujours brancher ces câbles à la source d'alimentation fonctionnant via le boîtier de fusibles.
- Ne débranchez pas le fusible du câble d'allumage (rouge) ni du câble de la batterie (jaune). L'alimentation électrique doit être connectée aux câbles via le fusible.

### $\triangle$  **ATTENTION**

• Installez cet appareil dans la console du véhicule.

Ne touchez pas les éléments métalliques de cet appareil pendant et juste après l'utilisation de l'appareil. Les éléments métalliques tels que le dissipateur thermique et le coffret sont très chauds.

### **REMARQUE**

- Le montage et le câblage de ce produit requièrent expérience et savoir-faire. Pour des questions de sécurité, les travaux de montage et de câblage doivent être effectués par des professionnels.
- Veillez à brancher l'appareil à une alimentation électrique négative de 12 Vcc avec mise à la terre.
- N'installez pas l'appareil dans un endroit directement exposé aux rayons du soleil, à une chaleur excessive ou à l'humidité. Évitez également les endroits trop poussiéreux ou susceptibles d'être éclaboussés par de l'eau.
- N'utilisez pas vos propres vis. N'utilisez que les vis fournies. L'utilisation de vis non appropriées risque d'endommager l'appareil.
- Si l'appareil n'est pas sous tension (« There is an error in the speaker wiring. Please check the connections. » (Il y a un problème avec le câblage du haut-parleur. Veuillez vérifier les branchements) s'affiche), le câble du haut-parleur est peut-être en court-circuit

et la fonction de protection a peut-être été enclenchée. C'est pourquoi il faut vérifier le câble de l'enceinte.

- Si l'allumage de votre véhicule ne possède pas de position ACC, branchez les câbles d'allumage à une source d'alimentation que la clé de contact peut allumer ou éteindre. Si vous branchez le câble d'allumage à une source d'alimentation à tension constante comme les câbles de la batterie, il se peut que la batterie se décharge.
- Si la console est dotée d'un couvercle, veillez à installer l'appareil de sorte que la façade ne heurte pas le couvercle quand elle s'ouvre ou se ferme.
- Si le fusible saute, vérifiez d'abord que les câbles ne se touchent pas afin d'éviter tout court-circuit, puis remplacez l'ancien fusible par un nouveau fusible de même puissance.
- Isolez les câbles non connectés avec un ruban vinyl, ou tout autre matériau similaire. Pour éviter tout court-circuit, ne retirez pas les capuchons placés aux extrémités des câbles non connectés ou des bornes.
- Branchez correctement les câbles de l'enceinte aux bornes correspondantes. L'appareil peut subir des dommages et ne plus fonctionner si vous partagez les fils  $\ominus$  ou les mettez à la masse avec une partie métallique du véhicule.
- Si seulement deux enceintes sont branchées au système, branchez les connecteurs soit aux bornes de sortie avant soit aux bornes de sortie arrière (ne pas mélanger les bornes de sortie avant et arrière). Par exemple, si vous connectez le connecteur  $\bigoplus$  de l'enceinte gauche à une borne de sortie avant, ne connectez pas le connecteur  $\ominus$  à une borne de sortie arrière.
- Une fois l'appareil installé, vérifiez que les feux de freinage, les clignotants et les essuie-glace, etc. du véhicule fonctionnent correctement.
- L'angle de montage de l'appareil doit être inférieur ou égal à 30°.
- Cet appareil est équipé d'un ventilateur destiné à réduire la température interne. Ne montez pas l'appareil dans un endroit où les orifices du ventilateur seraient obstrués. L'obstruction de ces orifices empêcherait le refroidissement de la température interne du ventilateur, provoquant alors un dysfonctionnement.

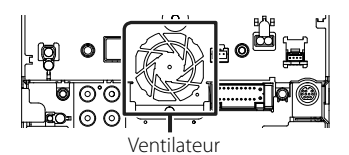

- N'exercez pas de pression excessive sur la surface du panneau lors de l'installation de l'appareil dans le véhicule. Cela risque de rayer la surface, de l'endommager ou d'entraîner une défaillance.
- Il se peut que la réception soit mauvaise si des objets métalliques se trouvent à proximité de l'antenne Bluetooth.

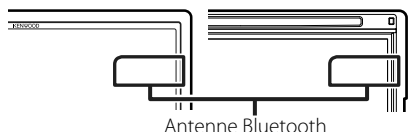

### $\blacksquare$  **Accessoires fournis pour l'installation**

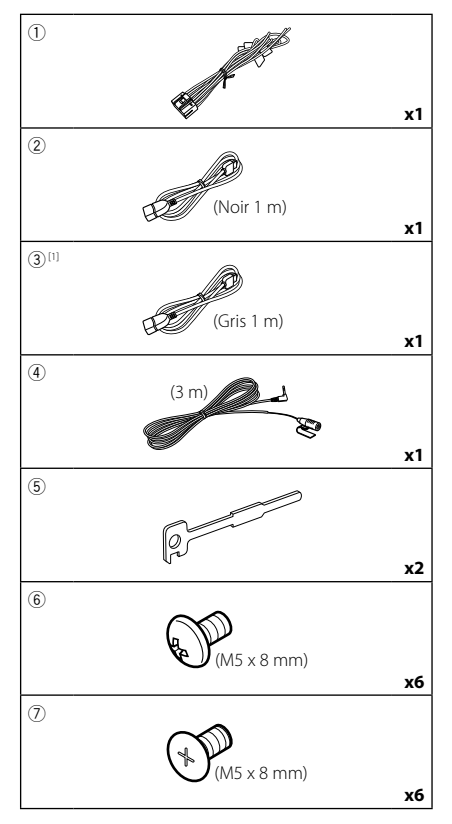

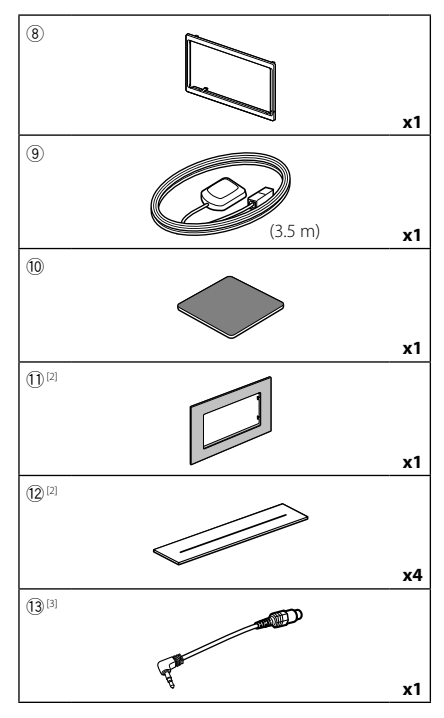

- [1] DNX996XR / DNR876S / DNX696S seulement
- [2] DNX996XR seulement
- [3] DNX996XR / DNX696S seulement

### Ñ **Procédure d'installation**

- 1) Pour éviter les courts-circuits, retirez la clé de contact, puis débranchez la borne  $\ominus$  de la batterie.
- 2) Veillez à effectuer correctement les connexions des câbles d'entrée et de sortie pour chaque appareil.
- 3) Brancher les fils de haut-parleur du faisceau de câblage.
- 4) Brancher les fils du faisceau de câblage dans l'ordre suivant : masse, batterie, contact.
- 5) Branchez le connecteur du faisceau de fils sur l'appareil.
- 6) Installez l'appareil dans votre véhicule.
- 7) Reconnectez la borne  $\ominus$  de la batterie.
- 8) Procédez au réglage initial. Voir *[Configuration initiale \(p.44\)](#page-43-1)*.

### **Installation de l'appareil**

### $\blacksquare$  Voitures non japonaises

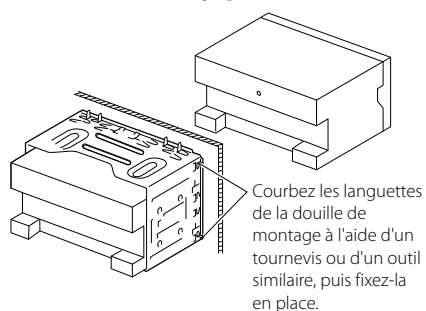

**N** Voitures japonaises

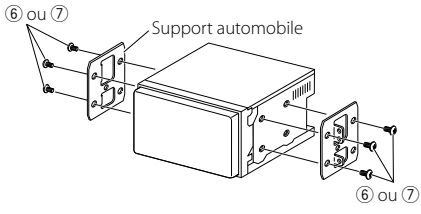

#### **REMARQUE**

• Vérifiez que l'appareil est correctement en place. Si l'appareil n'est pas stable, cela peut occasionner un dysfonctionnement (le son peut par exemple sauter).

### **N** Plaque de garniture

1) Fixez l'accessoire (8) sur l'appareil.

### *DNX996XR / DNR876S*

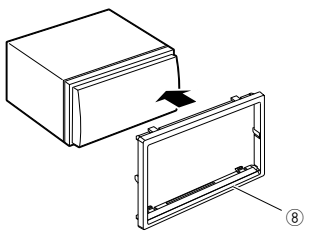

### *DNX696S / DNX576S / DNR46EX / DNR476S*

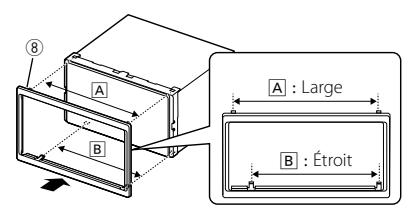

#### ● **Voitures General Motors (DNX996XR)**

- 1) Découpez l'accessoire  $\Omega$  en suivant la forme de l'orifice de la console centrale.
- 2) Fixez l'accessoire 11 sur l'appareil.

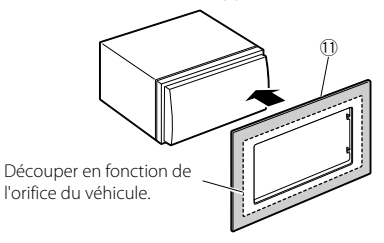

- **Voitures Toyota/Scion (DNX996XR)**
- 1) Découpez l'accessoire (1) comme illustré.

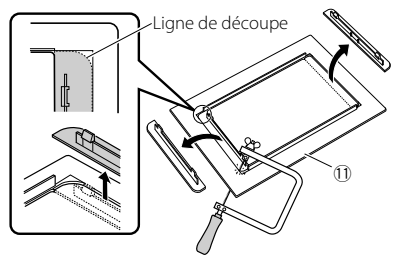

- 2) Pliez l'adhésif double face (accessoire (12) le long de la fente, puis fixez-le à l'accessoire 11 découpé, contre la nervure centrale, comme illustré. Utilisez 2 pièces de l'accessoire <sup>(2)</sup> pour chaque accessoire 10 découpé.
- 3) Fixez l'accessoire 11 découpé à l'appareil.

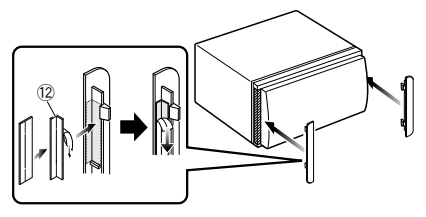

### $\blacksquare$  Antenne GPS

L'antenne GPS est installée à l'intérieur du véhicule. Elle doit être installée dans une position aussi horizontale que possible pour permettre une réception aisée des signaux satellite GPS.

#### Montage de l'antenne GPS à l'intérieur du véhicule :

- 1) Nettoyez votre tableau de bord ou autre surface de montage.
- 2) Retirez le séparateur de la plaque métallique  $(\text{accessoire } (10))$ .
- 3) Appuyez fermement la plaque métallique (accessoire 0) contre votre tableau de bord ou une autre surface de montage. Vous pouvez courber la plaque de métal (accessoire 0) pour l'adapter à une surface incurvée, si nécessaire.
- 4) Retirez le séparateur de l'antenne GPS (accessoire 9), et fixez l'antenne sur la plaque métallique (accessoire 10).

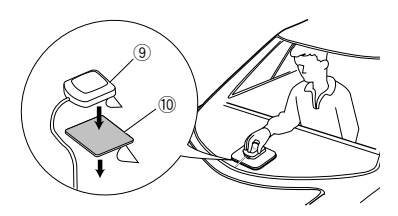

### **REMARQUE**

- Utilisez l'antenne GPS fournie. L'utilisation d'une antenne GPS autre que celle fournie peut entraîner une réduction de la précision de positionnement.
- Selon le type de véhicule, il se peut que la réception des signaux satellite GPS ne soit pas possible avec une installation intérieure.
- Veuillez installer l'antenne GPS à distance des antennes utilisées pour les radios CB ou les télévisions par satellite.
- L'antenne GPS doit être installée à au moins 30 cm (12 pouces) du téléphone portable ou de toute autre antenne de transmission. Ces types de communication peuvent interférer avec les signaux du satellite GPS.
- Le fait de peindre l'antenne GPS avec une peinture (métallique) peut entraîner une baisse de performance.

### **E** Microphone

- 1) Vérifiez la position d'installation du microphone (accessoire 4).
- 2) Nettoyez la surface d'installation.
- 3) Retirez le séparateur du microphone (accessoire 4)) et collez le microphone à l'emplacement indiqué ci-dessous.
- 4) Branchez le câble du microphone sur l'appareil en le fixant à divers endroits à l'aide de ruban adhésif ou de toute autre méthode appropriée.
- 5) Réglez l'orientation du microphone (accessoire 4) en direction du conducteur.

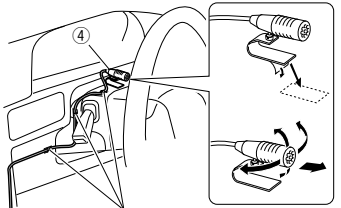

Fixez un câble avec du ruban spécialement prévu à cet effet.

### **E** Retrait de la plaque de **garniture**

1) Engagez les broches d'arrêt de la clé d'extraction (accessoire5) et retirez les deux loquets du niveau inférieur. Abaissez la plaque de finition (accessoire  $(\widehat{8})$ ) et poussez-la en avant, comme indiqué sur la figure.

### *DNX996XR / DNR876S*

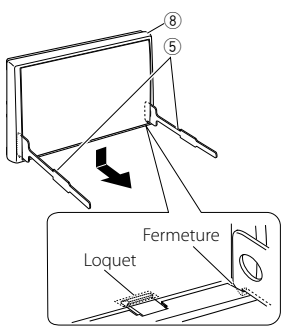

### *DNX696S / DNX576S / DNR46EX / DNR476S*

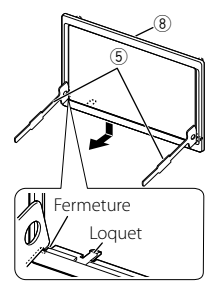

### **REMARQUE**

- La plaque de garniture peut être retirée du côté supérieur avec la même méthode.
- 2) Une fois le niveau inférieur retiré, retirez les deux emplacements supérieurs.

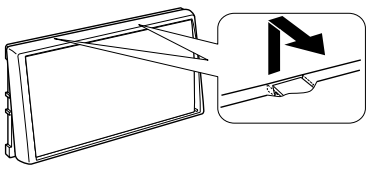

### **E** Retrait de l'appareil

- 1) Retirez la plaque de garniture en vous référant à l'étape 1 dans « Removing the trim plate ».
- 2) Insérez les deux clés d'extraction (accessoire5) profondément dans les logements de chaque côté, comme illustré.

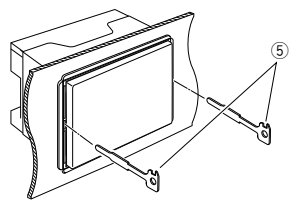

3) Rabattez la clé d'extraction vers le bas, et tirez l'appareil à mi-distance tout en appuyant vers l'intérieur.

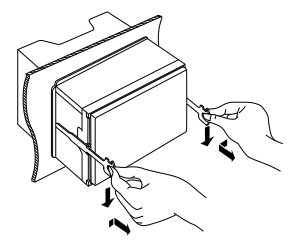

### **REMARQUE**

- Veillez à ne pas vous blesser avec les broches d'arrêt sur la clé d'extraction.
- 4) Tenez l'appareil des deux mains et faites-le sortir complètement en veillant à ne pas le laisser tomber.

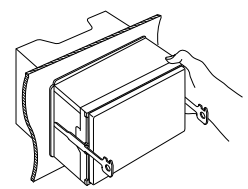

#### *Connexion/Installation*

<span id="page-66-0"></span>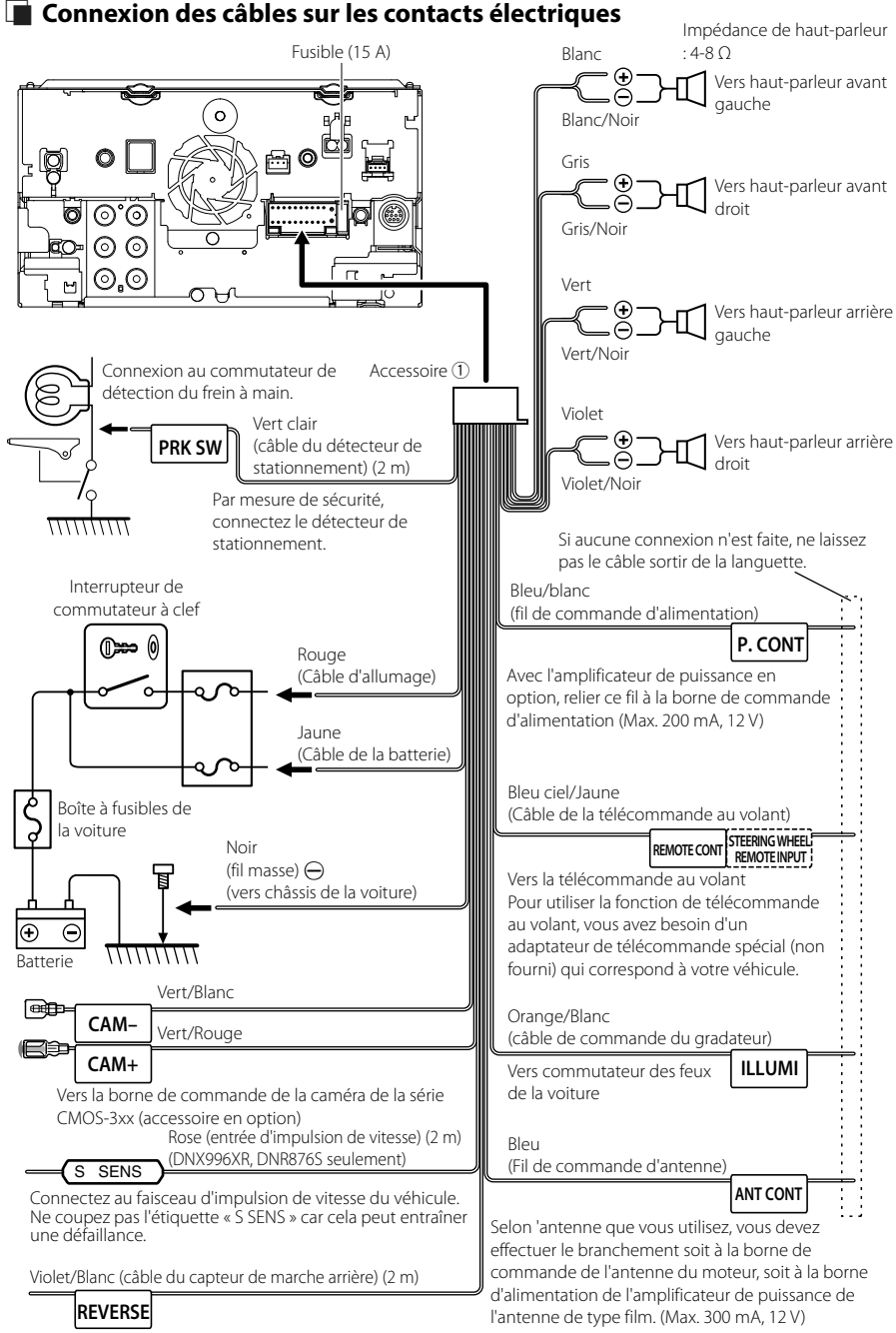

Connexion au faisceau du feu de marche arrière du véhicule lors de l'utilisation de la vue arrière de la caméra.

### $\blacksquare$  Configuration du système **d'enceinte à 3 voies**

#### ● **DNX996XR / DNX696S**

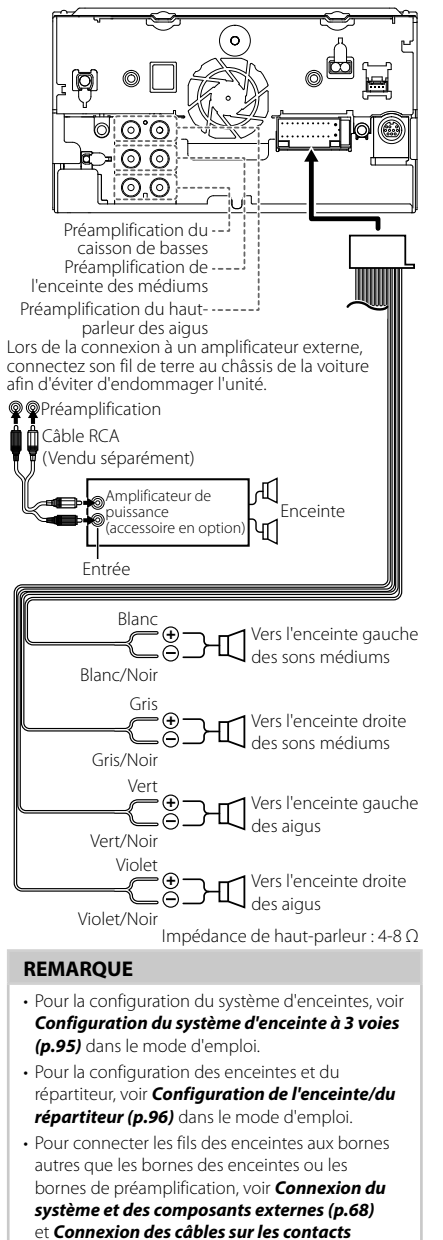

### <span id="page-67-0"></span> $\blacksquare$  Connexion du système et des **composants externes**

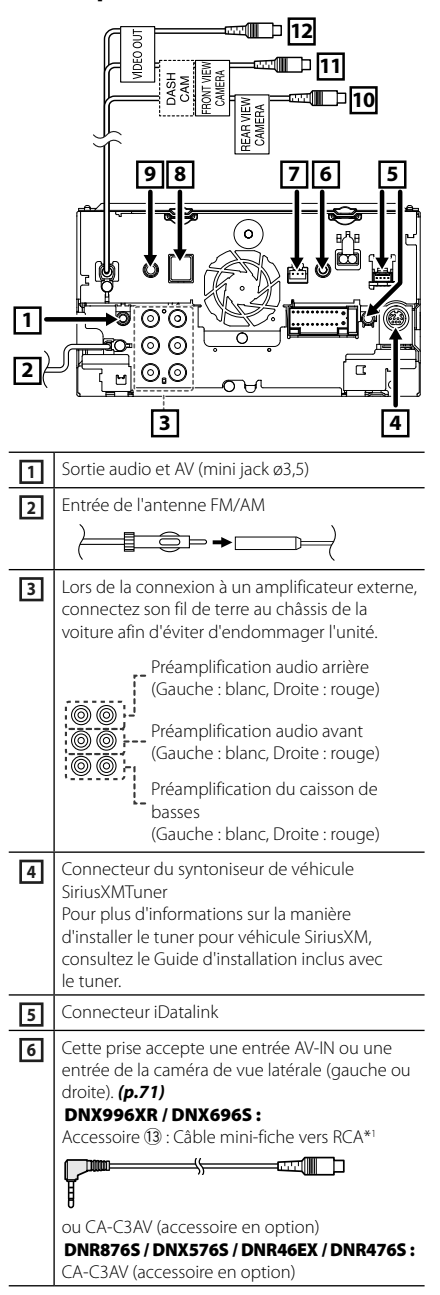

*[électriques \(p.67\)](#page-66-0)*.

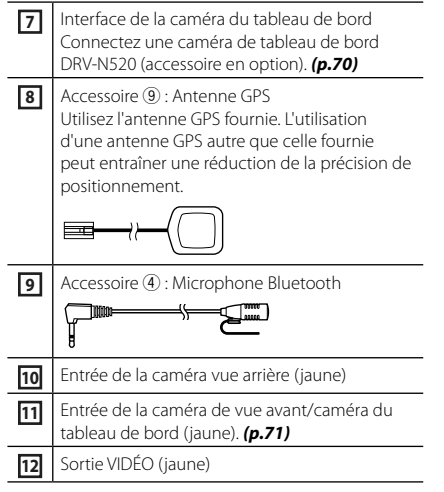

\*1 La connexion du câble mini prise-RCA sur la borne AV-IN vous permet d'utiliser la caméra de vue latérale (gauche ou droite) uniquement. Si vous connectez CA-C3AV (accessoire en option), AV-IN (pour visuel) ou la caméra de vue latérale (gauche ou droite) est disponible.

<span id="page-68-0"></span>**E** Connecter un périphérique USB Accessoire (3) (Gris) (1 m) [3][4] Accessoire (2) (Noir) (1 m) [3] Périphérique USB<sup>[2]</sup> n ┻ Borne USB (gris)[1][4] Borne USB (Noir)[1 ່ວ ۳

- [1] Tension d'alimentation maximum pour USB :  $DC 5 V = 1,5 A$
- [2] Vendue séparément
- [3] Voir *[Fixation d'un câble prolongateur USB](#page-69-2)  [\(p.70\)](#page-69-2)*.
- [4] DNX996XR/ DNR876S/ DNX696S uniquement

### $\blacksquare$  Connecter un smartphone **Android**

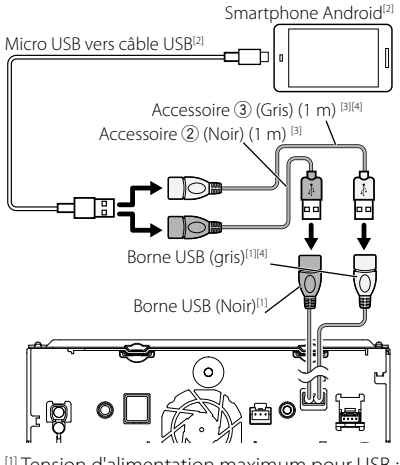

- [1] Tension d'alimentation maximum pour USB :  $DC 5 V = 1,5 A$
- [2] Vendu séparément
- [3] Voir *[Fixation d'un câble prolongateur USB](#page-69-2)  [\(p.70\)](#page-69-2)*.
- [4] DNX996XR/ DNR876S/ DNX696S uniquement

<span id="page-69-0"></span>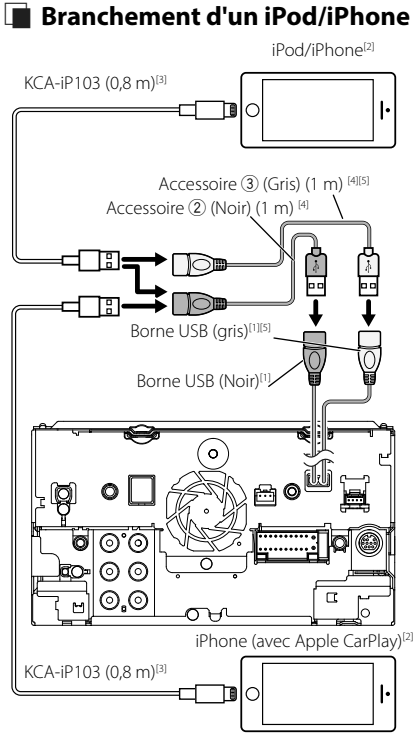

- [1] Tension d'alimentation maximum pour USB :  $DC 5 V = 1.5 A$
- [2] Vendu séparément
- [3] Accessoire proposé en option
- [4] Voir *[Fixation d'un câble prolongateur USB](#page-69-2)  [\(p.70\)](#page-69-2)*.
- [5] DNX996XR/ DNR876S/ DNX696S uniquement

### <span id="page-69-2"></span>Ñ **Fixation d'un câble prolongateur USB**

Fixez le câble prolongateur USB avec une bande isolante ou similaire afin que ses connecteurs ne soient pas débranchés.

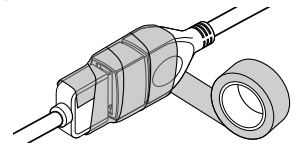

### Ñ **Connexion de la caméra**

<span id="page-69-1"></span>Caméra de vue latérale gauche et caméra de vue latérale droite <sup>[2]</sup>

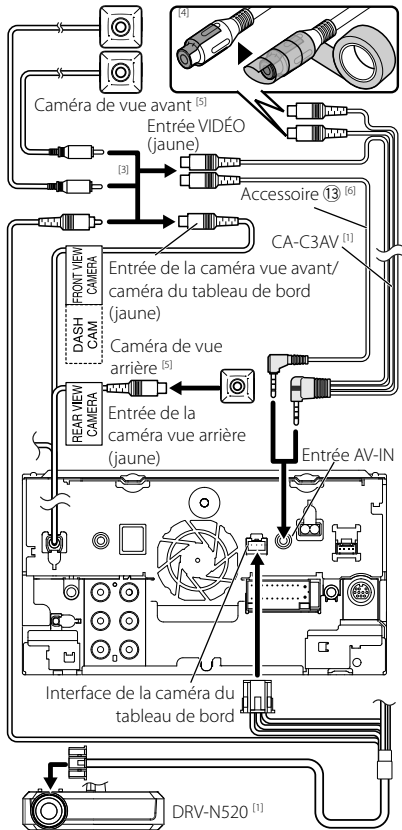

[1] Accessoire proposé en option

[2] Vendu séparément

- <sup>[3]</sup> Au plus 2 caméras sur le tableau de bord, caméra de vue avant, caméra de vue latérale gauche et caméra de vue latérale droite peuvent être connectées. *[\(p.71\)](#page-70-0)*
- [4] Isolez les bornes d'entrée audio de CA-C3AV (accessoire en option) lors de la connexion à la caméra.
- [5] Série CMOS-3xx (accessoire en option) ou en vente dans le commerce.
- [6] DNX996XR/ DNX696S uniquement

### <span id="page-70-0"></span>Ñ **Pour configurer les réglages d'affectation de la caméra**

### **1** Appuyez sur la touche **MENU** $\overline{E}$ .

 $\blacktriangleright$  Le menu contextuel s'affiche.

#### **2 Touchez** SETUP**.**

 $\blacktriangleright$  L'écran de menu de configuration s'affiche.

#### **3 Touchez** Camera **.**

- > L'écran de la caméra apparaît.
- **4 Touchez** Camera Assignment Settings **.**

#### **5 Réglez chaque option comme suit.**

#### ■ FRONT VIEW CAMERA / DASH CAM

Réglez l'affectation de la caméra à partir d'une caméra de vue connectée à la borne d'entrée de la caméra de vue avant/caméra de tableau de bord.

#### ■ AV-IN

Réglez l'affectation de la caméra depuis la caméra de vue connectée à la borne d'entrée AV-IN.

#### **6 Sélectionnez la caméra de vue à configurer.**

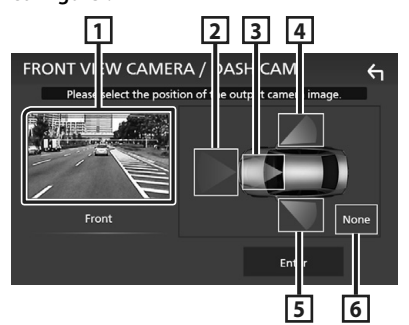

- **1** Picture from view camera
- **2** Front
- **3** Dashboard Camera
- **4** Right
- **5** Left
- **6** None
- **7 Touchez** Enter **.**

## **Annexes**

### **Note pour les spécifications**

#### ■ Section Bluetooth

Fréquence  $\cdot$  2,402 – 2,480 GHz

Puissance de sortie : Classe de puissance 2

### ■ Général

Tension de fonctionnement : batterie de voiture 12 V CC

Impédance de haut-parleur :  $4 - 8 \Omega$ 

### ■ Copyrights

- La marque du mot et les logos Bluetooth® sont des marques déposées de Bluetooth SIG, Inc. et toute utilisation de ces marques par JVC KENWOOD Corporation est faite sous licence. Les autres marques déposées et appellations commerciales appartiennent à leurs propriétaires respectifs.
- Fabriqué sous licence délivrée par Dolby Laboratories. Dolby, Dolby Audio et le symbole double-D sont des

marques déposées de Dolby Laboratories.

- $\sum$  is a trademark of DVD Format/Logo Licensing Corporation registered in the U.S., Japan and other countries.
- This item incorporates copy protection technology that is protected by U.S. patents and other intellectual property rights of Rovi Corporation. Reverse engineering and disassembly are prohibited.
- Microsoft and Windows Media are either registered trademarks or trademarks of Microsoft Corporation in the United States and/or other countries.
- This software is based in part on the work of the independent JPEG Group.
- The "AAC" logo is a trademark of Dolby Laboratories.
- Use of the Made for Apple badge means that an accessory has been designed to connect specifically to the Apple product(s) identified in the badge, and has been certified by the developer to meet Apple performance standards. Apple is not responsible for the operation of this device or its compliance with safety and regulatory standards. Please note that the use of this accessory with an Apple product may affect wireless performance.
- Apple, iPhone, iPod, iPod touch, and Lightning are trademarks of Apple Inc., registered in the U.S. and other countries.
- Apple, Siri, Apple CarPlay and Apple CarPlay logo are trademarks of Apple Inc., registered in the U.S. and other countries.
- Sirius, XM and all related marks and logos are trademarks of Sirius XM Radio Inc. All rights reserved.
- HD Radio Technology manufactured under license from iBiquity Digital Corporation. U.S. and Foreign Patents. For patents see http://dts.com/patents. HD Radio and the HD, HD Radio, and "ARC" logos are registered trademarks or trademarks of iBiquity Digital Corporation in the United States and/or other countries.
- INRIX is a registered trademark of INRIX, Inc.
- Pandora, the Pandora logo, and the Pandora trade dress are trademarks or registered trademarks of Pandora Media, Inc., used with permission.
- SPOTIFY and the Spotify logo are among the registered trademarks of Spotify AB.
- Android, Android Auto, Google Play and other marks are trademarks of Google LLC.
- BlackBerry®, RIM®, Research In Motion® and related

trademarks, names and logos are the property of Research In Motion Limited and are registered and/ or used in the U.S. and countries around the world. Used under license from Research In Motion Limited.

- SDXC and microSDXC Logos are trademarks of SD-3C  $L<sub>0</sub>$
- Wi-Fi® is a registered trademark of Wi-Fi Alliance®.
- The Wi-Fi CERTIFIED™ Logo is a certification mark of Wi-Fi Alliance®.
- This product includes FontAvenue® fonts licenced by NEC Corporation.FontAvenue is a registered trademark of NEC Corporation.

### **B** FontAvenue

• This product includes "Ubiquitous QuickBoot TM" technology developed by Ubiquitous Corp. Ubiquitous QuickBoot TM is a trademark of Ubiquitous Corp. Copyright© 2017 Ubiquitous Corp. All rights reserved.

## Ubiquitous

- THIS PRODUCT IS LICENSED UNDER THE AVC PATENT PORTFOLIO LICENSE FOR THE PERSONAL USE OF A CONSUMER OR OTHER USES IN WHICH IT DOES NOT RECEIVE REMUNERATION TO (¡)ENCODE VIDEO IN COMPLIANCE WITH THE AVC STANDARD ("AVC VIDEO") AND/OR (¡¡)DECODE AVC VIDEO THAT WAS ENCODED BY A CONSUMER ENGAGED IN A PERSONAL ACTIVITY AND/OR WAS OBTAINED FROM A VIDEO PROVIDER LICENSED TO PROVIDE AVC VIDEO. NO LICENSE IS GRANTED OR SHALL BE IMPLIED FOR ANY OTHER USE. ADDITIONAL INFORMATION MAY BE OBTAINED FROM MPEG LA, L.L.C. SEE HTTP://WWW.MPEGLA.COM
- THIS PRODUCT IS LICENSED UNDER THE MPEG-4 VISUAL PATENT PORTFOLIO LICENSE FOR THE PERSONAL AND NON-COMMERCIAL USE OF A CONSUMER FOR (¡) ENCODING VIDEO IN COMPLIANCE WITH THE MPEG-4 VISUAL STANDARD ("MPEG-4 VIDEO") AND/OR (¡¡) DECODING MPEG-4 VIDEO THAT WAS ENCODED BY A CONSUMER ENGAGED IN A PERSONAL AND NON-COMMERCIAL ACTIVITY AND/OR WAS OBTAINED FROM A VIDEO PROVIDER LICENSED BY MPEG LA TO PROVIDE MPEG-4 VIDEO. NO LICENSE IS GRANTED OR SHALL BE IMPLIED FOR ANY OTHER USE. ADDITIONAL INFORMATION INCLUDING THAT RELATING TO PROMOTIONAL, INTERNAL AND COMMERCIAL USES AND LICENSING MAY BE OBTAINED FROM MPEG LA, LLC. SEE HTTP://WWW.MPEGLA.COM.
- THIS PRODUCT IS LICENSED UNDER THE VC-1 PATENT PORTFOLIO LICENSE FOR THE PERSONAL AND NON-COMMERCIAL USE OF A CONSUMER TO ( i ) ENCODE VIDEO IN COMPLIANCE WITH THE VC-1 STANDARD ("VC-1 VIDEO") AND/OR ( ii ) DECODE VC-1 VIDEO THAT WAS ENCODED BY A CONSUMER ENGAGED IN A PERSONAL AND NON-COMMERCIAL ACTIVITY AND/OR WAS OBTAINED FROM A VIDEO PROVIDER LICENSED TO PROVIDE VC-1 VIDEO. NO LICENSE IS GRANTED OR SHALL BE IMPLIED FOR ANY OTHER USE. ADDITIONAL INFORMATION MAY BE OBTAINED FROM MPEG LA, L.L.C. SEE HTTP://WWW.MPEGLA. COM
- $\cdot$  libFLAC

Copyright (C) 2000-2009 Josh Coalson Copyright (C) 2011-2013 Xiph.Org Foundation Redistribution and use in source and binary forms, with or without modification, are permitted provided that the following conditions are met:

- Redistributions of source code must retain the above copyright notice, this list of conditions and the following disclaimer.
- Redistributions in binary form must reproduce the above copyright notice, this list of conditions and the following disclaimer in the documentation and/or other materials provided with the distribution.
- Neither the name of the Xiph.org Foundation nor the names of its contributors may be used to endorse or promote products derived from this

software without specific prior written permission. THIS SOFTWARE IS PROVIDED BY THE COPYRIGHT HOLDERS AND CONTRIBUTORS ``AS IS'' AND ANY EXPRESS OR IMPLIED WARRANTIES, INCLUDING, BUT NOT LIMITED TO, THE IMPLIED WARRANTIES OF MERCHANTABILITY AND FITNESS FOR A PARTICULAR PURPOSE ARE DISCLAIMED. IN NO EVENT SHALL THE FOUNDATION OR CONTRIBUTORS BE LIABLE FOR ANY DIRECT, INDIRECT, INCIDENTAL, SPECIAL, EXEMPLARY, OR CONSEQUENTIAL DAMAGES (INCLUDING, BUT NOT LIMITED TO, PROCUREMENT OF SUBSTITUTE GOODS OR SERVICES; LOSS OF USE, DATA, OR PROFITS; OR BUSINESS INTERRUPTION) HOWEVER CAUSED AND ON ANY THEORY OF LIABILITY, WHETHER IN CONTRACT, STRICT LIABILITY, OR TORT (INCLUDING NEGLIGENCE OR OTHERWISE) ARISING IN ANY WAY OUT OF THE USE OF THIS SOFTWARE, EVEN IF ADVISED OF THE POSSIBILITY OF SUCH DAMAGE.

#### • libvorbis

Copyright (c) 2002-2008 Xiph.org Foundation Redistribution and use in source and binary forms, with or without modification, are permitted provided that the following conditions are met:

- Redistributions of source code must retain the above copyright notice, this list of conditions and the following disclaimer.
- Redistributions in binary form must reproduce the above copyright notice, this list of conditions and the following disclaimer in the documentation and/or other materials provided with the distribution.
- Neither the name of the Xiph.org Foundation nor the names of its contributors may be used to endorse or promote products derived from this software without specific prior written permission. THIS SOFTWARE IS PROVIDED BY THE COPYRIGHT HOLDERS AND CONTRIBUTORS ``AS IS'' AND ANY EXPRESS OR IMPLIED WARRANTIES, INCLUDING, BUT NOT LIMITED TO, THE IMPLIED WARRANTIES OF MERCHANTABILITY AND FITNESS FOR A PARTICULAR PURPOSE ARE DISCLAIMED. IN NO EVENT SHALL THE FOUNDATION OR CONTRIBUTORS BE LIABLE FOR ANY DIRECT, INDIRECT, INCIDENTAL, SPECIAL, EXEMPLARY, OR CONSEQUENTIAL DAMAGES (INCLUDING, BUT NOT LIMITED TO, PROCUREMENT OF SUBSTITUTE GOODS OR SERVICES; LOSS OF USE, DATA, OR PROFITS; OR BUSINESS INTERRUPTION) HOWEVER CAUSED AND ON ANY THEORY OF LIABILITY, WHETHER IN CONTRACT, STRICT LIABILITY, OR TORT (INCLUDING NEGLIGENCE OR OTHERWISE) ARISING IN ANY WAY OUT OF THE USE OF THIS SOFTWARE, EVEN IF ADVISED OF THE POSSIBILITY OF SUCH DAMAGE.
- libogg

Copyright (c) 2002, Xiph.org Foundation Redistribution and use in source and binary forms, with or without modification, are permitted provided that the following conditions are met:

- Redistributions of source code must retain the above copyright notice, this list of conditions and the following disclaimer.
- Redistributions in binary form must reproduce the above copyright notice, this list of conditions and the following disclaimer in the documentation and/or other materials provided with the distribution.
- Neither the name of the Xiph.org Foundation nor the names of its contributors may be used to endorse or promote products derived from this software without specific prior written permission. THIS SOFTWARE IS PROVIDED BY THE COPYRIGHT HOLDERS AND CONTRIBUTORS ``AS IS'' AND ANY EXPRESS OR IMPLIED WARRANTIES, INCLUDING, BUT NOT LIMITED TO, THE IMPLIED WARRANTIES OF MERCHANTABILITY AND FITNESS FOR A PARTICULAR PURPOSE ARE DISCLAIMED. IN NO EVENT SHALL THE FOUNDATION OR CONTRIBUTORS BE LIABLE FOR ANY DIRECT, INDIRECT, INCIDENTAL, SPECIAL, EXEMPLARY, OR CONSEQUENTIAL DAMAGES (INCLUDING, BUT NOT LIMITED TO, PROCUREMENT OF SUBSTITUTE GOODS OR SERVICES; LOSS OF USE, DATA, OR PROFITS; OR BUSINESS INTERRUPTION) HOWEVER CAUSED AND ON ANY THEORY OF LIABILITY, WHETHER IN CONTRACT, STRICT LIABILITY, OR TORT (INCLUDING NEGLIGENCE OR OTHERWISE) ARISING IN ANY WAY OUT OF THE USE OF THIS SOFTWARE, EVEN IF ADVISED OF THE POSSIBILITY OF SUCH DAMAGE.

## **Contenido**

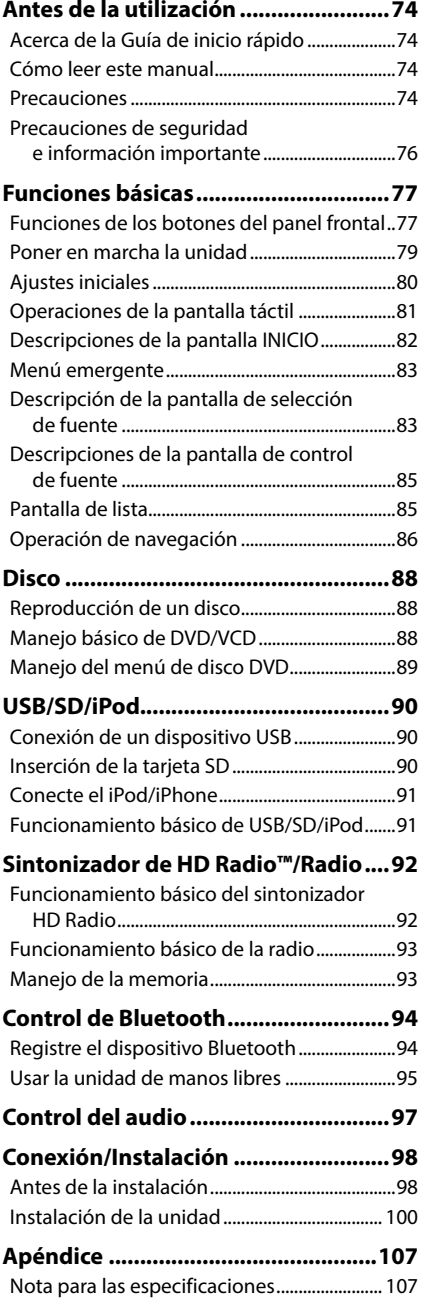

## **Antes de la utilización**

## **Acerca de la Guía de inicio rápido**

• Esta Guía de inicio rápido describe las funciones básicas de esta unidad. En el caso de funciones no descritas en la Guía, consulte el Manual de instrucciones en el siguiente sitio web: http://manual.kenwood.com/edition/im399/

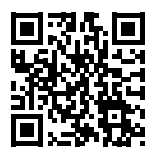

• El Manual de instrucciones está sujeto a cambios por modificaciones de las especificaciones, etc. Asegúrese de descargar la última edición del Manual de instrucciones a título de referencia.

## **Cómo leer este manual**

- Las pantallas y paneles que se incluyen en este manual son ejemplos utilizados para ofrecer explicaciones claras de las distintas operaciones. Por este motivo, pueden diferir de las pantallas o paneles reales, y algunos patrones de visualización también pueden ser diferentes de los reales.
- **Idioma de la pantalla**: En este manual, se utiliza inglés para las explicaciones. Puede seleccionar el idioma de la pantalla desde el menú SETUP. Consulte *Configuración de la interfaz del usuario (P.89)* en el Manual de instrucciones.

## **Precauciones**

## # **ADVERTENCIAS**

## $\blacksquare$  Para evitar lesiones o incendios, **tome las precauciones siguientes:**

- Para evitar un cortocircuito, nunca coloque ni deje objetos metálicos (como monedas o herramientas metálicas) dentro de la unidad.
- No mire fijamente la pantalla de la unidad mientras está conduciendo durante un periodo prolongado de tiempo.
- Si tiene problemas durante la instalación, consulte con su distribuidor KENWOOD.

### **E** Precauciones para el uso de **esta unidad**

- Cuando compre accesorios opcionales, pregunte a su distribuidor KENWOOD si dichos accesorios son compatibles con su modelo y en su región.
- Puede seleccionar el idioma de visualización de los menús, las etiquetas de archivos de audio, etc. Consulte *Configuración de la interfaz del usuario (P.89)* en el Manual de instrucciones.
- La función Radio Data System o Radio Broadcast Data System no funcionará en lugares donde no existan emisoras compatibles con este servicio.

## Ñ **Cómo proteger el monitor**

• Para proteger el monitor de posibles daños, no lo utilice con un bolígrafo con punta de bola ni con ninguna herramienta similar de punta afilada.

## Ñ **Limpieza de la unidad**

• Si la placa frontal de la unidad está manchada, límpiela con un paño suave y seco, como un paño de silicio. Si la placa frontal está muy manchada, límpiela con un paño humedecido con detergente neutro y, después, vuelva a limpiarla con un paño suave y seco.

#### **NOTA**

• Si aplica un limpiador en spray directamente sobre la unidad, podría dañar sus componentes mecánicos. Si limpia la placa frontal con un paño áspero o con líquido volátil, como disolvente o alcohol, puede rayar la superficie o borrar los caracteres impresos.

## **Empañamiento de la lente**

Al activar la calefacción del coche cuando hace frío, puede aparecer vaho en la lente del reproductor de disco de la unidad a causa de la condensación. Esta condensación en la lente (también denominada empañamiento de la lente) puede hacer que los discos no se reproduzcan. Si esto ocurre, retire el disco y espere hasta que se evapore el vaho. Si la unidad no funciona de forma normal después de un tiempo, consulte con su distribuidor KENWOOD.

#### **E** Precauciones con el manejo de **los discos**

- No toque la superficie de grabación del disco.
- No pegue cinta, etc., en el disco, ni utilice ningún disco con cinta adherida.
- No utilice accesorios de tipo disco.
- Limpie el disco desde el centro hacia el borde exterior.
- Al extraer un disco de esta unidad, tire de él horizontalmente.
- Si el orificio central del disco o el borde exterior tienen rebabas, utilice el disco únicamente después de haber eliminado dichas rebabas con un bolígrafo de bola o similar.

• No pueden utilizarse discos que no sean redondos.

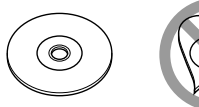

- No pueden utilizarse CDs de 8 cm (3 pulgadas).
- No pueden utilizarse discos con colores en la superficie de grabación ni discos sucios.
- Esta unidad solo puede reproducir los siguientes tipos

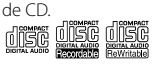

- Es posible que esta unidad no reproduzca correctamente los discos que no tengan la marca.
- No puede reproducir un disco que no esté finalizado. (Para el proceso de finalización, consulte su programa de escritura y el manual de instrucciones de su grabador).

## Ñ **Obtención de la señal GPS**

La primera vez que encienda esta unidad, debe esperar a que el satélite reciba las señales de satélite por primera vez. Este proceso podría durar varios minutos. Asegúrese de que su vehículo está en el exterior en una zona abierta apartado de edificios o árboles altos para una mejor recepción.

Después de que el sistema reciba las señales de satélite por primera vez, las sucesivas veces recibirá las señales más rápidamente.

## Ñ **Sobre GLONASS**

Esta unidad utiliza el Sistema de navegación global por satélite (Global Navigation Satellite System, GLONASS) además de GPS.

La combinación del GPS y el GLONASS puede aumentar la precisión de posicionamiento en comparación con solamente el GPS.

#### **E** Precauciones para usuarios de **teléfonos inteligentes**

Ejecutar simultáneamente múltiples aplicaciones en su teléfono inteligente mientras comparte pantalla implica una gran demanda en el microprocesador del teléfono, afectando potencialmente a la comunicación y al rendimiento.

Para obtener los mejores resultados mientras empareja su receptor Kenwood, por favor, asegúrese de cerrar cualquier aplicación no utilizada.

## <span id="page-75-0"></span>**Precauciones de seguridad e información importante**

Lea esta información cuidadosamente antes de empezar a manejar el sistema de navegación KENWOOD y siga las instrucciones de este manual. Ni KENWOOD ni Garmin serán responsables de problemas o accidentes producidos por la inobservancia de las instrucciones de este manual.

## # **ADVERTENCIA**

#### Si no evita las situaciones potencialmente peligrosas siguientes, podría producirse un accidente o colisión que le ocasione heridas graves o la muerte.

Cuando navegue, compare cuidadosamente la información mostrada en el sistema con todas las fuentes de navegación disponibles, incluyendo información de señales de tráfico, mapas o la información visual. Por seguridad, resuelva siempre cualquier pregunta o discrepancia antes de continuar con la navegación.

Maneje el vehículo siempre de forma segura. No se distraiga por el sistema de navegación mientras conduce, y sea en todo momento plenamente consciente de las condiciones de la marcha. Minimice el tiempo empleado en mirar la pantalla del sistema de navegación mientras conduce y utilice los comandos de voz siempre que sea posible.

Mientras conduce, no introduzca destinos, cambie la configuración ni acceda a funciones que requieren un uso prolongado del sistema de navegación. Detenga su vehículo de forma segura y autorizada antes de realizar este tipo de operaciones.

Mantenga el volumen del sistema en un nivel suficientemente bajo como para escuchar los ruidos del exterior mientras conduce. Si no puede escuchar el exterior, puede no ser capaz de reaccionar adecuadamente a las circunstancias del tráfico. Ello podría causar accidentes.

El sistema de navegación no mostrará la posición actual correcta del vehículo la primera que lo utilice después de su adquisición, o si la batería del vehículo está desconectada. No obstante, las señales de satélite GPS se recibirán en breve y se mostrará la posición correcta. Tenga cuidado con la temperatura ambiente. El uso del sistema de navegación a temperaturas extremas podría producir un mal funcionamiento o daños en el mismo. Tenga también en cuenta que la unidad puede ser

dañada por vibraciones fuertes, objetos de metal o la penetración de agua en su interior.

## # **PRECAUCIÓN**

#### Si no evita las situaciones potencialmente peligrosas pueden producirse daños personales o materiales.

El sistema de navegación está diseñado para ofrecerle sugerencias de ruta. No refleja cierres de carreteras, las condiciones de la calzada o las climatológicas, ni ningún otro factor que pueda afectar a la seguridad o a la gestión del tiempo durante la conducción.

Utilice el sistema de navegación sólo a modo de ayuda. No intente usar el sistema de navegación para cualquier propósito que requiera medidas de la dirección, la distancia, la localización o topográficas.

El sistema GPS (Global Positioning System) lo hace funcionar el gobierno de los EEUU, que es el único responsable de su precisión y mantenimiento. Este sistema gubernamental está sometido a cambios que podrían afectar la precisión y el rendimiento de todo el equipamiento GPS, incluyendo el sistema de navegación. Aunque el sistema de navegación es un dispositivo preciso de navegación, cualquier dispositivo de navegación podría ser mal utilizado o mal interpretado, con lo cual no sería seguro.

## **E INFORMACIÓN IMPORTANTE**

#### *Conservación de la batería del vehículo*

Este sistema de navegación puede utilizarse cuando la llave de encendido está en ON o en ACC. No obstante, para conservar la batería, debe utilizarse con el motor en marcha siempre que sea posible. El uso del sistema de navegación durante un tiempo prolongado con el motor apagado puede causar que se desgaste la batería.

#### *Información de datos de mapas*

Uno de los objetivos de Garmin es ofrecer a sus clientes la cartografía más completa y precisa de la que disponemos a un coste razonable. Empleamos una combinación de fuentes de datos gubernamentales y privadas que identificamos en la literatura del producto y en los mensajes de copyright que mostramos al consumidor. Prácticamente todas las fuentes de datos contienen algunos datos imprecisos o incompletos. En algunos países, la información cartográfica completa y precisa no está disponible o tiene unos costes prohibitivos.

## <span id="page-76-0"></span>**Funciones básicas**

## **Funciones de los botones del panel frontal**

#### *DNX996XR*

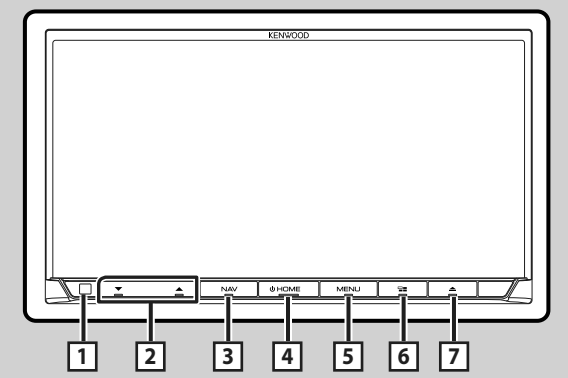

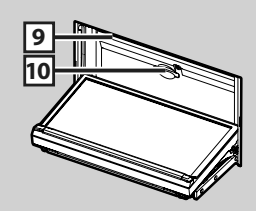

#### *DNR876S*

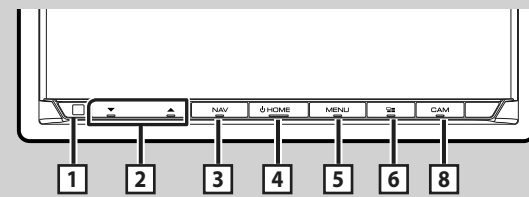

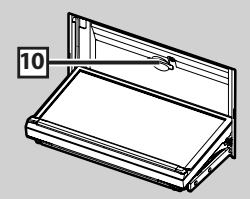

#### *DNX696S / DNX576S*

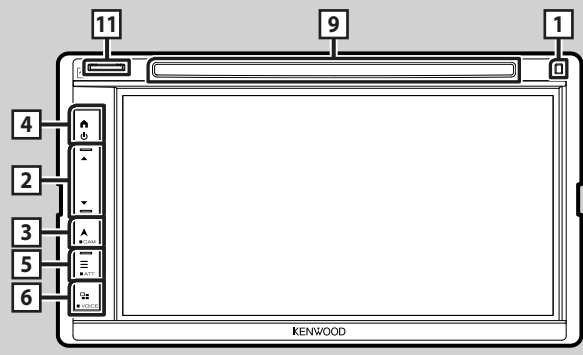

#### *DNR46EX / DNR476S*

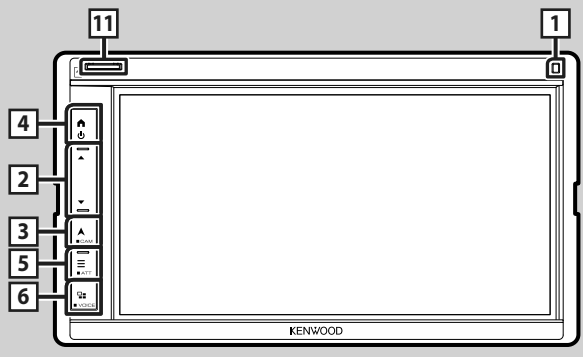

### **NOTA**

• Los paneles que se incluyen en este manual son ejemplos utilizados para ofrecer explicaciones claras de las distintas operaciones. Por esta razón, pueden diferir de los paneles que se visualizan en realidad.

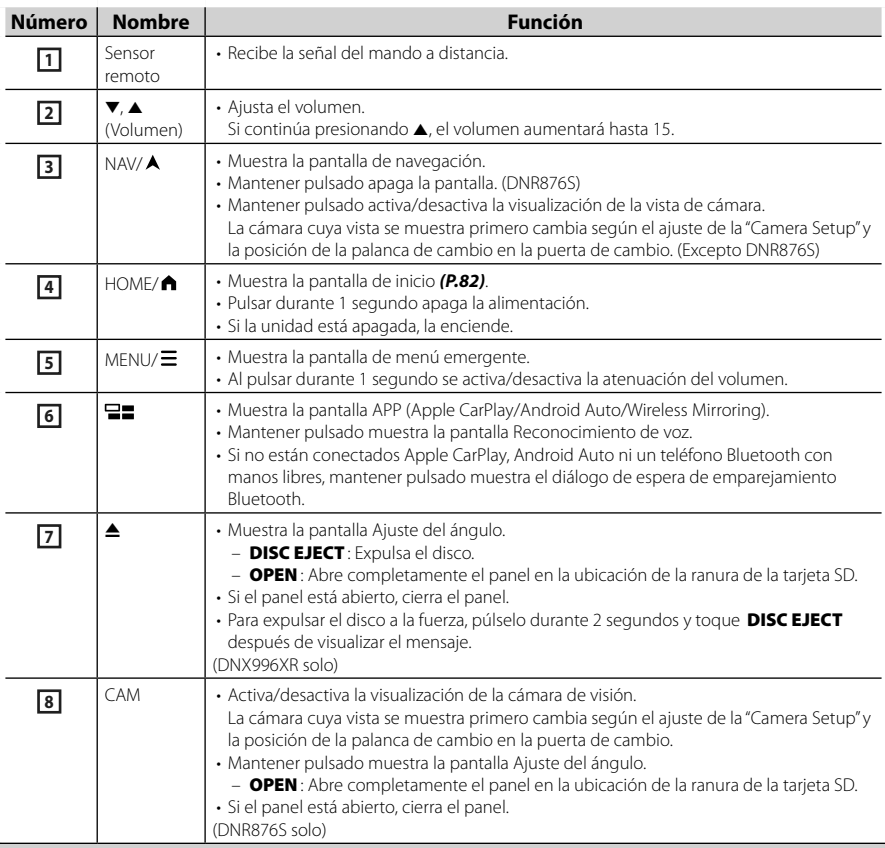

<span id="page-78-0"></span>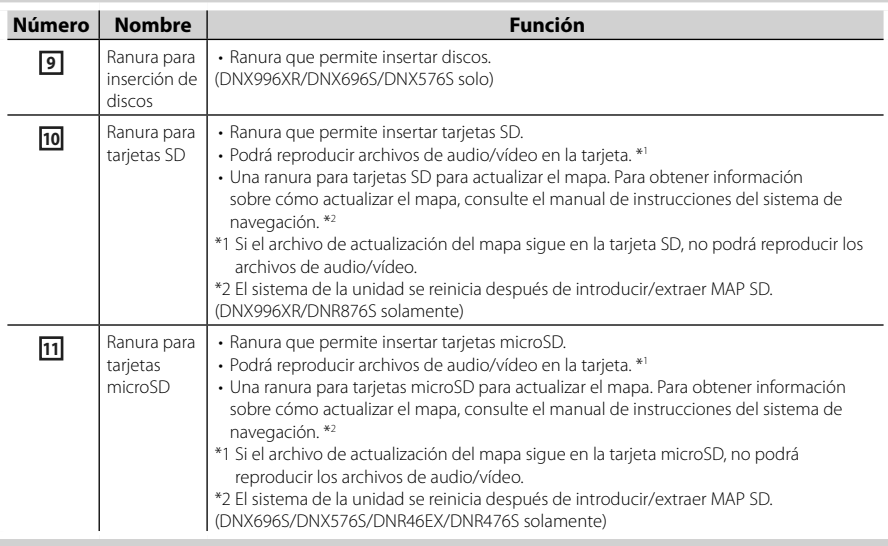

## **Poner en marcha la unidad**

El método de encendido es diferente dependiendo del modelo.

#### **1 Pulse el botón** HOME**/ .**

**DNX996XR / DNR876S**

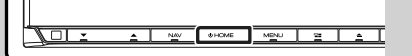

**DNX696S / DNX576S / DNR46EX / DNR476S**

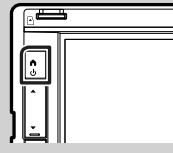

 $\blacktriangleright$  La unidad se pone en marcha.

#### ● **Para apagar la unidad:**

**1 Pulse el** HOME**/ durante 1 segundo.**

#### **NOTA**

• La primera vez que se activa la unidad después de la instalación, debe realizarse la configuración inicial *[\(P.80\)](#page-79-1)*.

## <span id="page-79-0"></span>**Ajustes iniciales**

#### <span id="page-79-1"></span>**Configuración inicial**

Realice esta configuración si es la primera vez que utiliza esta unidad.

#### **1 Ajuste cada elemento del modo siguiente.**

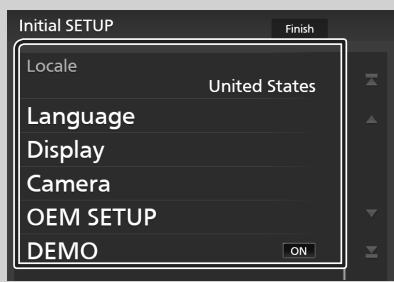

#### ■ Locale

Seleccione el país para el sistema de navegación.

Se configurarán el idioma, la unidad de medida de distancia y la unidad de medida de carburante.

- 1) Toque Locale.
- 2 Seleccione el país deseado.

#### ■ Language

Seleccione el idioma utilizado para la pantalla de control y los elementos de configuración. La opción predeterminada es "American English (en)".

- 1 Toque Language.
- 2 Toque Language Select.
- 3 Seleccione el idioma deseado.
- $4$  Toque  $6$ .

Para más detalles, consulte *Configuración de la interfaz del usuario (P.89)* en el Manual de instrucciones.

#### ■ Display

Ajuste el color de iluminación de la tecla. Si tiene problemas a la hora de visualizar la imagen uniforme en la pantalla, ajuste el ángulo de visualización.

- 1) Toque Display.
- 2 Toque Key Color.
- 3 Seleccione el color deseado.
- $\overline{4}$  Toque  $\overline{5}$ .

(DNX996XR/DNR876S solamente)

- **5**) Toque **Display Adiustment**.
- 6 Ajuste un ángulo de visualización y una posición de inclinación.
- $(7)$  Toque  $\blacksquare$ .

(DNX696S/DNX576S/DNR46EX/DNR476S solamente)

- 5) Toque Viewing Angle.
- 6 Seleccione un ángulo de visualización.
- $(7)$  Toque  $\blacksquare$

#### Ángulo de visualización

Puede ajustar el ángulo de visualización cuando la imagen en la pantalla resulta difícil de ver de forma uniforme. Cuanto menor sea el valor (negativo), más blanca será la imagen de la pantalla. "0" (predeterminado)/"-1"/"-2"/"-3"

Para más información, consulte

#### *Configuración del visualizador (P.92)*

en el Manual de instrucciones.

#### ■ Camera

Ajusta los parámetros de la cámara.

- 1) Toque Camera.
- 2 Ajuste cada uno de los elementos y toque  $\blacksquare$

Para más información, consulte

*Configuración de la cámara (P.84)* en el Manual de instrucciones.

#### ■ OEM SETUP

Esta función requiere un adaptador que se encuentre disponible comercialmente. Consulte a su distribuidor KENWOOD para obtener más detalles.

#### ■ DEMO

Configure el modo de demostración. La opción predeterminada es "ON".

#### **2 Toque** Finish**.**

#### **NOTA**

• Estas opciones pueden ajustarse desde el menú SETUP. Consulte *Configuration (P.89)* en el Manual de instrucciones.

## <span id="page-80-0"></span>**Ajustes del calendario/reloj**

#### $\blacksquare$  Pulse el botón **MENU** / $\Xi$ .

 $\blacktriangleright$  Aparece el menú emergente.

#### **2 Toque** SETUP**.**

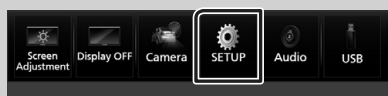

> Aparece la pantalla SETUP Menu.

#### **3 Toque** User Interface **.**

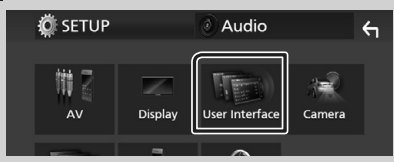

**>** Aparecerá la pantalla User Interface.

#### **4 Ajuste cada elemento del modo siguiente.**

Desplace la página para mostrar los elementos ocultos.

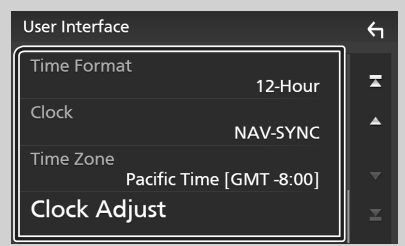

#### ■ Time Format

Seleccione el formato de visualización de la hora.

**12-Hour** (predeterminado)/ **24-Hour**

#### ■ Clock

**NAV-SYNC** (predeterminado): Sincroniza la hora del reloj con los datos de la navegación GPS.

**Manual** : Ajuste el reloj manualmente.

#### ■ Time Zone

Si ha seleccionado **Manual** para Reloj, seleccione la zona horaria.

#### ■ Clock Adjust

Si selecciona **Manual** para Reloj, ajuste la fecha y la hora manualmente.

#### **NOTA**

• Configure la fecha y la hora. Si no se configuran, algunas funciones podrían no funcionar.

## **Operaciones de la pantalla táctil**

Para realizar operaciones en la pantalla, deberá tocar, mantener pulsado, pasar o deslizar un dedo para seleccionar un elemento, visualizar la pantalla del menú de configuración o cambiar de página.

#### ● **Tocar**

Toque suavemente la pantalla para seleccionar un elemento.

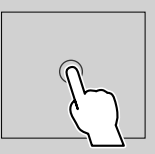

#### ● **Tocar y mantener pulsado**

Toque la pantalla y continúe pulsando hasta que se cambie la visualización o se muestre un mensaje.

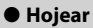

Deslice su dedo rápidamente hacia la izquierda o hacia la derecha de la pantalla para cambiar de página. Puede desplazar la pantalla de lista pasando el dedo hacia arriba/abajo por la pantalla.

#### ● **Deslizar**

Deslice el dedo hacia arriba o hacia abajo en la pantalla para desplazarse por la misma.

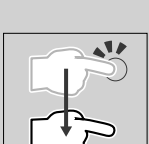

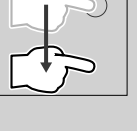

## <span id="page-81-0"></span>**Descripciones de la pantalla INICIO**

La mayoría de las funciones pueden ejecutarse desde la pantalla INICIO.

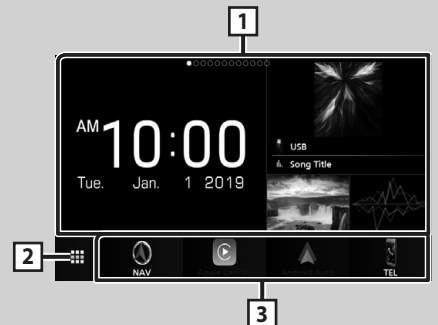

#### $\boxed{1}$  • Widget – Puede cambiar de widget pasando el dedo hacia la izquierda o derecha en la zona de widget. – Toque el widget para visualizar la pantalla detallada. **2** • Muestra la pantalla de selección de fuente. *[\(P.83\)](#page-82-1)* **3** • Iconos de acceso directo a la fuente de reproducción *[\(P.84\)](#page-83-0)*

## <span id="page-81-1"></span>**Visualización de la pantalla INICIO**

#### **1 Pulse el botón** HOME**/ .**

**DNX996XR / DNR876S**

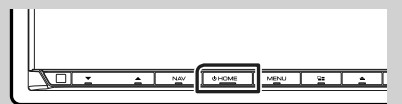

**DNX696S / DNX576S / DNR46EX / DNR476S**

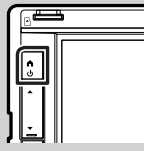

 $\blacktriangleright$  Aparece la pantalla INICIO.

#### **Widget**

- **1 Pulse el botón** HOME**/ .**
	- $\blacktriangleright$  Aparece la pantalla INICIO.
- **2 Puede cambiar de widget pasando el dedo hacia la izquierda o derecha en la zona de widget.**

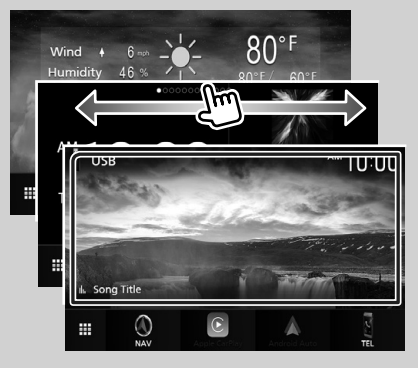

## <span id="page-82-0"></span>**Menú emergente**

#### $\blacksquare$  Pulse el botón **MENU** / $\Xi$ .

- Aparece el menú emergente.
- **2 Toque para visualizar el menú emergente.**

#### **DNX996XR / DNR876S / DNR46EX / DNR476S**

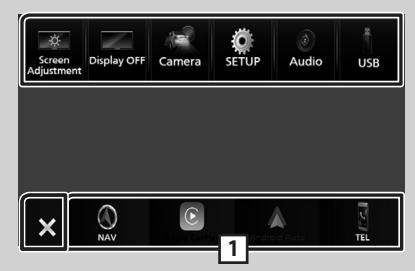

#### **DNX696S / DNX576S**

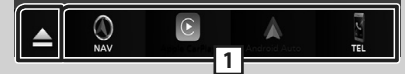

#### El contenido del menú es el siguiente.

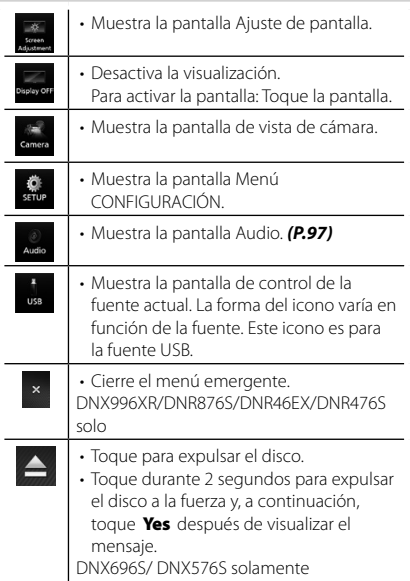

**11** • Iconos de fuentes de acceso directo: La fuente cambia a una de las establecidas con un acceso directo. Para el establecimiento de los accesos directos, consulte *[Personalizar los iconos](#page-83-0)  [de fuentes de acceso directo de la](#page-83-0)  [pantalla INICIO \(P.84\)](#page-83-0)*.

## <span id="page-82-2"></span>**Descripción de la pantalla de selección de fuente**

Puede visualizar iconos de todas las fuentes de reproducción y opciones en la pantalla de selección de fuente.

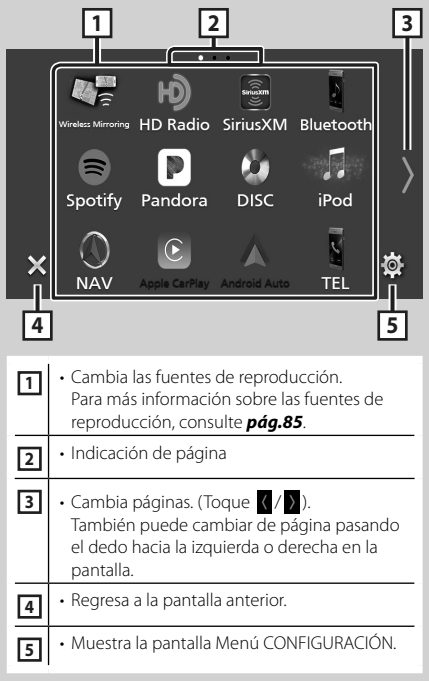

## <span id="page-82-1"></span>**Selección de la fuente de reproducción**

- **1 Pulse el botón** HOME**/ .**
	- $\blacktriangleright$  Aparece la pantalla INICIO.

## $\overline{2}$  Toque  $\overline{1}$ .

Desde la pantalla puede seleccionar las siguientes fuentes y funciones.

#### *Funciones básicas*

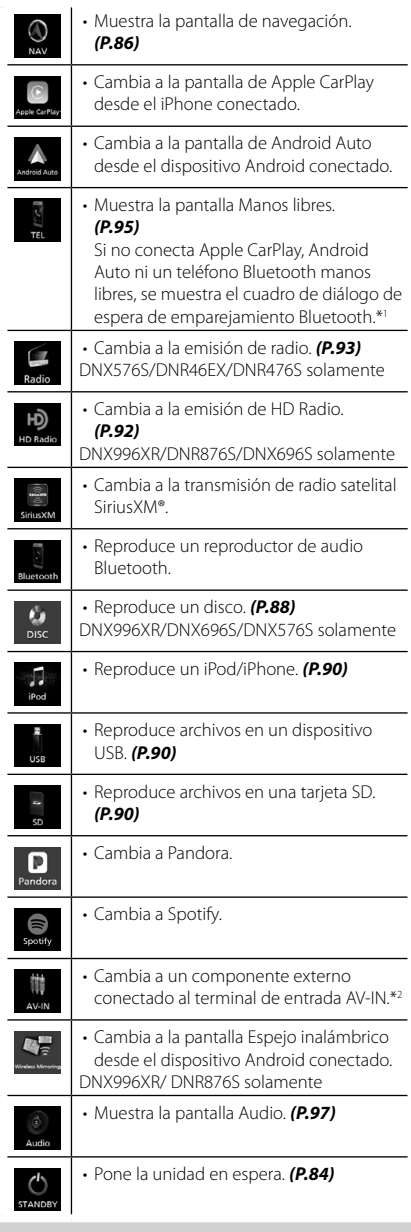

- \*1 Al conectar como Apple CarPlay o Android Auto, funciona como un teléfono proporcionado en Apple CarPlay o Android Auto. Si Apple CarPlay o Android Auto están conectados una conversación a través del dispositivo Bluetooth o teléfono iDataLink, continuará la llamada actual.
- \*2 CA-C3AV (accesorio opcional) está conectado al

## <span id="page-83-1"></span>**Poner la unidad en espera**

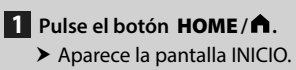

## $\overline{2}$  Toque  $\overline{1}$ .

**3 Toque** STANDBY**.**

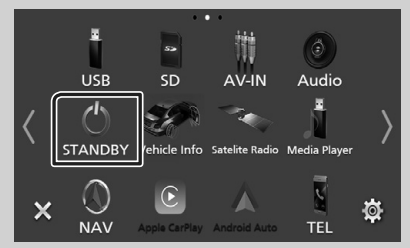

## <span id="page-83-0"></span>**Personalizar los iconos de fuentes de acceso directo de la pantalla INICIO**

Puede colocar los iconos de las fuentes en las posiciones que desee.

- **1 Pulse el botón** HOME**/ .**
	- $\blacktriangleright$  Aparece la pantalla INICIO.

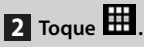

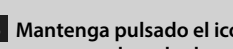

**3 Mantenga pulsado el icono que desee mover en el modo de personalización.**

**4 Arrastre el icono hasta la posición deseada.**

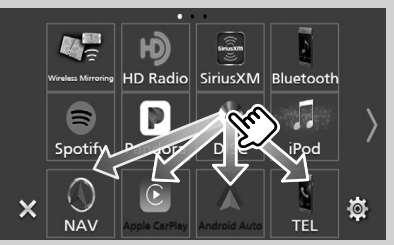

## <span id="page-84-1"></span><span id="page-84-0"></span>**Descripciones de la pantalla de control de fuente**

Existen funciones que pueden ejecutarse desde la mayoría de las pantallas.

#### Indicadores

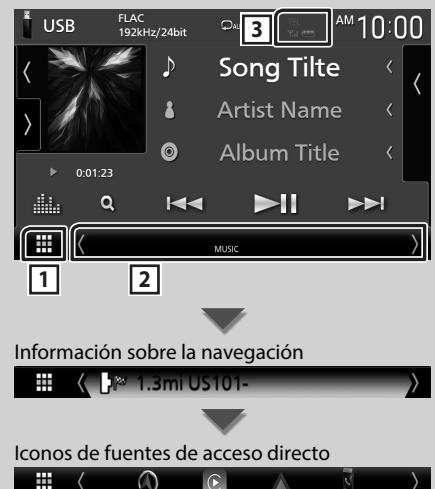

## **1 Icono de todas las fuentes**

Muestra la pantalla de selección de fuente. *[\(P.83\)](#page-82-2)*

#### **2 Pantalla secundaria**

- $\cdot$  ( $\sqrt{ }$ ): La pantalla secundaria cambia a otra cada vez que se toca. También puede cambiar la pantalla secundaria moviendo el dedo hacia la izquierda o hacia la derecha en la pantalla.
- Indicadores: Muestra el estado de la fuente actual, etc.
- Información sobre la navegación: Muestra la ubicación y la dirección actuales. Al tocar aquí, la pantalla cambia a la pantalla de navegación.
- Iconos de fuentes de acceso directo: La fuente cambia a una de las establecidas con un acceso directo. Para el establecimiento de los accesos directos, consulte *[Personalizar los](#page-83-0)  [iconos de fuentes de acceso directo de la](#page-83-0)  [pantalla INICIO \(P.84\)](#page-83-0)*.

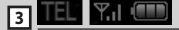

• Información del dispositivo Bluetooth conectado.

## **Pantalla de lista**

Existen teclas de funciones comunes en las pantallas de listas de la mayoría de las fuentes.

### **Muestra la pantalla de lista**

#### **1 Toque Q.**

 $\blacktriangleright$  Aparecerá la pantalla de lista.

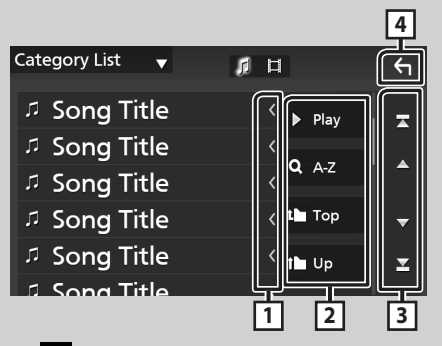

## **1 Desplazar texto**

Desplaza el texto visualizado.

## **2** Play etc.

Aquí se muestran teclas con varias funciones.

- Play: Reproduce todas las pistas de la carpeta que contiene la pista actual.
- **A 42**: Salta a la letra introducida (búsqueda alfabética).
- **1 Top I Up** : Se desplaza al nivel jerárquico superior.

**3 / / / Desplazar página**

Podrá cambiar las páginas para visualizar más elementos pulsando  $\Box / \Box$ .

 $\cdot$   $\cdot$  /  $\cdot$  : Muestra la página superior o inferior.

## **4 Retorno**

Regresa a la pantalla anterior.

#### <span id="page-85-0"></span>*Funciones básicas*

## **Operación de navegación**

Para obtener más información acerca de la función de navegación, consulte el manual de instrucciones de navegación.

#### <span id="page-85-1"></span>**Visualizar la pantalla de navegación**

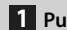

#### **1 Pulse el botón** NAV**/ .**

**DNX996XR / DNR876S**

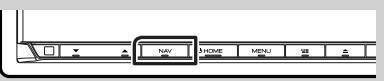

**DNX696S / DNX576S / DNR46EX / DNR476S**

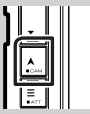

 $\blacktriangleright$  Aparece la pantalla de navegación.

## **2** Toque **2**.

hh Aparece la pantalla Menú principal.

## **Cómo usar el sistema de navegación**

**1 Active la función deseada desde la pantalla Main Menu.**

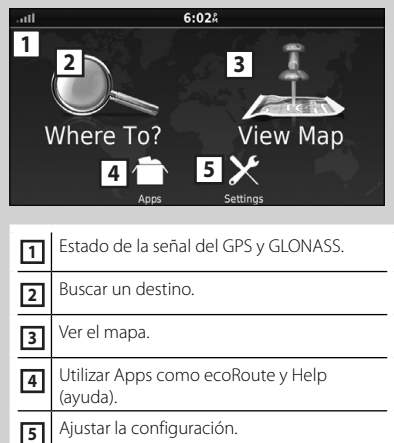

#### **NOTA**

• La recepción GLONASS no está disponible en todos los modelos de dispositivo.

#### **NOTA**

• Puede obtener información adicional sobre el uso del sistema de navegación desde la Ayuda. Para mostrar la ayuda, toque **Apps** y, a continuación toque Help

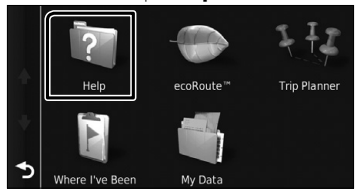

• Para obtener más información acerca de su sistema de navegación, descargue la última versión del Manual de usuario desde *[http://](http://manual.kenwood.com/edition/im399/) [manual.kenwood.com/edition/im399/](http://manual.kenwood.com/edition/im399/)*

#### **2 Introduzca su destino y comience su viaje guiado.**

Para encontrar puntos de interés:

- 1 Toque Where To?.
- 2 Seleccione una categoría y una subcategoría.
- 3 Seleccione un destino.
- $\overline{4}$  Toque Go!

#### **NOTA**

• Para introducir letras que formen parte del nombre, toque la barra de búsqueda e introduzca las letras.

#### **3 Siga la ruta hacia su destino.**

#### **NOTA**

• La funcionalidad de icono de límite de velocidad es sólo a efectos informativos y no puede sustituir a la responsabilidad del conductor para cumplir con las señales de límite de velocidad ni su buen juicio para mantener una velocidad adecuada en cada momento. Garmin y JVC KENWOOD no se responsabilizan de ninguna multa ni denuncia de tráfico que pueda recibir por no respetar todas las leyes y señales de tráfico vigentes.

Su ruta se marca con una línea de color magenta. Según viaja, su sistema de navegación le guiará hacia su destino con comandos de voz, flechas en el mapa y direcciones en la parte superior del mapa. Si se aparta de la ruta original, su sistema de navegación recalculará la ruta.

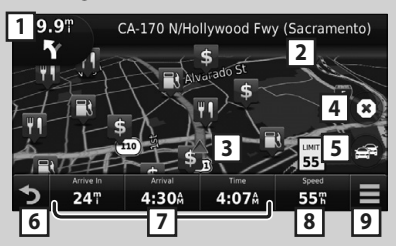

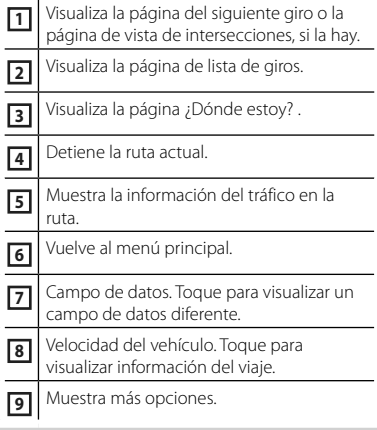

#### **NOTA**

- Toque y arrastre el mapa para ver un área diferente del mismo.
- Si viaja por carreteras principales es posible que aparezca un icono señalando el límite de velocidad.

#### ● **Añadir una parada**

- $\Omega$  Mientras navega por una ruta, toque y, a continuación, toque **Where To?**.
- 2 Búsqueda de una parada adicional.
- 3) Toque Go!.
- **4** Toque Add to Active Route para añadir esta parada antes de alcanzar el destino final.

#### ● **Tomar un desvío**

- 1 Mientras navega por una ruta, toque E .
- $(2)$  Toque  $\rightarrow$
- Evitar manualmente el tráfico en la ruta
	- $\boxed{1}$  Desde el mapa, toque  $\boxed{4}$ .
	- 2 Toque Traffic On Route.
	- 3 En caso necesario toque las flechas para ver otros retrasos por el tráfico en su ruta.
	- $\overline{4}$  Toque  $\overline{3}$  > Avoid.
- Ver el mapa de tráfico

El mapa muestra el flujo de tráfico con una codificación en colores y los retrasos en las inmediaciones.

- $(1)$  Desde el mapa, toque
- 2 Toque Traffic Conditions.

#### ■ Sobre el tráfico

- El servicio Traffic no está disponible en algunas áreas o países.
- Garmin y JVC KENWOOD no se responsabilizan de la exactitud o la temporización de la información del tráfico.
- Puede recibir el pronóstico del tiempo y la información de tráfico de INRIX si conecta a esta unidad un iPhone o smartphone Android que tenga la aplicación "KENWOOD Traffic Powered By INRIX " instalada.

Para más detalles, consulte la aplicación "KENWOOD Traffic Powered By INRIX ".

- Actualización de los mapas Puede adquirir datos de mapa actualizados desde Garmin.
	- 1 Visite *[www.garmin.com/kenwood](http://www.garmin.com/kenwood/)*.
	- 2 En la sección Actualizaciones del mapa, seleccione Actualizar
	- 3 Siga las instrucciones en pantalla.

## <span id="page-87-0"></span>**Disco(DNX996XR / DNX696S / DNX576S)**

## **Reproducción de un disco**

Ñ **Introduzca un disco**

#### *DNX996XR*

**1 Pulse el botón** G**.**

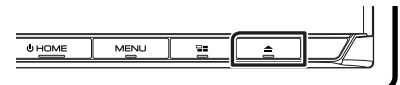

### **2 Toque** DISC EJECT**.**

 $\blacktriangleright$  El panel se abre.

#### **3 Introduzca el disco en la ranura.**

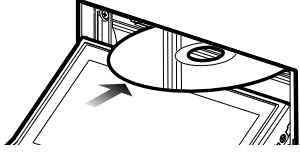

 $\blacktriangleright$  El panel se cierra automáticamente. La unidad carga el disco y se inicia la reproducción.

#### *DNX696S / DNX576S*

**1 Introduzca el disco en la ranura.**

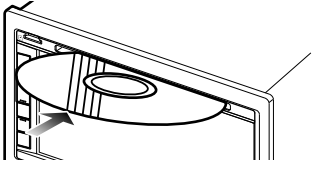

 $\blacktriangleright$  La unidad carga el disco y se inicia la reproducción.

## **Expulse un disco**

#### *DNX996XR*

- **1 Pulse el botón ≜**.
- **2 Toque** DISC EJECT**.**

Al extraer un disco, tire de él horizontalmente.

- **3 Pulse el botón** G**.**
	- $\triangleright$  Se cierra el panel.

#### *DNX696S / DNX576S*

- **1** Pulse el botón  $\equiv$ .
	- $\blacktriangleright$  Aparece el menú emergente.

## $2$  Toque  $\triangle$ .

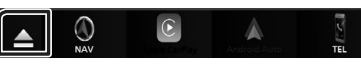

Al extraer un disco, tire de él horizontalmente.

#### **NOTA**

• Esto no se visualiza en la pantalla del menú emergente de la fuente Apple CarPlay o Android Auto. Cambie la fuente Apple CarPlay o Android Auto a otra para visualizar la pantalla del menú emergente.

## **Manejo básico de DVD/VCD**

#### **NOTA**

- La pantalla de control desaparece si no realiza ninguna operación durante 5 segundos.
- **1 Si los botones de operación no se visualizan en la pantalla, toque la zona 4 .**

#### **Pantalla de control**

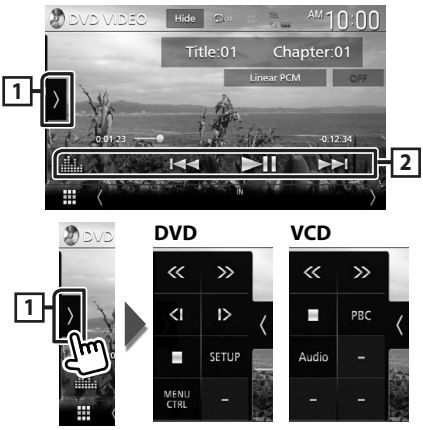

<span id="page-88-0"></span>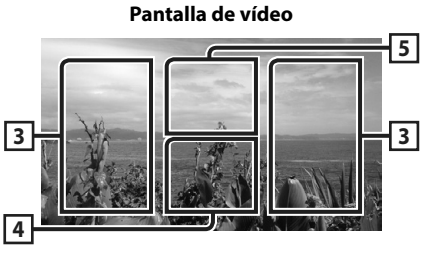

#### **1 Panel de funciones**

Toque el lado izquierdo de la pantalla para mostrar el panel de funciones. Toque de nuevo para cerrar el panel.

- I: Detiene la reproducción. Tocar dos veces reproducirá el disco desde el principio la próxima vez que lo reproduzca.
- **<< >>** Avanza o retrocede rápidamente el disco. Cada vez que se toca la tecla, la velocidad cambia. 2 veces, 10 veces.
- << IDVD solamente): Reproduce hacia delante o hacia atrás en modo lento.
- SETUP (DVD solamente): Toque para visualizar la pantalla CONFIGURACIÓN DVD.
- **MENU CTRL** (DVD solamente): Toque para visualizar la pantalla de control del menú del disco DVD-VIDEO. *(P.89)*
- PBC (VCD solamente): Toque para activar o desactivar el control de la reproducción (PBC).
- Audio (VCD solamente): Toque para cambiar los canales de salida de audio.

#### **2 Teclas de operación**

 $\cdot \vdash \blacktriangleleft \blacktriangleright \blacktriangleright$ : Busca el contenido anterior/ siguiente.

Toque y mantenga para avanzar o retroceder rápidamente el disco. (Se cancelará automáticamente después de aproximadamente 50 segundos).

- **>II** : Inicia la reproducción o hace una pausa.
- **ELL**: Muestra la pantalla Ecualizador gráfico. *[\(P.97\)](#page-96-2)*

#### **3 Zona de búsqueda**

Toque para buscar el contenido siguiente/ anterior.

#### **4 Zona de visualización de teclas**

Toque para visualizar la pantalla de control.

#### **5** MENU CTRL **(DVD solamente)**

Toque para visualizar la pantalla de control del menú del disco DVD-VIDEO. *(P.89)*

## **Manejo del menú de disco DVD**

Es posible configurar algunas funciones usando el menú de disco DVD-VIDEO.

- **1 Toque la zona <sup>5</sup> .**
	- Aparece la pantalla Control de menú.
- **2 Realice la operación deseada del modo que se indica a continuación.**

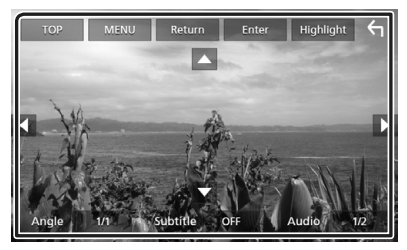

■ Para mostrar el menú principal Toque TOP.\*

■ **Para mostrar el menú** Toque **MENU** \*

■ **Para mostrar el menú anterior** Toque Return.\*

■ **Para ingresar el elemento seleccionado** Toque **Enter**.

■ **Para habilitar el manejo directo** Toque **Highlight** para pasar al modo de control de resalte.

■ **Para mover el cursor** Toque  $\blacktriangle$ ,  $\nabla$ ,  $\blacktriangleleft$ ,  $\blacktriangleright$ ,

■ **Para cambiar entre los idiomas de los subtítulos**

Toque **Subtitle** . Cada vez que se toca esta tecla, cambia el idioma de los subtítulos.

#### ■ **Para cambiar entre los idiomas del audio**

Toque **Audio**. Cada vez que se toca esta tecla, cambia el idioma del audio.

#### ■ **Para cambiar entre los ángulos de imagen**

Toque **Angle**. Cada vez que se toca esta tecla, cambia el ángulo de la imagen.

#### \* Estas teclas pueden no funcionar dependiendo del disco.

# <span id="page-89-0"></span>**USB/SD/iPod**

## **Conexión de un dispositivo USB**

**1 Conecte el dispositivo USB con el cable USB.** *(P.105)*

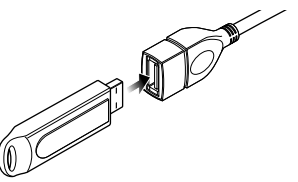

- **Desconecte el dispositivo USB**
- **1 Pulse el botón** HOME**/ .**
- **2 Toque una fuente distinta a** USB**.**
- **3 Desconecte el dispositivo USB.**
- $\blacksquare$  Dispositivos USB que pueden **utilizarse**

En esta unidad puede utilizar un dispositivo USB de tipo de almacenamiento masivo.

La palabra "USB device" que aparece en este manual se refiere a un dispositivo de memoria flash.

## **Inserción de la tarjeta SD**

#### *DNX996XR*

- **1** Pulse el botón  $\triangle$ .
- **2 Toque** OPEN **para abrir completamente el panel.**
- **3 Introduzca la tarjeta SD en la ranura hasta que haga clic.**

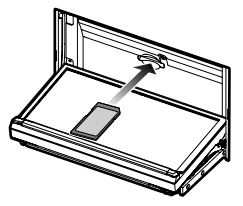

**4 Pulse el botón**  $\blacktriangle$ **.** 

#### *DNR876S*

**1 Mantenga pulsado el botón** CAM**.**

- **2 Toque** OPEN **para abrir completamente el panel.**
- **3 Introduzca la tarjeta SD en la ranura hasta que haga clic.**
- **4 Mantenga pulsado el botón** CAM**.**

#### *DNX696S / DNX576S / DNR46EX / DNR476S*

**1 Introduzca la tarjeta microSD en la ranura hasta que haga clic.**

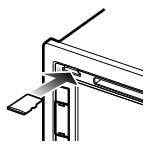

**Extracción de la tarjeta SD** 

#### *DNX996XR*

- **1** Pulse el botón  $\triangle$ .
- **2 Toque** OPEN **para abrir completamente el panel.**
- **3 Presione la tarjeta SD hasta que escuche un clic y, a continuación, retire el dedo de la tarjeta. La tarjeta saldrá automáticamente para que pueda extraerla con los dedos.**
- $4$  **Pulse el botón**  $\triangle$ .

#### *DNR876S*

- **1 Mantenga pulsado el botón** CAM**.**
- **2 Toque** OPEN **para abrir completamente el panel.**
- **3 Presione la tarjeta SD hasta que escuche un clic y, a continuación, retire el dedo de la tarjeta. La tarjeta saldrá automáticamente para que pueda extraerla con los dedos.**
- **4 Mantenga pulsado el botón** CAM**.**

#### *DNX696S / DNX576S / DNR46EX / DNR476S*

Presione la tarjeta microSD hasta que escuche un clic y, a continuación, retire el dedo de la tarjeta. La tarjeta saldrá automáticamente para que pueda extraerla con los dedos.

## <span id="page-90-0"></span>**Conecte el iPod/iPhone**

#### **Preparativos**

- Con un iPhone compatible con Apple CarPlay, desactive Apple CarPlay usando la configuración de funciones del iPhone antes de conectar el iPhone. Para obtener más detalles acerca del método de configuración, póngase en contacto con el fabricante del terminal.
- Solamente puede conectarse un iPod/iPhone.

#### *Conexión alámbrica*

#### **Preparativos**

- Conecte un iPod/iPhone con el KCA-iP103 (accesorio opcional) mientras Apple CarPlay no esté conectado.
- **1 Conecte el iPod/iPhone usando el KCAiP103.** *(P.106)*
- **Para desconectar el iPod/iPhone conectado con el cable:**
- **1 Desconecte el iPod/iPhone.**

#### *Conexión Bluetooth*

Empareje el iPhone a través de Bluetooth.

#### **Preparativos**

- Para conectar un iPhone mediante Bluetooth, regístrelo como dispositivo Bluetooth y realice de antemano los ajustes del perfil de conexión. Consulte *[Registre el dispositivo Bluetooth](#page-93-1)  [\(P.94\)](#page-93-1)*.
- Conecte un iPhone mediante Bluetooth mientras Apple CarPlay y un iPod/iPhone no estén conectados mediante USB.

## $\Box$  iPod/iPhone que pueden **conectarse**

#### Los siguientes modelos pueden conectarse a esta unidad.

Fabricados para

- iPhone X • iPhone 6s
- iPhone 5c • iPhone 5
- iPhone 8 Plus Plus • iPhone 8

• iPhone 7

- iPhone 6s • iPod
- iPhone 7 Plus iPhone 6 Plus
	- iPhone 6 generación)

touch (6.ª

• iPhone SE • iPhone 5s

## **Funcionamiento básico de USB/SD/iPod**

- **1 Pulse el botón** HOME**/ .**
- $2$  Toque  $\mathbf{H}$
- **3 Toque** USB**,** SD **o** iPod**.** *[\(P.83\)](#page-82-1)*

#### **Pantalla de control**

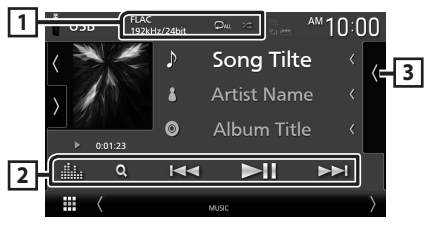

### **1** CODEC**/ /**

- Cuando se reproduce una fuente en alta resolución, se muestra la información de su formato.
- $\cdot$   $\bullet$  : Repite la pista/carpeta actual.
- **24** : Reproduce aleatoriamente todas las pistas de la carpeta actual.

#### **2 Teclas de operación**

- $\cdot$  Q : Busca una pista/un archivo.
- •**E FE**: Busca la pista o archivo anterior/ siguiente.

Mantenga pulsado para avanzar o retroceder rápidamente. (Se cancelará automáticamente después de aproximadamente 50 segundos).

- **>II** : Inicia la reproducción o hace una pausa.
- **in** : Muestra la pantalla Ecualizador gráfico. *[\(P.97\)](#page-96-2)*

#### **3 Lista de contenido**

- Toque el lado derecho de la pantalla para visualizar la lista de contenidos. Toque de nuevo para cerrar la lista.
- Muestra la lista de reproducción. Cuando toque el nombre de un archivo/pista en la lista, la reproducción se inicia.

## <span id="page-91-0"></span>**Sintonizador de HD Radio™/Radio**

## <span id="page-91-1"></span>**Funcionamiento básico del sintonizador HD Radio (DNX996XR/DNR876S/DNX696S)**

Para escuchar la fuente HD Radio, toque el icono HD Radio en la pantalla de selección de fuente. *[\(P.83\)](#page-82-1)*

#### **NOTA**

- La difusión de HD Radio solo se ofrece para la zona de ventas de América del Norte:
- La imagen de pantalla de abajo corresponde al sintonizador. Puede ser diferente de la pantalla para la difusión de HD Radio.

**Pantalla de control**

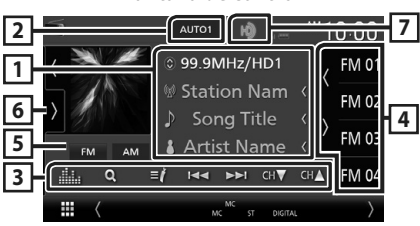

## **1 Pantalla de información**

• Muestra información sobre la emisora actual: Frecuencia y canal

Tocar  $\odot$  le permite alternar entre el contenido A, el contenido B y el contenido C. Contenido A: Nombre de emisora, título de canción, nombre de artista

Contenido B: Mensaje de emisora, radio texto Contenido C: Nombre de emisora, nombre del álbum

#### **2 Modo de búsqueda**

Toque para cambiar al modo de búsqueda en la siguiente secuencia: **AUTO1**, **AUTO2**, **MANUAL** 

- **AUTO1**: Sintoniza automáticamente una emisora con buena recepción.
- AUTO2: Sintoniza las emisoras memorizadas una después de la otra.
- MANUAL: Cambia a la frecuencia siguiente manualmente.

#### **3 Teclas de operación**

• E Fisintoniza una emisora. El método de cambio de frecuencia puede modificarse (consulte **2** Modo de búsqueda).

- $\cdot$  CH $\bullet$  CH $\bullet$  : Selecciona un canal.
- $\cdot$  Q : Visualice la pantalla Lista de canales.
- $\cdot$   $\blacksquare$  : Visualice una lista de los marcadores registrados.
- **illa** : Muestra la pantalla Ecualizador gráfico. *[\(P.97\)](#page-96-2)*

#### **4 Lista de preselección**

- Tocar  $\langle$  / le permite cambiar el tamaño de la pantalla.
- Recupera la emisora o canal memorizados.
- Si se toca durante 2 segundos, almacena en la memoria la emisora o el canal que se reciben actualmente.

#### **5 Botones de banda**

Cambia las bandas (entre FM y AM).

#### **6 Panel de funciones**

Toque el lado izquierdo de la pantalla para mostrar el panel de funciones. Toque de nuevo para cerrar el panel.

- 10key Direct: Visualice la pantalla de búsqueda directa de emisora/canal.
- AME: Preajusta emisoras automáticamente. *[\(P.93\)](#page-92-2)*
- RCV: Cambie el modo de recepción de HD Radio.

Auto: Alterne entre audio digital y analógico automáticamente.

**Digital:** Seleccione esta opción para sintonizar solamente audio digital.

Analog: Seleccione esta opción para sintonizar solamente audio analógico.

- PTY (FM solamente): Busca un programa por tipo de programa.
- $\cdot$   $\mathbf{N}$  : Guarda la información de la canción que se está recibiendo.
- **· Emergency Alerts**: Active o desactive el mensaje de alerta.
- Alert Message Log: Muestra el mensaje de alerta recibido.

### **7 Visualización de indicador**

Mientras recibe una emisora HD Radio, se enciende en naranja cuando es digital y en gris cuando es analógica. Mientras recibe una emisora analógica, está apagada.

## <span id="page-92-1"></span><span id="page-92-0"></span>**Funcionamiento básico de la radio (DNX576S/DNR46EX/DNR476S)**

Para escuchar la fuente de radio, toque el icono Radio en la pantalla de selección de fuente. *[\(P.83\)](#page-82-1)*

#### **Pantalla de control**

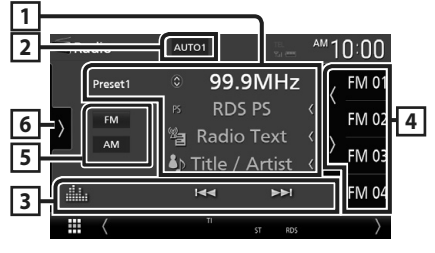

#### **1 Pantalla de información**

• Muestra información sobre la emisora actual: Frecuencia

Tocar  $\odot$  le permite alternar entre el contenido A y el contenido B.

Contenido A: Nombre de PS, radio texto, título y artista

Contenido B: Género de PTY, Radio Texto plus **Presintonía#**: Número de presintonía

#### **2 Modo de búsqueda**

Toque para cambiar al modo de búsqueda en la siguiente secuencia: AUTO1, AUTO2, **MANUAL** 

- AUTO1: Sintoniza automáticamente una emisora con buena recepción.
- AUTO2: Sintoniza las emisoras memorizadas una después de la otra.
- MANUAL: Cambia a la frecuencia siguiente manualmente.

#### **3 Teclas de operación**

- E Fisintoniza una emisora. El método de cambio de frecuencia puede modificarse (consulte **2** Modo de búsqueda).
- **11.** : Muestra la pantalla Ecualizador gráfico. *[\(P.97\)](#page-96-2)*

#### **4 Lista de preselección**

- Tocar (/ ) le permite cambiar el tamaño de la pantalla.
- Restaura la emisora memorizada.
- Si se toca durante 2 segundos, almacena en la memoria la emisora que está siendo actualmente recibida.

#### **5 Botones de banda**

Cambia las bandas (entre FM y AM).

#### **6 Panel de funciones**

Toque el lado izquierdo de la pantalla para mostrar el panel de funciones. Toque de nuevo para cerrar el panel.

- TI (FM solamente): Selecciona el modo de información del tráfico.
- AME: Preajusta emisoras automáticamente. *[\(P.93\)](#page-92-2)*
- PTY (FM solamente): Busca un programa por tipo de programa.
- MONO (FM solamente): Selecciona el modo de recepción monoaural.

## **Manejo de la memoria**

## <span id="page-92-2"></span>**E** Memoria automática

Puede almacenar automáticamente en la memoria las emisoras con buena recepción.

- **1 Toque la tecla de la banda deseada.**
- **2 Toque la** en el lado izquierdo de la **pantalla. Toque** AME**.**
- **3 Toque** Yes **.**
	- $\blacktriangleright$  Se inicia la memoria automática

### $\blacksquare$  **Memoria manual**

La emisora o canal que se está recibiendo actualmente pueden almacenarse en la memoria.

- **1 Seleccione la emisora o canal que desee almacenar en la memoria.**
- **2 Toque durante 2 segundos, hasta oír un pitido, la posición** FM# **(#:1-15) o** AM# **(#:1-5) en la que desee almacenar la emisora o canal.**

## Ñ **Selección de preajustes**

**1** Toque **e** en el lado derecho de la **pantalla. Seleccione una emisora o un canal de la lista.**

## <span id="page-93-0"></span>**Control de Bluetooth**

## <span id="page-93-1"></span>**Registre el dispositivo Bluetooth**

Es necesario registrar el reproductor de audio o el teléfono móvil Bluetooth en esta unidad antes de usar la función Bluetooth.

#### **1** Pulse el botón **MENU** $\overline{E}$ .

Aparece el menú emergente.

#### **2 Toque** SETUP**.**

> Aparece la pantalla SETUP Menu.

#### **3 Toque** Bluetooth**.**

- hh Aparece la pantalla Bluetooth SETUP.
- **4 Toque** Select Device **en la pantalla Configuración de Bluetooth.**

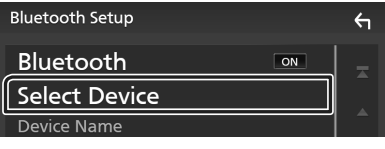

**5 Toque <b>CII** en la pantalla Seleccionar **dispositivo.**

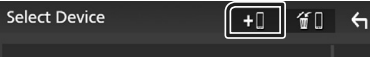

- hh Aparecerá el cuadro de diálogo de espera de emparejamiento Bluetooth.
- **6 Busque la unidad ("DNX\*\*\*\*"/ "DNR\*\*\*\*") en su smartphone/teléfono móvil.**

Complete los pasos 6 a 9 en 30 segundos.

- **7 Accione su smartphone/teléfono móvil en conformidad con los mensajes visualizados.**
	- **Confirme la solicitud en el smartphone/teléfono móvil.**

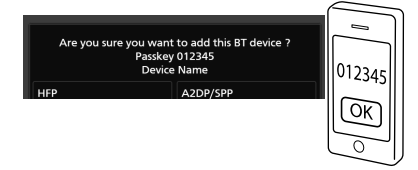

- **Introduzca el código PIN en su teléfono inteligente/teléfono móvil.**
- El código PIN está configurado como "0000" de forma predeterminada.

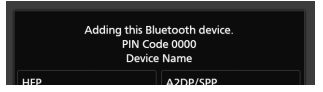

**8 Seleccione la función que desee usar.**

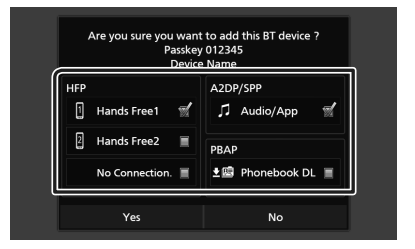

#### ■ **HFP** Hands Free1**/** Hands Free2**/** No Connection.

Seleccione el número del sistema de manos libres a conectar.

#### ■ **A2DP/SPP** Audio/App

Seleccione si desea usar la aplicación del reproductor de audio en su teléfono inteligente en A2DP y las otras aplicaciones en su teléfono inteligente en SPP.

#### ■ **PBAP** Phonebook DL

Seleccione si desea transferir los datos de su agenda.

#### **9 Toque** Yes **.**

Una vez finalizada la transmisión de datos y la conexión, el icono de conexión Bluetooth aparecerá en la pantalla.

#### **NOTA**

• Al registrar el iPhone que está disponible para Apple CarPlay de forma inalámbrica, aparece un mensaje de confirmación. Toque Yes para mostrar la pantalla de Apple CarPlay para la conexión inalámbrica.

## <span id="page-94-1"></span><span id="page-94-0"></span>**Usar la unidad de manos libres**

Puede usar la función de teléfono conectando un teléfono Bluetooth a esta unidad.

#### **NOTA**

- Si utiliza frecuentemente la función manos libres, mueva el botón de acceso directo (icono) TEL a la pantalla Inicio. *[\(P.84\)](#page-83-0)*
- Mientras Apple CarPlay o Android Auto están conectados, no se pueden usar ni la función de manos libres por Bluetooth ni dos conexiones de dispositivos Bluetooth. Sólo se puede usar la función manos libres de Apple CarPlay o Android Auto.

### Ñ **Haga una llamada**

- **1 Pulse el botón** HOME**/ .**
- $2$  Toque  $\mathbf{\overline{H}}$
- **3 Toque** TEL **.**

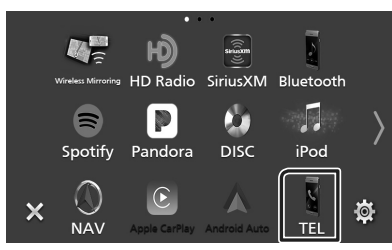

 $\blacktriangleright$  Aparece la pantalla Hands Free.

#### **NOTA**

- Si su teléfono móvil es compatible con PBAP, al conectar el teléfono móvil podrá visualizar la agenda del teléfono y las listas de llamadas en la pantalla del panel táctil.
	- Agenda del teléfono: hasta 1000 entradas
	- Hasta 50 entradas incluyendo llamadas realizadas, llamadas recibidas y llamadas perdidas

#### **4 Seleccione un método de marcación.**

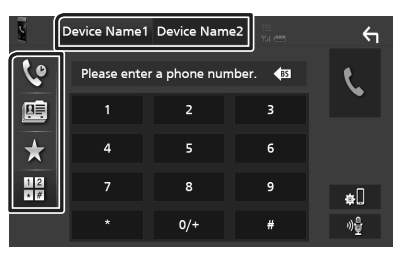

- $\cdot$   $\cdot$   $\cdot$  : Llamar usando los registros de llamada almacenados
- $\mathbb{F}$ : Llamar usando la agenda telefónica
- $\cdot$   $\mathbf{\hat{x}}$  : Llamar usando el número preseleccionado
- $\cdot$   $\mathbb{H}$  · Llamar introduciendo un número telefónico
- **Seleccione el teléfono móvil que desee utilizar.**

Cuando conecte dos teléfonos móviles

1) Toque **Device name1** Device name2 para seleccionar el teléfono que desee utilizar.

#### *Llamar usando datos de llamada almacenados*

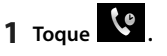

**2 Seleccione el número de teléfono de la lista.**

#### *Llamar usando la agenda telefónica*

- **1 Toque .**
- **2 Toque Q A-Z**
- **3 Seleccione la inicial.**
	- Los caracteres que no correspondan a ningún nombre no aparecen.
	- Se puede buscar un primer carácter con signos diacríticos como, por ejemplo, "ü" con un carácter sin signos diacríticos como "u". No se puede buscar un carácter con signos diacríticos en una frase.
- **4 Seleccione en la lista la persona a la que desea llamar.**

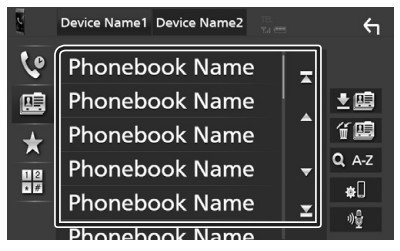

**5 Seleccione el número de teléfono de la lista.**

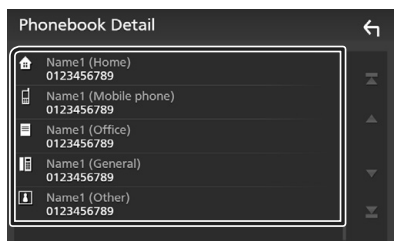

#### **NOTA**

• Puede clasificar los números de teléfono de la lista por nombre o apellido. Para obtener más detalles, consulte *Configuración de la unidad de manos libres (P.83)* en el Manual de instrucciones.

#### *Llamar usando el número preseleccionado*

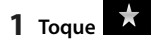

**2 Toque el nombre o número de teléfono.**

#### *Llamar introduciendo un número telefónico*

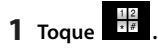

- **2 Introduzca un número de teléfono con las teclas numéricas.**
- **3 Toque .**

#### Ñ **Reciba una llamada**

**1 Toque para contestar una llamada telefónica o** 

 **para rechazarla.**

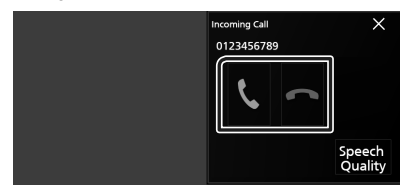

#### **NOTA**

• Mientras se controla la imagen de la vista de cámara, esta pantalla no se mostrará aunque reciba una llamada.

#### *Para finalizar una llamada*

**1 Mientras habla, toque .**

#### $\Box$  Operaciones durante una **llamada**

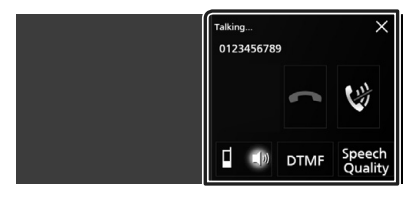

#### ● **Ajuste del volumen de su voz**

- 1) Toque Speech Quality.
- 2) Toque  $\blacktriangleleft$  o  $\blacktriangleright$  de **Microphone Level**.

● **Ajustar el volumen del receptor** Pulse el botón  $\blacktriangledown$  o  $\blacktriangle$ 

#### ● **Silenciamiento de su voz**

Toque **W** para silenciar o anular el silenciamiento de su voz.

#### ● **Emitir el tono de llamada**

Toque DTMF para visualizar la pantalla de entrada de tono.

Puede enviar tonos tocando las teclas correspondientes de la pantalla.

## ● **Alternar entre destinos de salida de voz**

Al tocar  $\begin{array}{c} \blacksquare & \blacksquare & \blacksquare \end{array}$  se cambian los destinos de la salida de voz entre el teléfono móvil y el altavoz.

#### ● **Para cerrar la pantalla emergente Manos libres**

Tocar  $\times$  cierra la pantalla emergente Manos libres.

#### *Para volver a visualizarla*

- $(1)$  Pulse el botón  $HOME/\hat{m}$ .
- $2$  Toque  $\blacksquare$
- 3) Toque TEL.

## <span id="page-96-1"></span><span id="page-96-0"></span>**Control del audio**

Puede configurar diversos ajustes como el balance del audio o el nivel del subwoofer.

- **1 Pulse el botón <b>MENI**I $\overline{}$ 
	- > Aparece el menú emergente.
- **2 Toque** Audio**.**

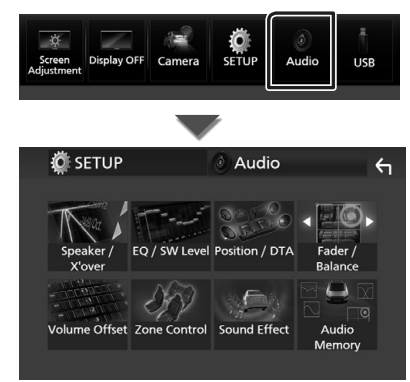

- $\Box$  Control general del audio
- **1 Toque** Fader / Balance **.**
- **2 Ajuste cada parámetro del modo siguiente.**

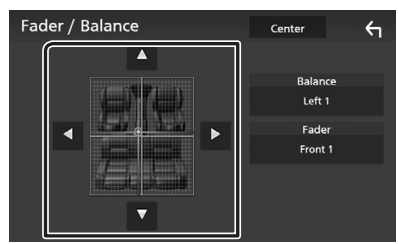

#### ■ Fader **,** Balance

Ajuste el balance alrededor de la zona de contacto.

 $\blacktriangleleft$  y  $\blacktriangleright$  ajustan el balance izquierdo y derecho.

 $\blacktriangle$  y  $\nabla$  ajustan el balance delantero y trasero.

#### ■ Center

Borre el ajuste.

## <span id="page-96-2"></span> $\blacksquare$  Control del ecualizador

Puede ajustar el ecualizador seleccionando el ajuste optimizado para cada categoría.

- **1 Toque** EQ / SW Level**.**
- **2 Toque la pantalla y ajuste a su gusto el ecualizador gráfico.**

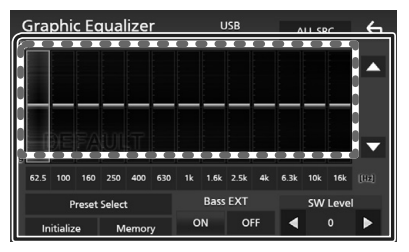

#### ■ **Nivel de ganancia (área en el marco punteado)**

Ajuste el nivel de ganancia tocando cada una de las barras de frecuencia.

Podrá seleccionar la barra de frecuencia y ajustar su nivel usando  $\blacktriangle$ ,  $\nabla$ .

#### ■ Preset Select

Visualice la pantalla de selección de la curva del ecualizador preajustado.

#### ■ Memory

Guarda la curva del ecualizador ajustado como "User1" a "User4".

#### ■ Initialize

Inicialice (aplane) la curva EQ actual.

#### ■ ALL SRC

Aplique la curva del ecualizador ajustado a todas las fuentes. Toque **ALL SRC** (Todas las fuentes) y a continuación toque OK (Aceptar) en la pantalla de confirmación.

#### ■ Bass **EXT** (ajustes ampliados de **graves)**

Si está activo, las frecuencias inferiores a 62,5 Hz se establecen al mismo nivel de ganancia que (62,5 Hz).

#### ■ SW Level

Ajustar el volumen del subwoofer.

# <span id="page-97-0"></span>**Conexión/Instalación**

## **Antes de la instalación**

Antes de la instalación de esta unidad, tenga en cuenta las precauciones siguientes.

## **A ADVERTENCIAS**

- Si conecta el cable de encendido (rojo) y el cable de la batería (amarillo) al chasis del automóvil (tierra), podría producir un cortocircuito y esto, a su vez, un incendio. Conecte siempre esos cables a la fuente de alimentación que pasa por la caja de fusibles.
- No corte el fusible del cable de ignición (rojo) y el cable de la batería (amarillo). El suministro de energía debe conectarse a los cables por medio del fusible.

## # **PRECAUCIÓN**

• Instale esta unidad en la consola de su vehículo.

No toque la parte metálica de esta unidad durante e inmediatamente después del uso de la unidad. Las partes metálicas, tales como el disipador de calor o la carcasa, pueden estar muy calientes.

## **NOTA**

- La instalación y el cableado de este producto requieren habilidad y experiencia. Para mayor seguridad, deje el trabajo de montaje y cableado en manos de profesionales.
- Asegúrese de utilizar para la unidad una fuente de alimentación de 12 V CC con conexión a tierra negativa.
- No instale la unidad en un sitio expuesto a la luz directa del sol, o excesivamente húmedo o caluroso. Además deberá evitar sitios con mucho polvo o con posibilidad de salpicaduras de agua.
- No utilice sus propios tornillos. Utilice solo los tornillos suministrados. El uso de tornillos diferentes podría causar daños en la unidad.
- Si la alimentación no se enciende (se visualiza "There is an error in the speaker wiring. Please check the connections." (Hay un error en el cableado del altavoz. Por favor, compruebe las conexiones)), puede que el cable del altavoz haya sufrido un cortocircuito o que haya tocado el chasis del vehículo y se haya activado la función de protección. Por lo tanto, el cable del altavoz debe ser revisado.
- Si el encendido de su automóvil no está provisto de la posición ACC, conecte los cables de encendido a una fuente de alimentación que pueda conectarse y desconectarse con la llave de encendido. Si conecta el cable de encendido a una fuente de alimentación con un suministro de voltaje constante, como con los cables de la batería, la batería puede agotarse.
- Si la consola tiene una tapa, asegúrese de instalar la unidad de forma que el panel frontal no golpee la tapa al abrirse o cerrarse.
- Si se funden los fusibles, asegúrese primero de que los cables no están en contacto pues pueden ocasionar un cortocircuito, luego reemplace el fusible dañado por uno nuevo que tenga la misma potencia de servicio.
- Aísle los cables no conectados con una cinta de vinilo u otro material similar. Para evitar cortocircuitos, no retire las tapas de los extremos de los cables o terminales no conectados.
- Conecte los cables de los altavoces a cada uno de los terminales correspondientes. La unidad se puede dañar o no funcionar si comparte  $\log$  cables  $\ominus$  o los conecta a tierra a cualquier parte metálica del vehículo.
- Si se han conectado solamente dos altavoces al sistema, enchufe los conectores a ambos terminales de salida delanteros o a ambos terminales de salida traseros (es decir, no mezcle terminales delanteros y traseros). Por ejemplo, si conecta el conector  $\bigoplus$  del altavoz izquierdo a un terminal de salida delantero, no conecte el conector  $\ominus$  a un terminal de salida trasero.
- Después de instalar la unidad, compruebe que las luces de freno, las luces intermitentes, el limpiaparabrisas, etc., funcionan satisfactoriamente.
- Instale la unidad en un ángulo de 30˚ o menos.
- Esta unidad cuenta con un ventilador de refrigeración para reducir la temperatura interna. No monte la unidad en un lugar en el que el ventilador de refrigeración de la unidad pueda quedar obstruido. Si estas aberturas quedan bloqueadas, la refrigeración no se producirá, aumentando la temperatura interna y provocando averías.

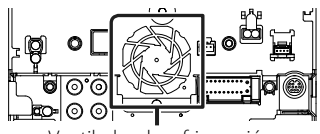

Ventilador de refrigeración

- No presione con fuerza la superficie del panel al instalar la unidad en el vehículo. De lo contrario, pueden producirse marcas, daños o fallos.
- La recepción podría ser baja si existen objetos metálicos cerca de la antena Bluetooth.

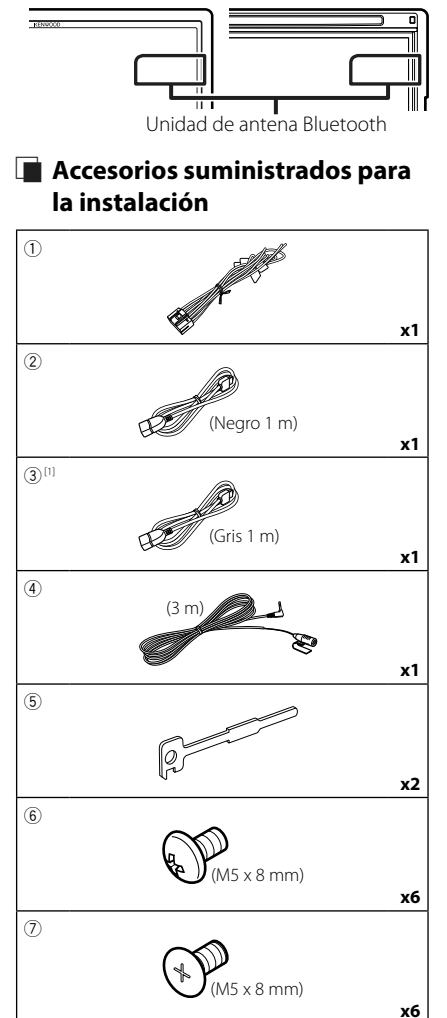

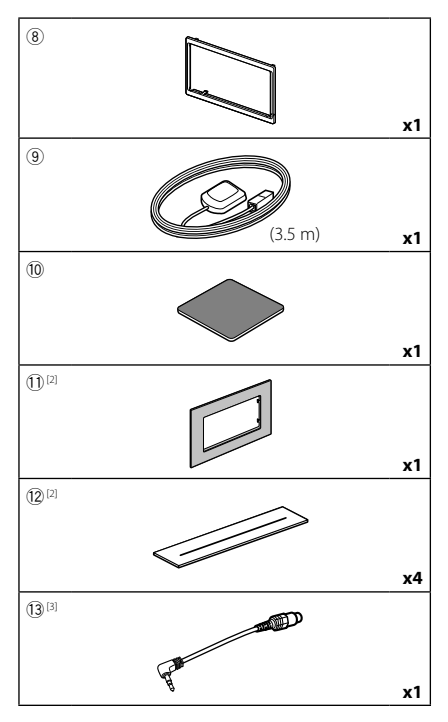

- [1] DNX996XR / DNR876S / DNX696S solo
- [2] DNX996XR solo
- [3] DNX996XR/DNX696S solo

### Ñ **Procedimiento de instalación**

- 1) Para evitar cortocircuitos, retire la llave del encendido y desconecte el terminal  $\ominus$  de la batería.
- 2) Realice de forma adecuada las conexiones de los cables de entrada y salida para cada unidad.
- 3) Conecte los cables del mazo de los altavoces.
- 4) Conecte los cables del mazo en el orden siguiente: tierra, batería, encendido.
- 5) Conecte el mazo de cables a la unidad.
- 6) Instale la unidad en el automóvil.
- 7) Conecte nuevamente el terminal  $\ominus$  de la batería.
- 8) Realice la configuración inicial. Consulte *[Configuración inicial \(P.80\)](#page-79-1)*.

## <span id="page-99-0"></span>**Instalación de la unidad**

## $\blacksquare$  Coches no japoneses

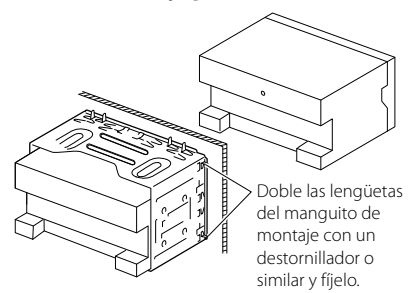

#### Ñ **Automóviles japoneses**

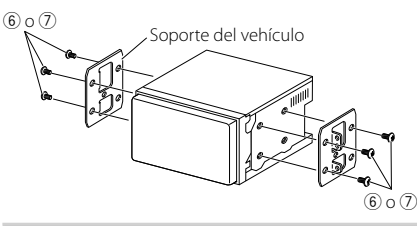

#### **NOTA**

• Asegúrese de que la unidad esté firmemente instalada en su lugar. Si la unidad está en una posición inestable, es posible que no funcione correctamente (por ejemplo, el sonido puede interrumpirse).

## **N** Placa de montaje

1) Conecte el accesorio 8 a la unidad.

#### *DNX996XR / DNR876S*

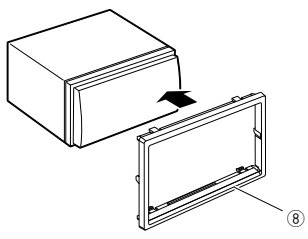

#### *DNX696S / DNX576S / DNR46EX / DNR476S*

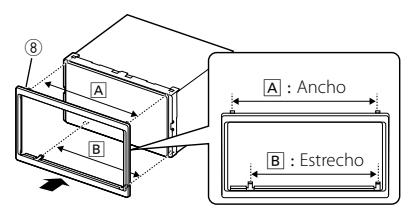

#### ● **Automóviles de General Motors (DNX996XR)**

- 1) Recorte el accesorio 11 para adaptarlo a la forma de la abertura de la consola central.
- 2) Conecte el accesorio 11) a la unidad.

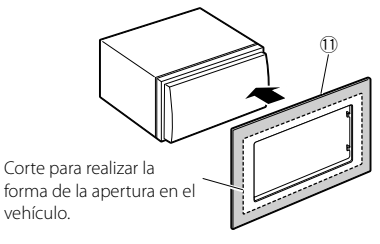

#### ● **Automóviles de Toyota/Scion (DNX996XR)**

1) Recorte el accesorio  $(1)$  tal y como se indica.

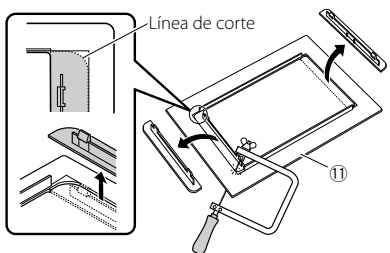

- 2) Pliegue la cinta adhesiva de doble cara (accesorio 12) a lo largo de la hendidura y fíjela al accesorio  $\widehat{10}$  recortado en la zona de la acanaladura central, tal y como se indica. Utilice 2 piezas del accesorio 12 para 1 accesorio 11) recortado.
- 3) Conecte el accesorio  $\Omega$  recortado a la unidad.

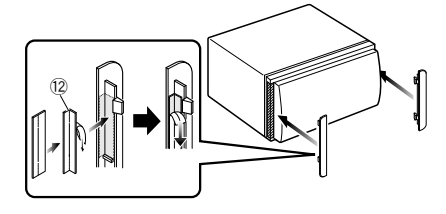

## $\blacksquare$  Antena GPS

La antena GPS está instalada dentro del vehículo. Debe instalarse lo más horizontalmente posible para permitir una fácil recepción de las señales de satélite GPS. Para montar la antena GPS en el interior del vehículo:

- 1) Limpie el salpicadero o la superficie en cuestión.
- 2) Extraiga el separador de la placa metálica (accesorio 10).
- 3) Presione con fuerza la placa metálica (accesorio 0) sobre el salpicadero o cualquier otra superficie de montaje. Si fuera necesario, puede doblar la placa metálica (accesorio 10) para adaptarla a una superficie curva.
- 4) Retire el separador de la antena del GPS (accesorio 9) y pegue la antena a la placa de metal (accesorio 10).

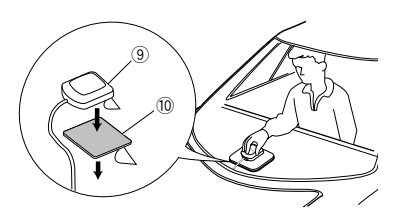

#### **NOTA**

- Utilice la antena GPS suministrada. Usar una antena GPS que no sea la suministrada podría causar una disminución en la precisión del posicionamiento.
- Dependiendo del vehículo, la recepción de la señal GPS podría no ser posible con una instalación en el interior.
- Por favor, instale esta antena GPS en una zona alejada de cualquier otra antena que se use con radios BC o televisiones por satélite.
- La antena GPS debería instalarse en una posición separada al menos 12 pulgadas (30 cm) del teléfono móvil u otras antenas transmisoras. Las señales del satélite GPS podrían interferir con estos tipos de comunicación.
- Pintar la antena GPS con pintura (metálica) podría causar una disminución en su rendimiento.

## Ñ **Unidad de micrófono**

- 1) Compruebe la posición de instalación del micrófono (accesorio 4).
- 2) Limpie la superficie de instalación.
- 3) Extraiga el separador del micrófono (accesorio 4) y fije el micrófono en la posición indicada más abajo.
- 4) Conecte el cable del micrófono a la unidad de forma segura en varias posiciones mediante cinta u otro método.
- 5) Ajuste la dirección del micrófono (accesorio 4) hacia el conductor.

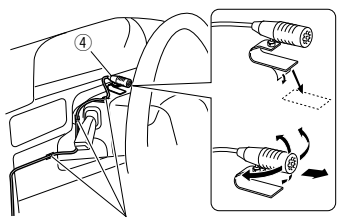

Fije un cable con una cinta adhesiva de uso comercial.

### $\Box$  Desmontaje de la placa **embellecedora**

1) Enganche los pasadores de la llave de extracción (accesorio5) y retire los dos bloqueos del nivel inferior. Baje la moldura embellecedora (accesorio 8) y tire de ella hacia delante tal y como se

## *DNX996XR / DNR876S*

muestra en la figura.

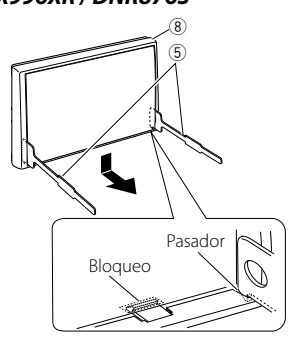

#### *DNX696S / DNX576S / DNR46EX / DNR476S*

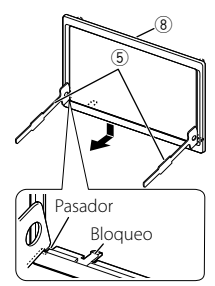

#### **NOTA**

- El marco puede extraerse desde el lado superior del mismo modo.
- 2) Después de extraer la parte inferior, libere de la misma manera los dos lugares del lado superior.

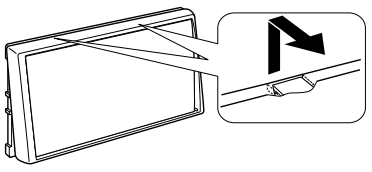

## $\blacksquare$  Desmontaje de la unidad

- 1) Retire el marco según las indicaciones del paso 1 de "Removing the trim plate".
- 2) Introduzca las dos llaves de extracción (accesorio5) profundamente en las ranuras de cada lado, tal y como se muestra.

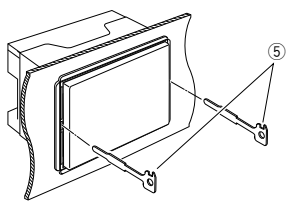

3) Mueva la llave de extracción hacia abajo y extraiga la unidad hasta la mitad mientras presiona hacia dentro.

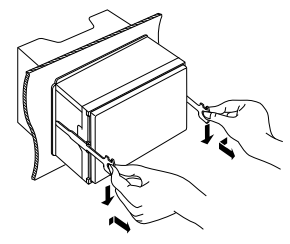

#### **NOTA**

- Tenga cuidado de no hacerse daño con los pasadores de bloqueo de la llave de extracción.
- 4) Termine de sacar la unidad con las manos, prestando atención para no dejarla caer.

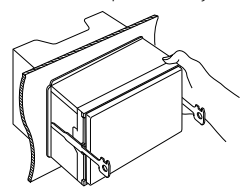

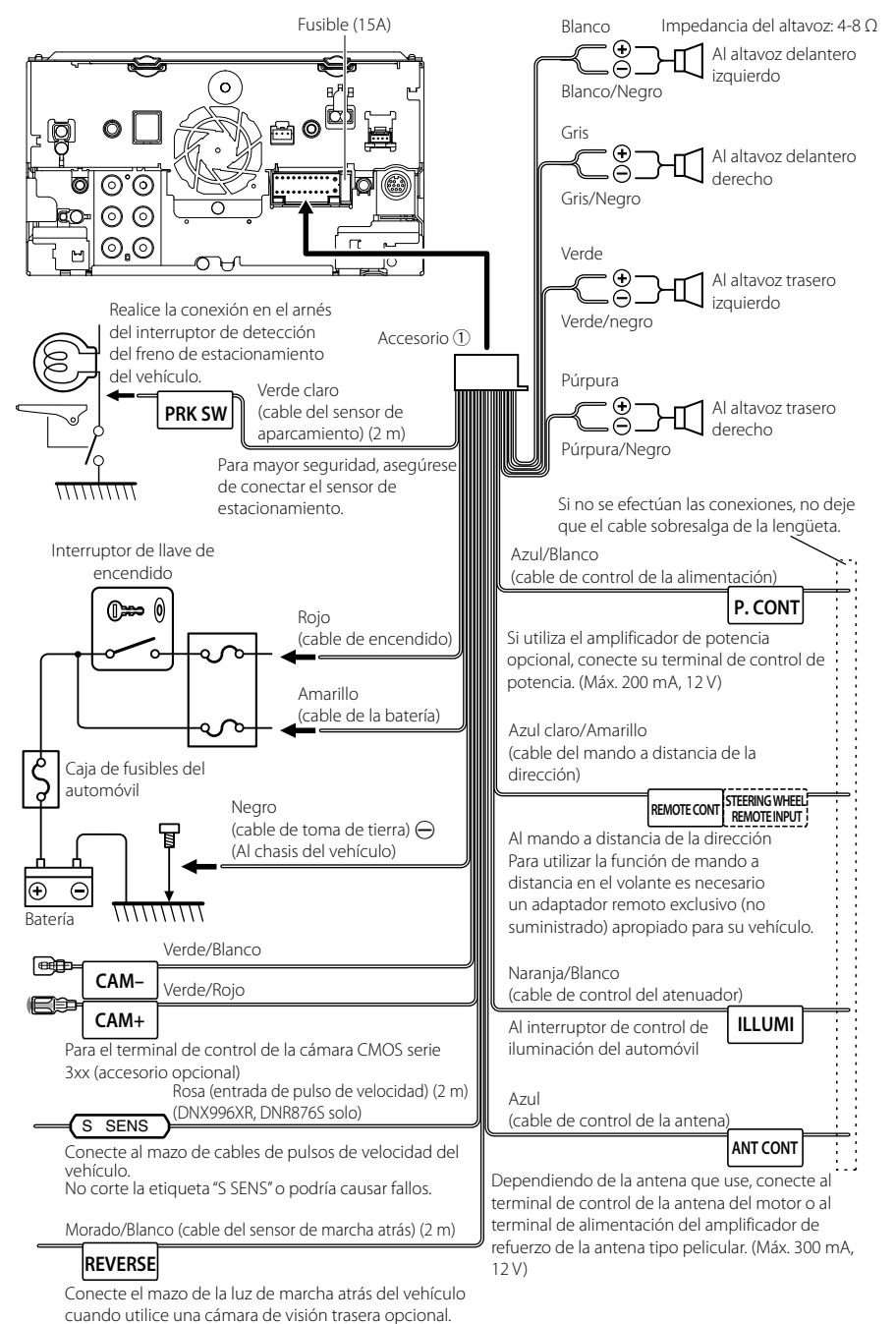

#### Ñ **Conectar los cables a los terminales**

*Español* **103**

## **E** Configuración de sistema de **altavoces de 3 vías**

#### ● **DNX996XR / DNX696S**

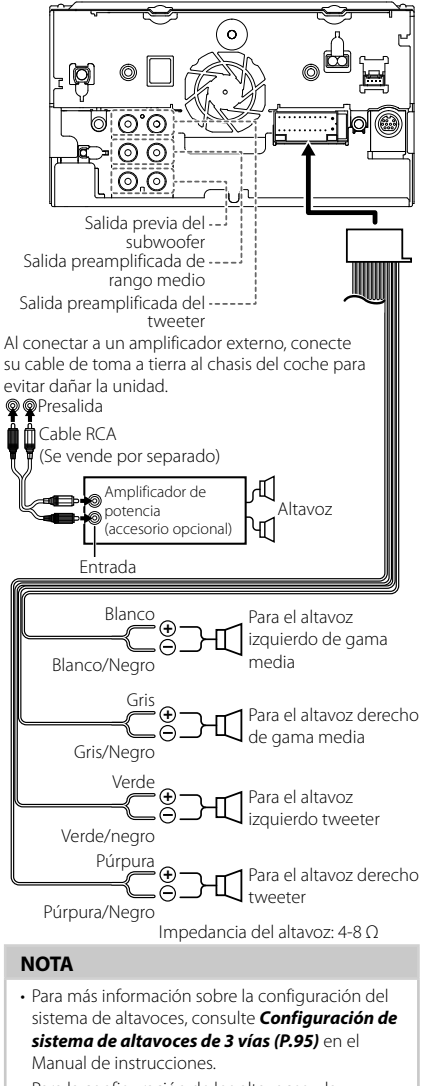

- Para la configuración de los altavoces y la configuración de la transición, consulte *Configuración del altavoz/transición (P.96)* en el Manual de instrucciones.
- Para más información sobre cómo conectar los cables de los altavoces a terminales que no sean los terminales para altavoz y los terminales de salida previa, consulte *Conexión del sistema y de los componentes externos (P.104)* y *Conectar los cables a los terminales (P.103)*.

## **E** Conexión del sistema y de los **componentes externos**

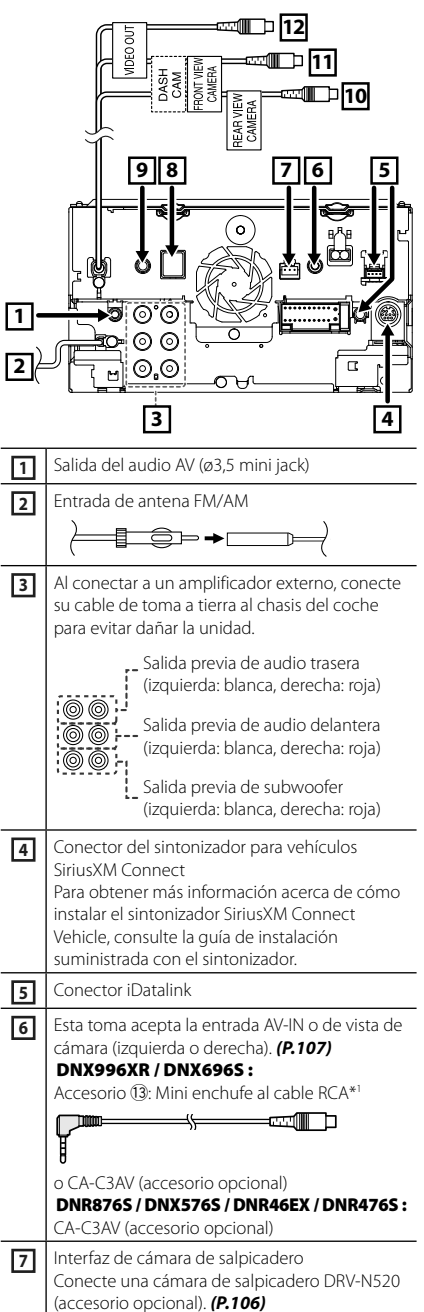

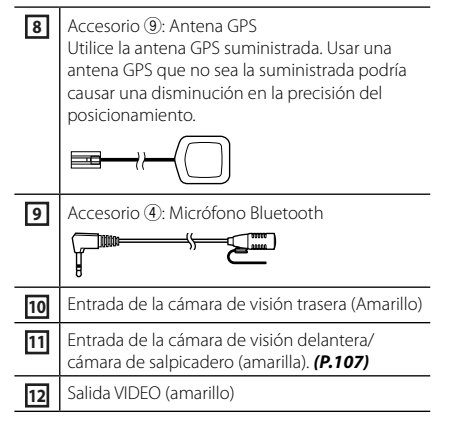

\*1 Conectar el mini enchufe al cable RCA y al terminal AV-IN le permite usar solamente la vista de cámara lateral (izquierda o derecha). Si conecta CA-C3AV (accesorio opcional), AV-IN (para vídeo) o vista de cámara lateral (izquierda o derecha) están disponibles.

## **E** Conexión de un dispositivo USB

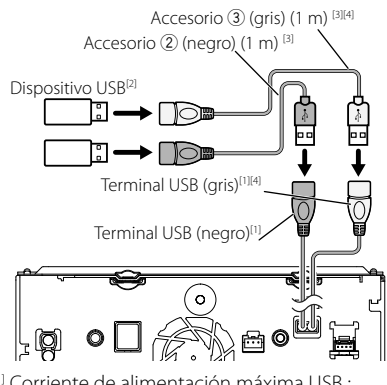

- [1] Corriente de alimentación máxima USB :  $CC 5V = 15A$
- [2] Vendida por separado
- [3] Consulte *Asegurar el cable de extensión USB (P.106)*.
- [4] DNX996XR/DNR876S/DNX696S solo

## **■ Conexión de un teléfono inteligente Android**

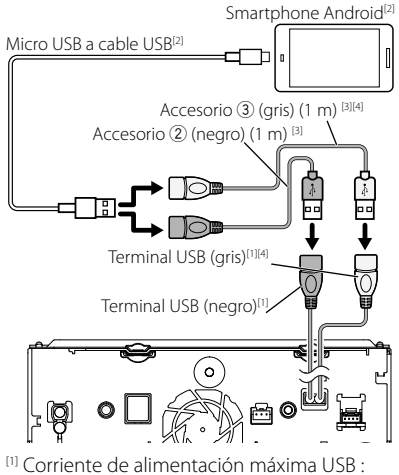

- $CC 5 V = 1,5 A$
- [2] Se vende por separado
- [3] Consulte *Asegurar el cable de extensión USB (P.106)*.
- [4] DNX996XR/DNR876S/DNX696S solo

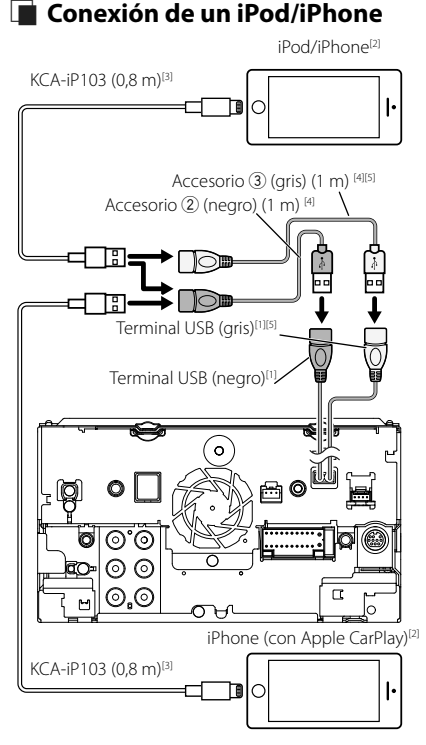

- [1] Corriente de alimentación máxima USB :  $CC 5 V = 15 A$
- [2] Se vende por separado
- [3] Accesorio opcional
- [4] Consulte *Asegurar el cable de extensión USB (P.106)*.
- [5] DNX996XR/DNR876S/DNX696S solo

#### Ñ **Asegurar el cable de extensión USB**

Asegure el cable de extensión USB con cinta aislante o similar para que sus conectores no se desconecten.

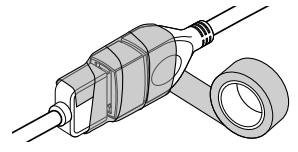

## Ñ **Conexión de la cámara**

Vista de cámara lateral izquierda y vista de cámara lateral derecha [2]

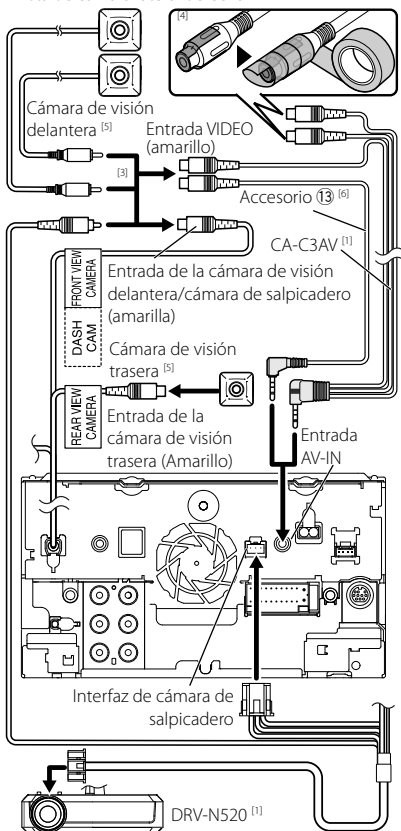

- [1] Accesorio opcional
- [2] Se vende por separado
- [3] Se puede conectar hasta un máximo de 2 cámaras de cámara salpicadero, cámara de vista delantera, cámara de vista lateral izquierda y cámara de vista lateral derecha. *[\(P.107\)](#page-106-1)*
- [4] Aísle los terminales de entrada de audio de CA-C3AV (accesorio opcional) cuando realice la conexión a la cámara.
- [5] Serie CMOS-3xx (accesorio opcional) o cámara comercialmente disponible.
- [6] DNX996XR/ DNX696S solamente

## <span id="page-106-1"></span><span id="page-106-0"></span>**E** Para configurar los ajustes de **asignación de la cámara**

- **1** Pulse el botón  $MENU/\equiv$ .
	- > Aparece el menú emergente.
- **2 Toque** SETUP**.** > Aparece la pantalla SETUP Menu.
- **3 Toque** Camera **.**
	- > Aparece la pantalla Cámara.
- **4 Toque** Camera Assignment Settings **.**
- **5 Ajuste cada elemento del modo siguiente.**

#### ■ FRONT VIEW CAMERA/DASH CAM

Establezca la asignación de cámara desde la vista de la cámara conectada al terminal de entrada de la cámara de visión delantera/cámara de salpicadero.

#### ■ AV-IN

Establezca la asignación de la cámara de la vista de la cámara conectada al terminal de entrada AV-IN.

#### **6 Seleccione la vista de la cámara a configurar.**

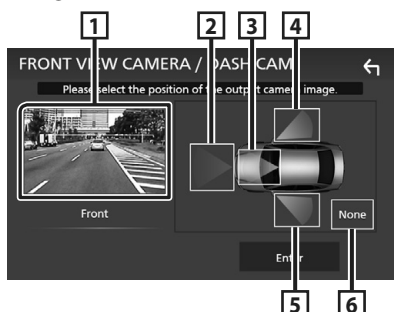

- **1** Picture from view camera
- **2** Front
- **3** Dashboard Camera
- **4** Right
- **5** Left
- **6** None
- **7 Toque** Enter **.**

## **Apéndice**

## **Nota para las especificaciones**

#### ■ Sección de Bluetooth

Frecuencia  $.2402 - 2480$  GHz

Potencia de salida : Clase de potencia 2

#### ■ General

Voltaje de funcionamiento : batería de coche de 12 V CC

Impedancia del altavoz :  $4 - 8 \Omega$ 

#### *Apéndice*

#### ■ Derechos de autor

- La marca Bluetooth® y sus logotipos son marcas registradas propiedad de Bluetooth SIG, Inc., y cualquier uso de los mismos por JVC KENWOOD Corporation se realiza bajo licencia. El resto de marcas comerciales y nombres comerciales corresponden a sus respectivos propietarios.
- Fabricado bajo licencia de Dolby Laboratories. Dolby, Dolby Audio y el símbolo D doble son marcas comerciales de Dolby Laboratories.
- **DVD** is a trademark of DVD Format/Logo Licensing Corporation registered in the U.S., Japan and other countries.
- This item incorporates copy protection technology that is protected by U.S. patents and other intellectual property rights of Rovi Corporation. Reverse engineering and disassembly are prohibited.
- Microsoft and Windows Media are either registered trademarks or trademarks of Microsoft Corporation in the United States and/or other countries.
- This software is based in part on the work of the independent JPEG Group.
- The "AAC" logo is a trademark of Dolby Laboratories.
- Use of the Made for Apple badge means that an accessory has been designed to connect specifically to the Apple product(s) identified in the badge, and has been certified by the developer to meet Apple performance standards. Apple is not responsible for the operation of this device or its compliance with safety and regulatory standards. Please note that the use of this accessory with an Apple product may affect wireless performance.
- Apple, iPhone, iPod, iPod touch, and Lightning are trademarks of Apple Inc., registered in the U.S. and other countries.
- Apple, Siri, Apple CarPlay and Apple CarPlay logo are trademarks of Apple Inc., registered in the U.S. and other countries.
- Sirius, XM and all related marks and logos are trademarks of Sirius XM Radio Inc. All rights reserved.
- HD Radio Technology manufactured under license from iBiquity Digital Corporation. U.S. and Foreign Patents. For patents see http://dts.com/patents. HD Radio and the HD, HD Radio, and "ARC" logos are registered trademarks or trademarks of iBiquity Digital Corporation in the United States and/or other countries.
- INRIX is a registered trademark of INRIX, Inc.
- Pandora, the Pandora logo, and the Pandora trade dress are trademarks or registered trademarks of Pandora Media, Inc., used with permission.
- SPOTIFY and the Spotify logo are among the registered trademarks of Spotify AB.
- Android, Android Auto, Google Play and other marks are trademarks of Google LLC.
- BlackBerry®, RIM®, Research In Motion® and related trademarks, names and logos are the property of

Research In Motion Limited and are registered and/ or used in the U.S. and countries around the world. Used under license from Research In Motion Limited.

- SDXC and microSDXC Logos are trademarks of SD-3C  $L<sub>1</sub>$
- Wi-Fi® is a registered trademark of Wi-Fi Alliance®.
- The Wi-Fi CERTIFIED™ Logo is a certification mark of Wi-Fi Alliance®.
- This product includes FontAvenue® fonts licenced by NEC Corporation.FontAvenue is a registered trademark of NEC Corporation.

## **& FontAvenue**

• This product includes "Ubiquitous QuickBoot TM" technology developed by Ubiquitous Corp. Ubiquitous QuickBoot TM is a trademark of Ubiquitous Corp. Copyright© 2017 Ubiquitous Corp. All rights reserved.

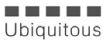

- THIS PRODUCT IS LICENSED UNDER THE AVC PATENT PORTFOLIO LICENSE FOR THE PERSONAL USE OF A CONSUMER OR OTHER USES IN WHICH IT DOES NOT RECEIVE REMUNERATION TO (¡)ENCODE VIDEO IN COMPLIANCE WITH THE AVC STANDARD ("AVC VIDEO") AND/OR (¡¡)DECODE AVC VIDEO THAT WAS ENCODED BY A CONSUMER ENGAGED IN A PERSONAL ACTIVITY AND/OR WAS OBTAINED FROM A VIDEO PROVIDER LICENSED TO PROVIDE AVC VIDEO. NO LICENSE IS GRANTED OR SHALL BE IMPLIED FOR ANY OTHER USE. ADDITIONAL INFORMATION MAY BE OBTAINED FROM MPEG LA, L.L.C. SEE HTTP://WWW.MPEGLA.COM
- THIS PRODUCT IS LICENSED UNDER THE MPEG-4 VISUAL PATENT PORTFOLIO LICENSE FOR THE PERSONAL AND NON-COMMERCIAL USE OF A CONSUMER FOR (¡) ENCODING VIDEO IN COMPLIANCE WITH THE MPEG-4 VISUAL STANDARD ("MPEG-4 VIDEO") AND/OR (¡¡) DECODING MPEG-4 VIDEO THAT WAS ENCODED BY A CONSUMER ENGAGED IN A PERSONAL AND NON-COMMERCIAL ACTIVITY AND/OR WAS OBTAINED FROM A VIDEO PROVIDER LICENSED BY MPEG LA TO PROVIDE MPEG-4 VIDEO. NO LICENSE IS GRANTED OR SHALL BE IMPLIED FOR ANY OTHER USE. ADDITIONAL INFORMATION INCLUDING THAT RELATING TO PROMOTIONAL, INTERNAL AND COMMERCIAL USES AND LICENSING MAY BE OBTAINED FROM MPEG LA, LLC. SEE HTTP://WWW.MPEGLA.COM.
- THIS PRODUCT IS LICENSED UNDER THE VC-1 PATENT PORTFOLIO LICENSE FOR THE PERSONAL AND NON-COMMERCIAL USE OF A CONSUMER TO ( i ) ENCODE VIDEO IN COMPLIANCE WITH THE VC-1 STANDARD ("VC-1 VIDEO") AND/OR ( ii ) DECODE VC-1 VIDEO THAT WAS ENCODED BY A CONSUMER ENGAGED IN A PERSONAL AND NON-COMMERCIAL ACTIVITY AND/OR WAS OBTAINED FROM A VIDEO PROVIDER LICENSED TO PROVIDE VC-1 VIDEO. NO LICENSE IS GRANTED OR SHALL BE IMPLIED FOR ANY OTHER USE. ADDITIONAL INFORMATION MAY BE OBTAINED FROM MPEG LA, L.L.C. SEE HTTP://WWW.MPEGLA. COM
- $\cdot$  libFLAC

Copyright (C) 2000-2009 Josh Coalson Copyright (C) 2011-2013 Xiph.Org Foundation Redistribution and use in source and binary forms, with or without modification, are permitted provided that the following conditions are met:

- Redistributions of source code must retain the above copyright notice, this list of conditions and the following disclaimer.
- Redistributions in binary form must reproduce the above copyright notice, this list of conditions and the following disclaimer in the documentation and/or other materials provided with the distribution.
- Neither the name of the Xiph.org Foundation nor the names of its contributors may be used to endorse or promote products derived from this

software without specific prior written permission. THIS SOFTWARE IS PROVIDED BY THE COPYRIGHT HOLDERS AND CONTRIBUTORS ``AS IS'' AND ANY EXPRESS OR IMPLIED WARRANTIES, INCLUDING, BUT NOT LIMITED TO, THE IMPLIED WARRANTIES OF MERCHANTABILITY AND FITNESS FOR A PARTICULAR PURPOSE ARE DISCLAIMED. IN NO EVENT SHALL THE FOUNDATION OR CONTRIBUTORS BE LIABLE FOR ANY DIRECT, INDIRECT, INCIDENTAL, SPECIAL, EXEMPLARY, OR CONSEQUENTIAL DAMAGES (INCLUDING, BUT NOT LIMITED TO, PROCUREMENT OF SUBSTITUTE GOODS OR SERVICES; LOSS OF USE, DATA, OR PROFITS; OR BUSINESS INTERRUPTION) HOWEVER CAUSED AND ON ANY THEORY OF LIABILITY, WHETHER IN CONTRACT, STRICT LIABILITY, OR TORT (INCLUDING NEGLIGENCE OR OTHERWISE) ARISING IN ANY WAY OUT OF THE USE OF THIS SOFTWARE, EVEN IF ADVISED OF THE POSSIBILITY OF SUCH DAMAGE.

• libvorbis

Copyright (c) 2002-2008 Xiph.org Foundation Redistribution and use in source and binary forms, with or without modification, are permitted provided that the following conditions are met:

- Redistributions of source code must retain the above copyright notice, this list of conditions and the following disclaimer.
- Redistributions in binary form must reproduce the above copyright notice, this list of conditions and the following disclaimer in the documentation and/or other materials provided with the distribution.
- Neither the name of the Xiph.org Foundation nor the names of its contributors may be used to endorse or promote products derived from this software without specific prior written permission. THIS SOFTWARE IS PROVIDED BY THE COPYRIGHT HOLDERS AND CONTRIBUTORS ``AS IS'' AND ANY EXPRESS OR IMPLIED WARRANTIES, INCLUDING, BUT NOT LIMITED TO, THE IMPLIED WARRANTIES OF MERCHANTABILITY AND FITNESS FOR A PARTICULAR PURPOSE ARE DISCLAIMED. IN NO EVENT SHALL THE FOUNDATION OR CONTRIBUTORS BE LIABLE FOR ANY DIRECT, INDIRECT, INCIDENTAL, SPECIAL, EXEMPLARY, OR CONSEQUENTIAL DAMAGES (INCLUDING, BUT NOT LIMITED TO, PROCUREMENT OF SUBSTITUTE GOODS OR SERVICES; LOSS OF USE, DATA, OR PROFITS; OR BUSINESS INTERRUPTION) HOWEVER CAUSED AND ON ANY THEORY OF LIABILITY, WHETHER IN CONTRACT, STRICT LIABILITY, OR TORT (INCLUDING NEGLIGENCE OR OTHERWISE) ARISING IN ANY WAY OUT OF THE USE OF THIS SOFTWARE, EVEN IF ADVISED OF THE POSSIBILITY OF SUCH DAMAGE.
- libogg

Copyright (c) 2002, Xiph.org Foundation Redistribution and use in source and binary forms, with or without modification, are permitted provided that the following conditions are met:

- Redistributions of source code must retain the above copyright notice, this list of conditions and the following disclaimer.
- Redistributions in binary form must reproduce the above copyright notice, this list of conditions and the following disclaimer in the documentation and/or other materials provided with the distribution.
- Neither the name of the Xiph.org Foundation nor the names of its contributors may be used to endorse or promote products derived from this software without specific prior written permission. THIS SOFTWARE IS PROVIDED BY THE COPYRIGHT HOLDERS AND CONTRIBUTORS ``AS IS'' AND ANY EXPRESS OR IMPLIED WARRANTIES, INCLUDING, BUT NOT LIMITED TO, THE IMPLIED WARRANTIES OF MERCHANTABILITY AND FITNESS FOR A PARTICULAR PURPOSE ARE DISCLAIMED. IN NO EVENT SHALL THE FOUNDATION OR CONTRIBUTORS BE LIABLE FOR ANY DIRECT, INDIRECT, INCIDENTAL, SPECIAL, EXEMPLARY, OR CONSEQUENTIAL DAMAGES (INCLUDING, BUT NOT LIMITED TO, PROCUREMENT OF SUBSTITUTE GOODS OR SERVICES; LOSS OF USE, DATA, OR PROFITS; OR BUSINESS INTERRUPTION) HOWEVER CAUSED AND ON ANY THEORY OF LIABILITY, WHETHER IN CONTRACT, STRICT LIABILITY, OR TORT (INCLUDING NEGLIGENCE OR OTHERWISE) ARISING IN ANY WAY OUT OF THE USE OF THIS SOFTWARE. EVEN IF ADVISED OF THE POSSIBILITY OF SUCH DAMAGE.

## **ECC WARNING**

This equipment may generate or use radio frequency energy. Changes or modifications to this equipment may cause harmful interference unless the modifications are expressly approved in the instruction manual. The user could lose the authority to operate this equipment if an unauthorized change or modification is made.

#### **NOTE**

- This equipment has been tested and found to comply with the limits for a Class B digital device, pursuant to Part 15 of the FCC Rules. These limits are designed to provide reasonable protection against harmful interference in a residential installation.
- This equipment generates,used and can radiate radio frequency energy and, if not installed and used in accordance with the instructions may cause harmful interference to radio communications. However, there is no guarantee that interference will not occur in a particular installation. If this equipment does cause harmful interference to radio or television reception, which can be determined by turning the equipment off and on, the user is encouraged to try to correct the interference by one or more of the following measures:
	- Reorient or relocate the receiving antenna.
	- Increase the separation between the equipment and receiver.
	- Connect the equipment into an outlet on a circuit different from that to which the receiver is connected.
	- Consult the dealer or an experienced radio/TV technician for help.

# **A CAUTION**

Use of controls or adjustments or performance of procedures other than those specified herein may result in hazardous radiation exposure.

In compliance with Federal Regulations, following are reproductions of labels on, or inside the product relating to laser product safety.

JVC KENWOOD Corporation 2967-3, ISHIKAWA-MACHI, HACHIOJI-SHI, TOKYO, JAPAN

THIS PRODUCT COMPLIES WITH DHHS RULES 21 CFR SUBCHAPTER J IN EFFECT AT DATE OF MANUFACTURE.

Location: Bottom plate (DNX996XR) Top plate (DNX696S / DNX576S) This transmitter must not be co-located or operated in conjunction with any other antenna or transmitter.

## ■ IC (Industry Canada) Notice

This device complies with Industry Canada's applicable licence-exempt RSSs.

- Operation is subject to the following two conditions:
- (1) This device may not cause interference, and
- (2) this device must accept any interference, including interference that may cause undesired operation of the device.

## # **CAUTION**

This equipment complies with FCC/IC radiation exposure limits set forth for an uncontrolled environment and meets the FCC radio frequency (RF) Exposure Guidelines and RSS-102 of the IC radio frequency (RF) Exposure rules. This equipment should be installed and operated keeping the radiator at least 20cm or more away from person's body.

## ■ Note de 'IC (Industrie Canada)

Le présent appareil est conforme aux CNR d'Industrie Canada applicables aux appareils radio exempts de licence.

L'exploitation est autorisée aux deux conditions suivantes :

- (1) l'appareil ne doit pas produire de brouillage, et
- (2) l'utilisateur de l'appareil doit accepter tout brouillage radioélectrique subi, même si le brouillage est susceptible d'en compromettre le fonctionnement.

## **A ATTENTION**

Cet équipement est conforme aux limites d'exposition aux rayonnements énoncées pour un environnement non contrôlé et respecte les règles les radioélectriques (RF) de la FCC lignes directrices d'exposition et d'exposition aux fréquences radioélectriques (RF) CNR-102 de l'IC. Cet équipement doit être installé et utilisé en gardant une distance de 20 cm ou plus entre le radiateur et le corps humain.

#### **Supplier's Declaration of Conformity**

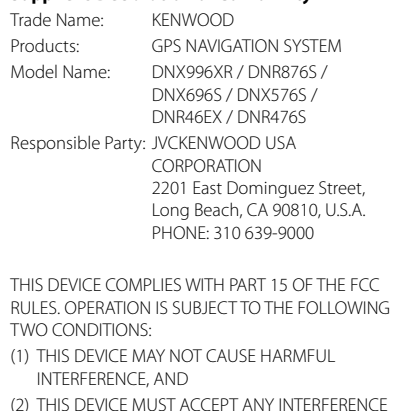

(2) THIS DEVICE MUST ACCEPT ANY INTERFERENCE RECEIVED, INCLUDING INTERFERENCE THAT MAY CAUSE UNDESIRED OPERATION.

## ■ CALIFORNIA, USA

This product contains a CR Coin Cell Lithium Battery which contains Perchlorate Material – special handling may apply.

See *[www.dtsc.ca.gov/hazardouswaste/perchlorate](http://www.dtsc.ca.gov/hazardouswaste/perchlorate)*.

■ Información acerca de la eliminación de equipos eléctricos y electrónicos al final de la vida útil (aplicable a los países que hayan adoptado sistemas independientes de recogida de residuos)

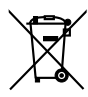

Los productos con el símbolo de un contenedor con ruedas tachado no podrán ser desechados como residuos domésticos.

Los equipos eléctricos y electrónicos al final de la vida útil, deberán ser reciclados en instalaciones que puedan dar el tratamiento adecuado a estos productos y a sus subproductos residuales correspondientes. Póngase en contacto con su administración local para obtener información sobre el punto de recogida más cercano. Un tratamiento correcto del reciclaje y la eliminación de residuos ayuda a conservar los recursos y evita al mismo tiempo efectos perjudiciales en la salud y el medio ambiente.

## ■ Informação sobre a eliminação de pilhas

Este produto não deve ser eliminado como lixo doméstico geral. Devolva a pilha usada ao revendedor ou entidade autorizada para que a mesma seja devolvida ao fabricante ou importador.

A reciclagem e a eliminação de lixo de maneira apropriada ajudarão a conservar os recursos naturais ao mesmo tempo que prevenirão os efeitos prejudicais à nossa saúde e ao meio ambiente.

## ■ Para cumplimiento de la IFT:

"La operación de este equipo esta sujeta a las siguientes dos condiciones:

(1) es posible que este equipo o dispositivo no cause interferencia perjudicial y

(2) este equipo o dispositivo debe aceptar cualquier interferencia.

incluyendo la que pueda causar su operación no deseada."

# **KENWOOD**

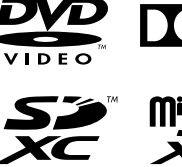

android<br>auto

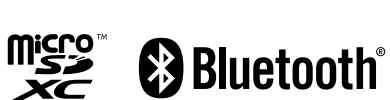

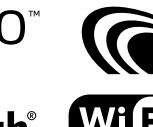

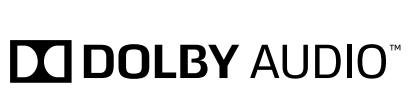

Spotify pandora®

 $\left(\text{(Sirjuss}(m))\right)$ 

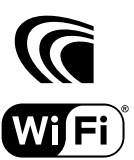

**FRTIFIED** 

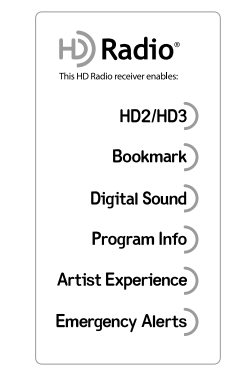

Made for  $\stackrel{\text{\tiny{wade 16f}}}{\text{\tiny{wide 16f}}}$  iPhone | iPod

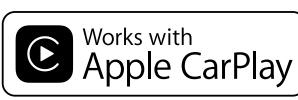

Free Manuals Download Website [http://myh66.com](http://myh66.com/) [http://usermanuals.us](http://usermanuals.us/) [http://www.somanuals.com](http://www.somanuals.com/) [http://www.4manuals.cc](http://www.4manuals.cc/) [http://www.manual-lib.com](http://www.manual-lib.com/) [http://www.404manual.com](http://www.404manual.com/) [http://www.luxmanual.com](http://www.luxmanual.com/) [http://aubethermostatmanual.com](http://aubethermostatmanual.com/) Golf course search by state [http://golfingnear.com](http://www.golfingnear.com/)

Email search by domain

[http://emailbydomain.com](http://emailbydomain.com/) Auto manuals search

[http://auto.somanuals.com](http://auto.somanuals.com/) TV manuals search

[http://tv.somanuals.com](http://tv.somanuals.com/)